מדריך למשתמש

Copyright 2016 HP Development Company,© .L.P

Advanced Micro הוא סימן מסחרי של .Devices, Inc הוא סימן מסחרי של בעליו Bluetooth .Devices, Inc וחברת HP Inc משתמשת בו ברישיון. Windows הוא סימן מסחרי של קבוצת החברות של Microsoft.

המידע הנכלל במסמך זה נתון לשינויים ללא הודעה מוקדמת. האחריות הבלעדית למוצרים ולשירותים של HP מפורטת במפורש בכתב האחריות הנלווה למוצרים ולשירותים אלו. אין להבין מתוך הכתוב לעיל כי תחול על המוצר אחריות נוספת כלשהי. חברת HP לא תישא באחריות לשגיאות טכניות או לשגיאות עריכה או להשמטות הכלולות במסמך זה.

מהדורה ראשונה: דצמבר 2016

מק"ט מסמך: 902320-BB1

#### **דעההו תודאו צרהמו**

מדריך זה למשתמש מתאר את המאפיינים הנפוצים ברוב הדגמים. ייתכן שמאפיינים מסוימים לא יהיו זמינים במחשב שברשותך.

לא כל המאפיינים זמינים בכל המהדורות או הגרסאות של Windows. במערכות שונות, ייתכן שיידרשו רכיבי הומרה, מנהלי התקן, תוכנה או עדכוני BIOS משודרגים ו/או שנרכשו בנפרד כדי לנצל במלואן את היכולות של Windows. עבור אל . לקבלת פרטים <http://www.microsoft.com>

כדי לגשת למדריכים למשתמש העדכניים ביותר עבור המוצר שלך, בקר באתר http://www.hp.com/ [support](http://www.hp.com/support). בחר **חɋש את צרהמו שלך**, אחרול כןמ פעל בהתאם להוראות שעל-גבי המסך.

#### **יתנא מושיש תכנובתו**

על-ידי התקנה, העתקה, הורדה, או כל צורה אחרת של שימוש במוצר תוכנה כלשהו המותקן מראש במחשב זה, הנך מסכים להתקשר בתנאים של הסכם רישיון למשתמש הקצה (EULA) של HP. אם אינך מקבל את התנאים של הסכם רישיון זה, הפתרון היחיד הוא להחזיר את המוצר כולו בלי שנעשה בו שימוש (חומרה ותוכנה) תוך 14 יום, על מנת לקבל החזר בהתאם למדיניות ההחזרים של המשווק.

לקבלת מידע נוסף או לדרישה של החזר כספי מלא בגין המחשב, פנה למשווק.

### **דעתהו האזהר בנושא תחויבט**

<u>ו באזהרה!</u> כדי להפחית את הסיכון לפגיעות הקשורות לחום או להתחממות יתר של המחשב, אל תניח את המחשב ישירות על A הוגליים שלך ואל תחסום את פתחי האוורור של המחשב. יש להשתמש במחשב רק על-גבי משטח קשיח וישר. הימנע מחסימת פתחי האוורור כתוצאה מהצבת משטח קשיח, כגון מדפסת אופציונלית סמוכה, או עצמים רכים, כגון כריות, שטיחים או בגדים, בסמוך לפתחי האוורור. כמו כן, אל תאפשר למתאם ה-AC לבוא במגע עם העור או עם עצמים רכים, כגון כריות, שטיחים או בגדים, במהלך ההפעלה. המחשב ומתאם AC עומדים במגבלות הטמפרטורה למשטחים הבאים במגע עם המשתמש, כפי שהוגדרו בתקן הבטיחות הבינלאומי לציוד בתחום טכנולוגיית המידע (IEC 60950-1).

 $\dot{I}V$ 

# תוכן העניינים

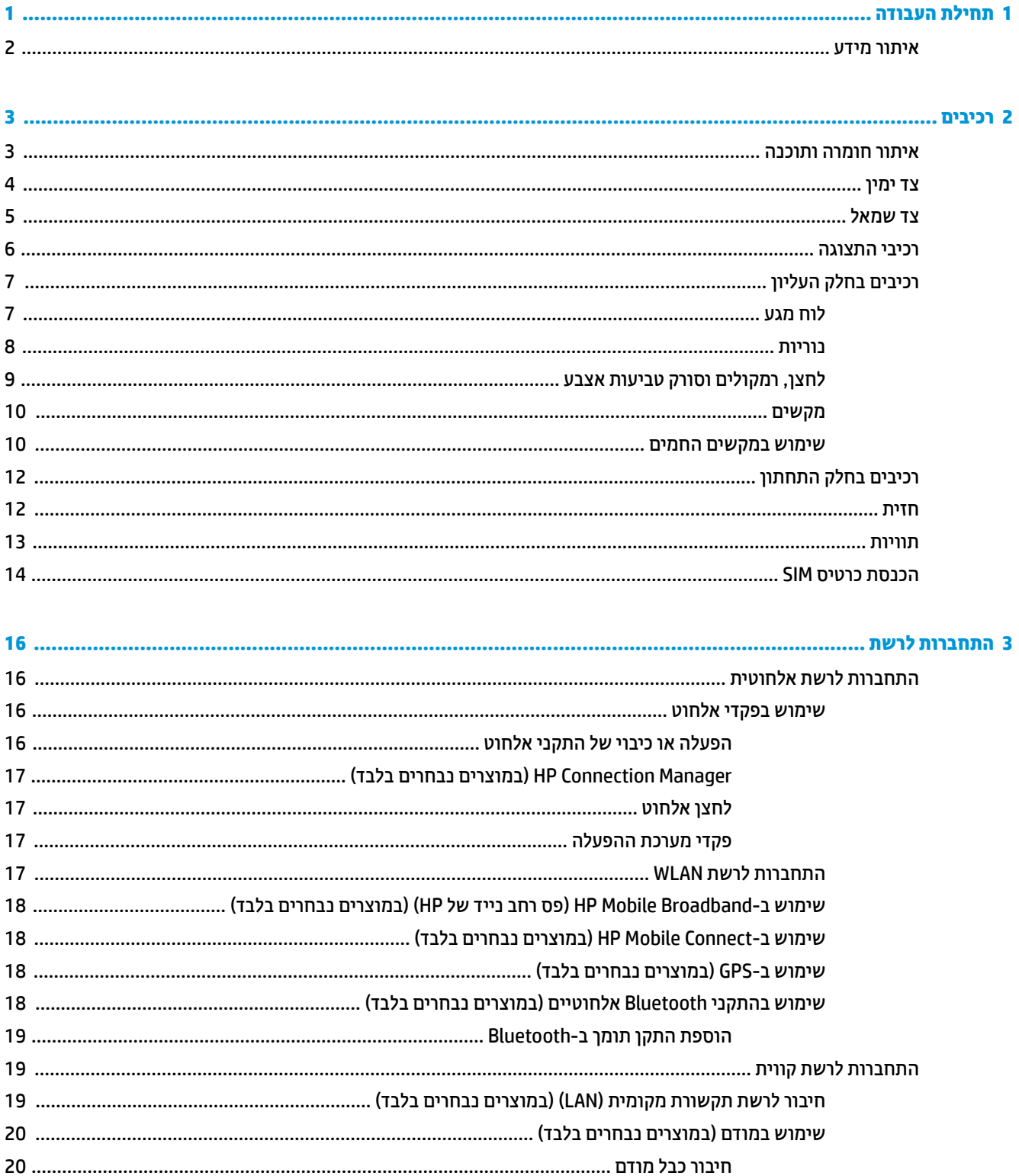

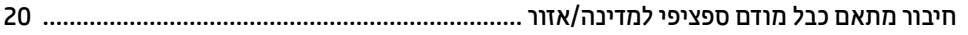

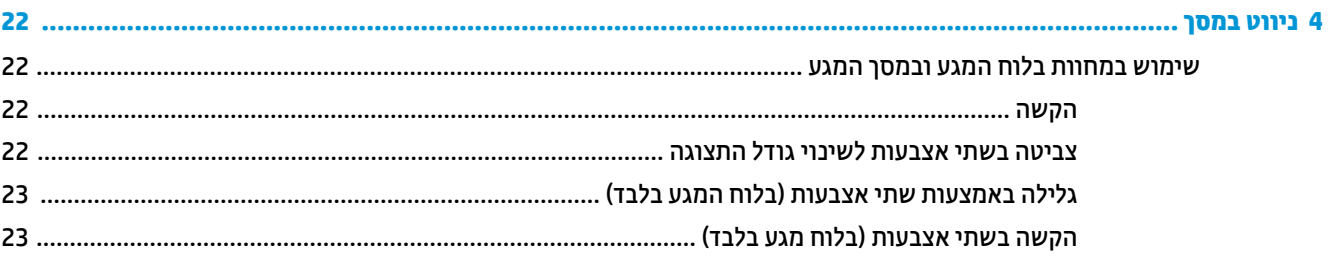

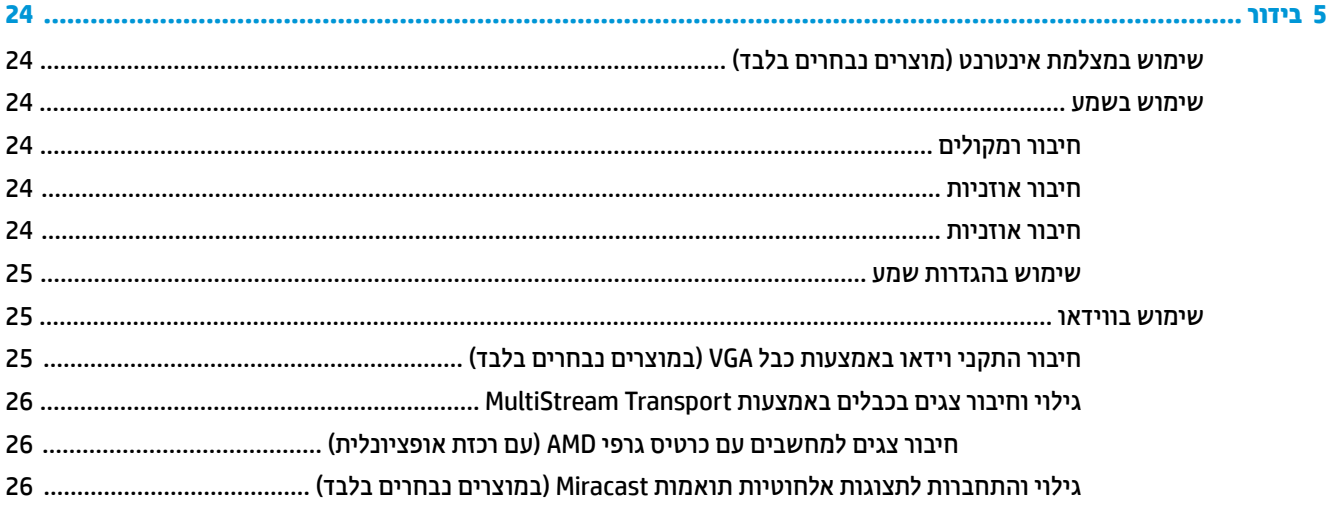

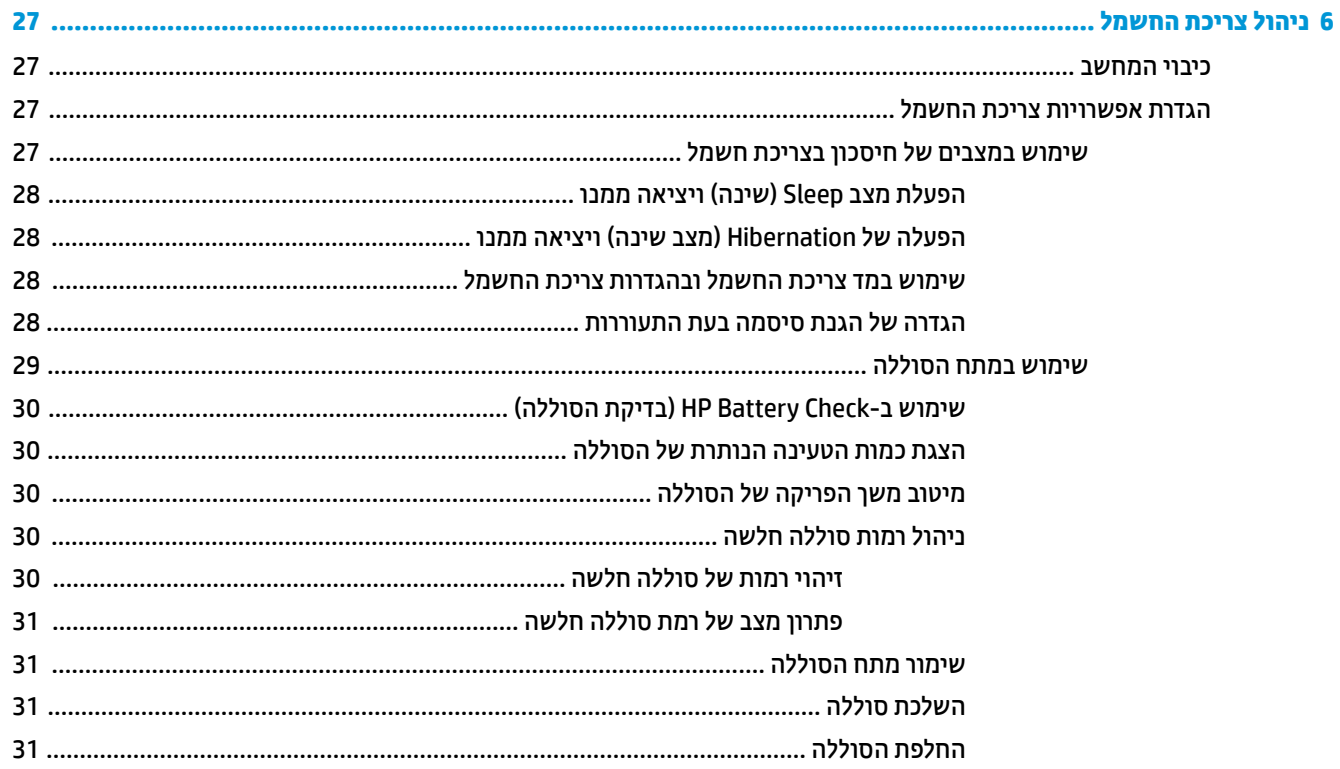

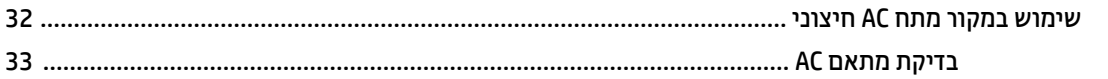

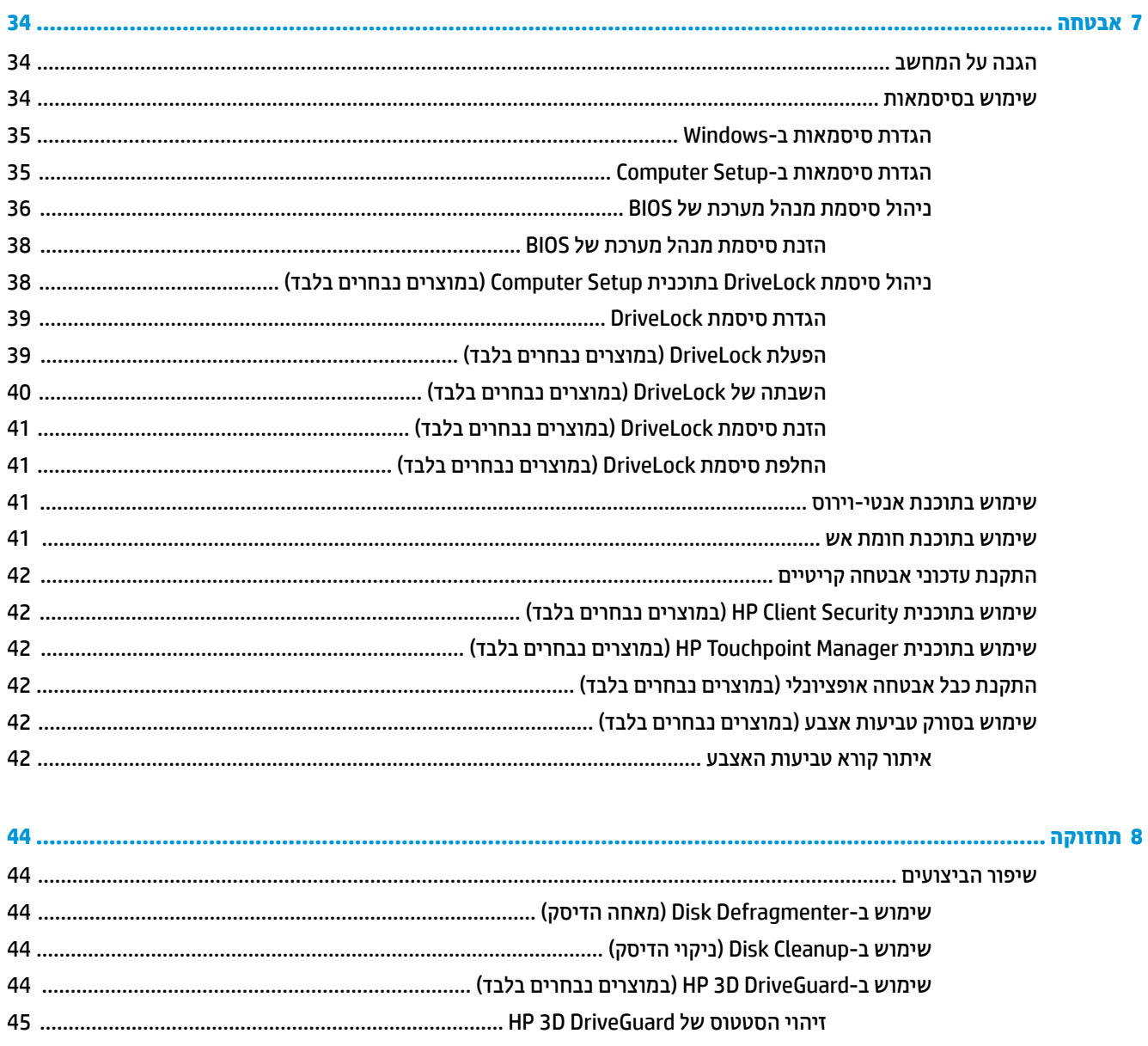

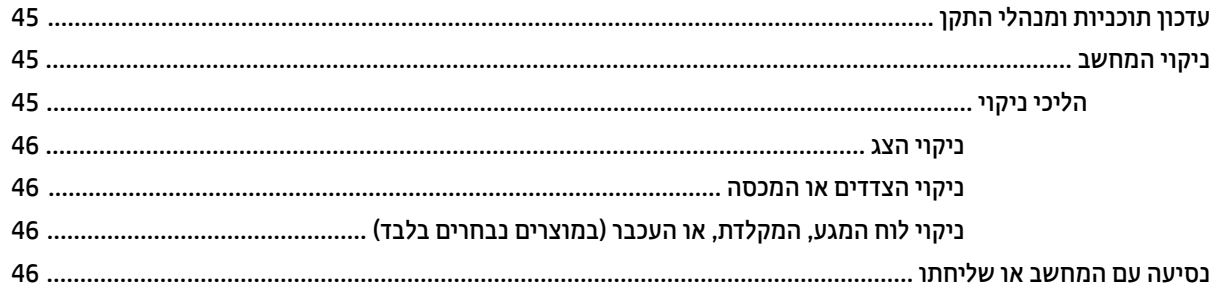

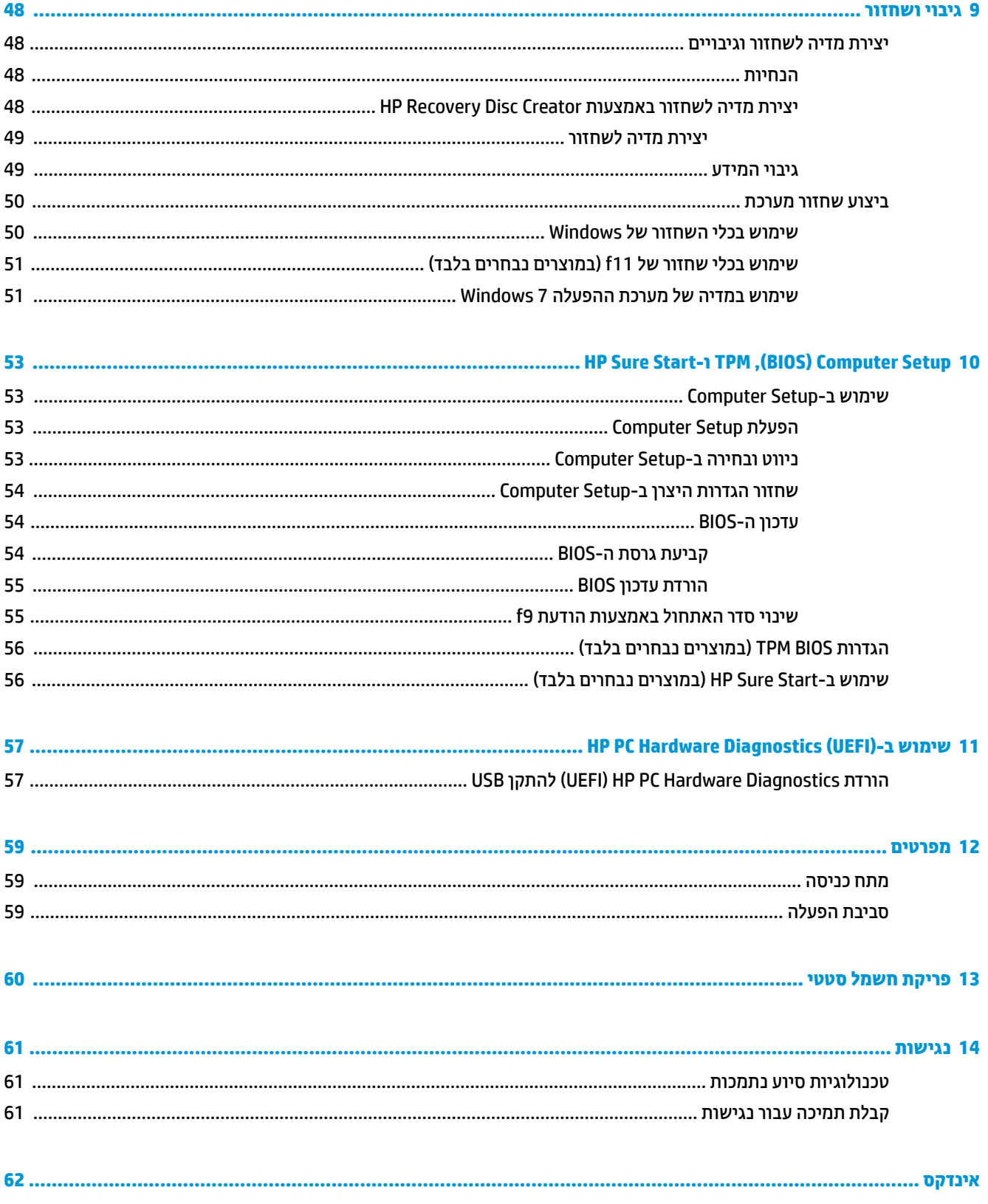

# **1 לתתחי הדהעבו**

<span id="page-8-0"></span>לאחר הגדרה ורישום של המחשב, אנו ממליצים לפעול לפי השלבים הבאים כדי להפיק את המרב מההשקעה החכמה שלך:

- **<b>התחבר לאינטרנט**—הגדר את הרשת הקווית או האלחוטית שברשותך כדי שתוכל להתחבר לאינטרנט. לקבלת מידע נוסף, ראה <u>התחברות לרשת בעמוד 16</u>.
- **עדכן את תוכנת <b>האנטי-וירוס**—הגן על המחשב מפני נזק הנגרם על-ידי וירוסים. התוכנה מותקנת מראש במחשב. לקבלת מידע נוסף, ראה אבטחה בעמוד 34.
	- **הכר את המחשב—ל**מד אודות מאפייני המחשב שברשותך. עיין בסעיף <u>וכיבים בעמוד 3</u> ובסעיף <u>ניווט במסך</u> <u>בעמוד 22</u> לקבלת מידע נוסף.
		- **אתר תוכנות מותקנות**—קבל גישה לרשימת התוכנות המותקנות מראש במחשב:

בחר **Start (התחל) > All Programs (כל התוכניות). לקבלת פרטים אודות השימוש בתוכנות הכלולות במחשב, עיין** בהוראות של יצרני התוכנות, שעשויות להיות מסופקות עם התוכנה, או באתרי האינטרנט של היצרנים.

● גבה את הכונן הקשיח על-ידי יצירת תקליטורים לשחזור או כונן הבזק לשחזור. ראה גיבוי ושחזור בעמוד 48.

## **רתויא דעימ**

<span id="page-9-0"></span>השתמשת כבר ב*הוראות ההתקנה* כדי להפעיל את המחשב ולאתר מדריך זה. השתמש בטבלה הבאה כדי למצוא משאבים המספקים פרטים על המוצר, מידע על ביצוע פעולות, ועוד.

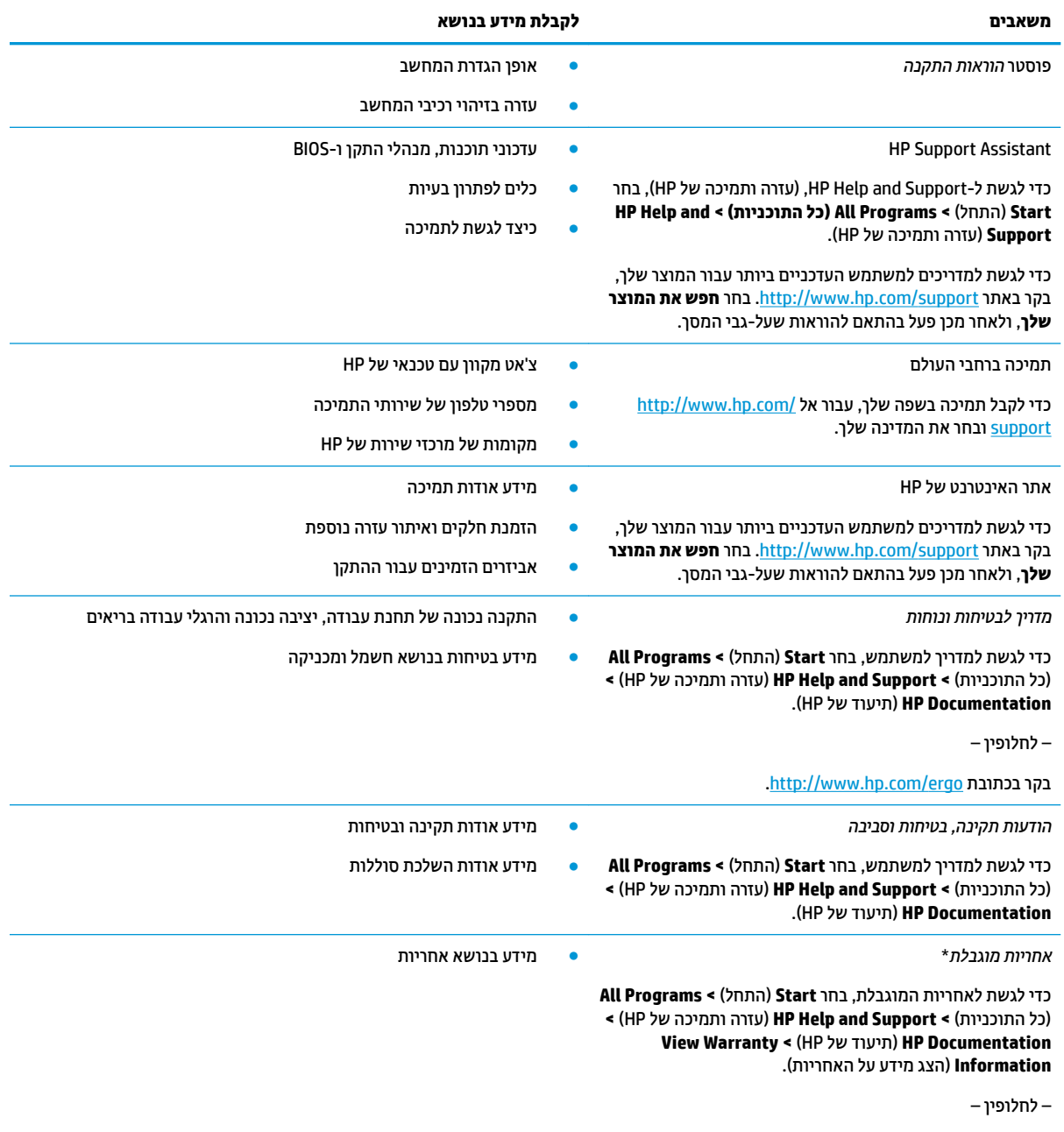

[.http://www.hp.com/go/orderdocuments](http://www.hp.com/go/orderdocuments) בקר בכתובת

\*האחריות המוגבלת של HP מצורפת למדריכים למשתמש במוצר ו/או בתקליטור ה-CD או ה-DVD המצורף לאריזה. במדינות או באזורים מסוימים, HP עשויה לספק גרסה מודפסת של תיעוד האחריות בתוך האריזה. במדינות או אזורים שבהם האחריות לא סופקה כחוברת מודפסת, תוכל לבקש עותק מודפס בתובת http://www.hp.com/go/orderdocuments. אם רכשת את המוצרים באסיה או באזור האוקיינוס השקט, ניתן לכתוב ל-HP בכתובת: POD, PO 912006 Box 161, Kitchener Road Post Office, Singapore. יש לכלול בפניה את שם המוצר, את שמך, את מספר הטלפון ואת כתובת הדואר שלך.

# **2 םיבכיר**

## **איתור חומרה ותוכנה**

כדי להציג רשימה של רכיבי החומרה המותקנים:

<span id="page-10-0"></span>.**Device Manager >**) ההבקר חלו ) **Control Panel >**) התחל )**Start** בחר**▲**

כדי לראות רשימה של התוכנות המותקנות:

**▲ בחר Start** (התחל) > **All Programs (**כל התוכניות).

## **דצ ןימי**

<span id="page-11-0"></span>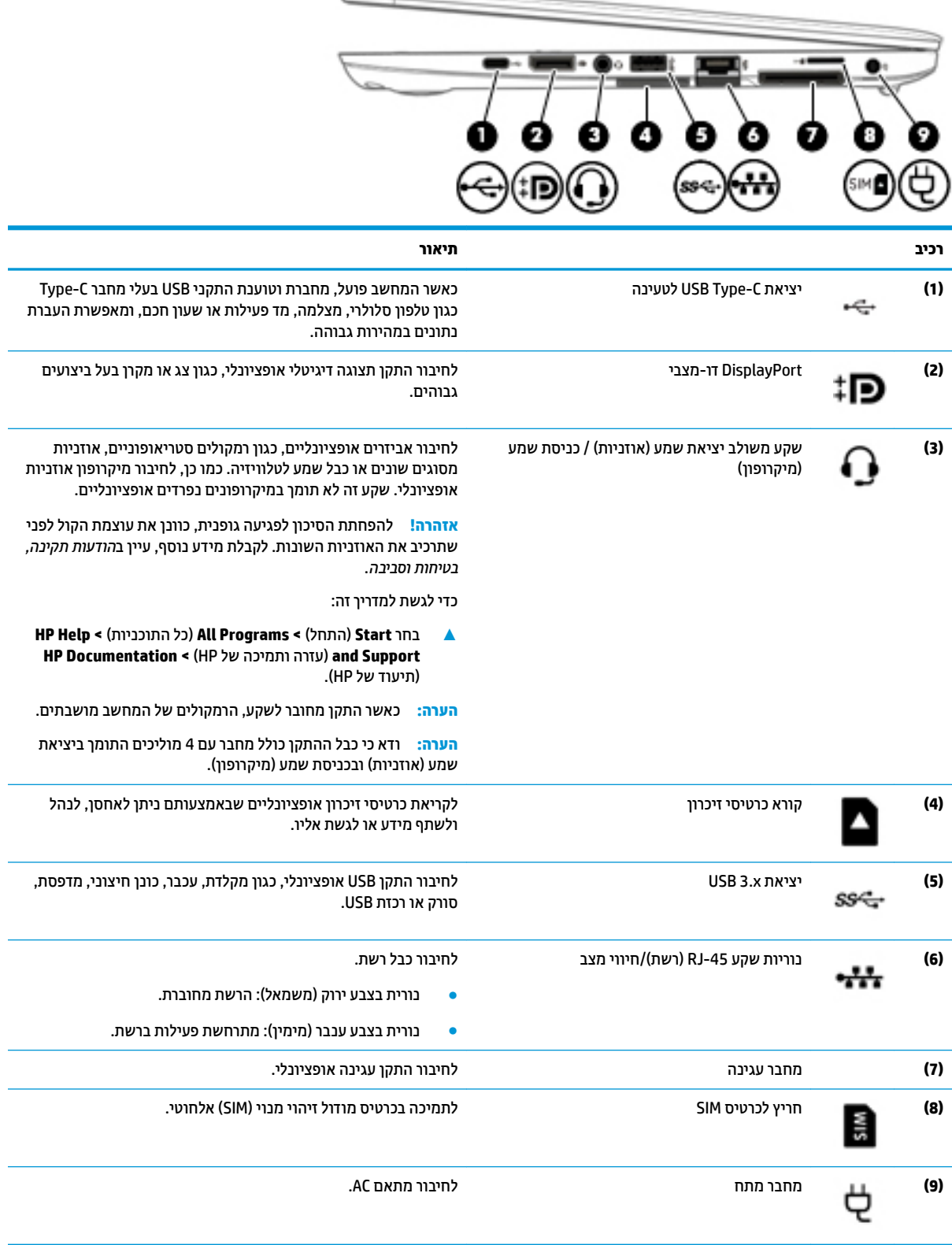

 $\leftarrow$ 

## **צד שמאל**

<span id="page-12-0"></span>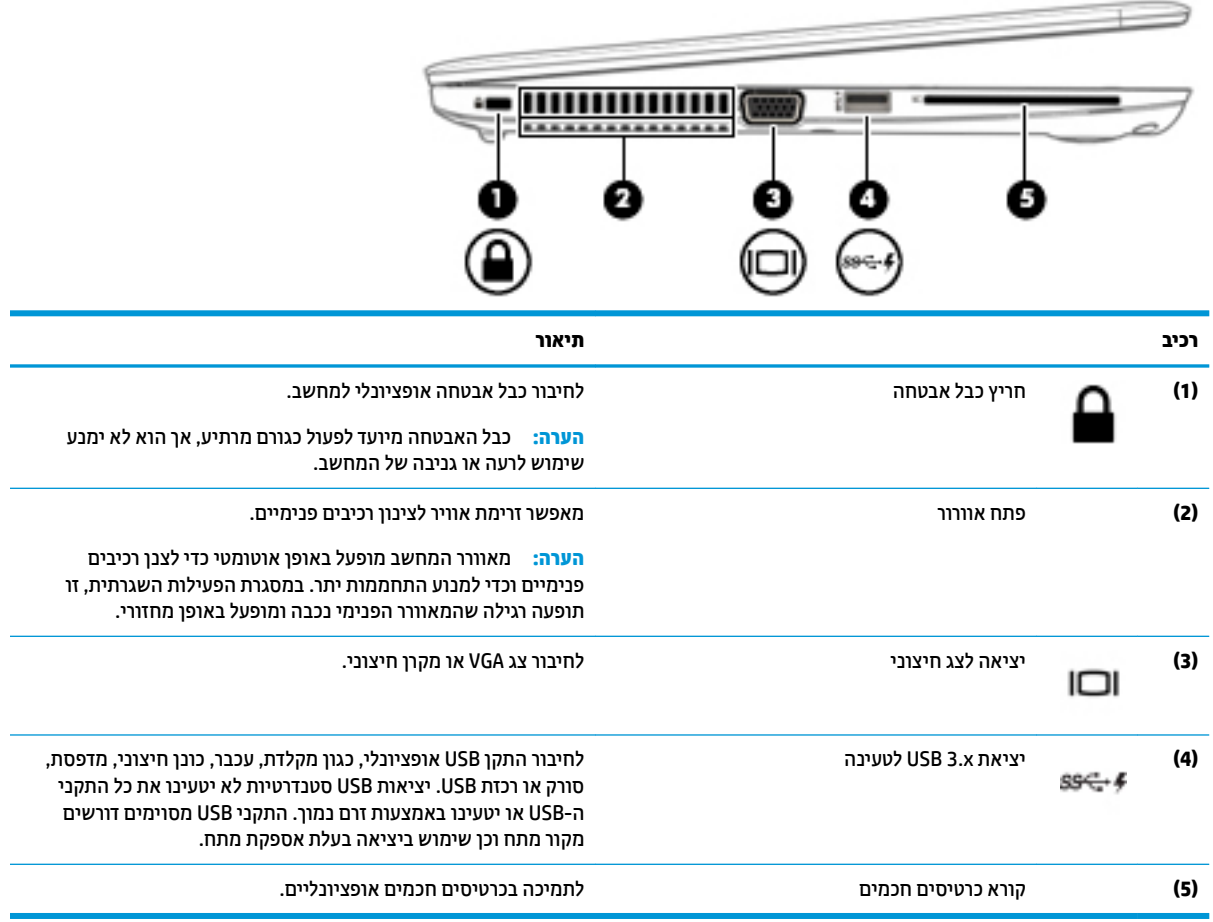

## **יבכיר גההתצו**

<span id="page-13-0"></span>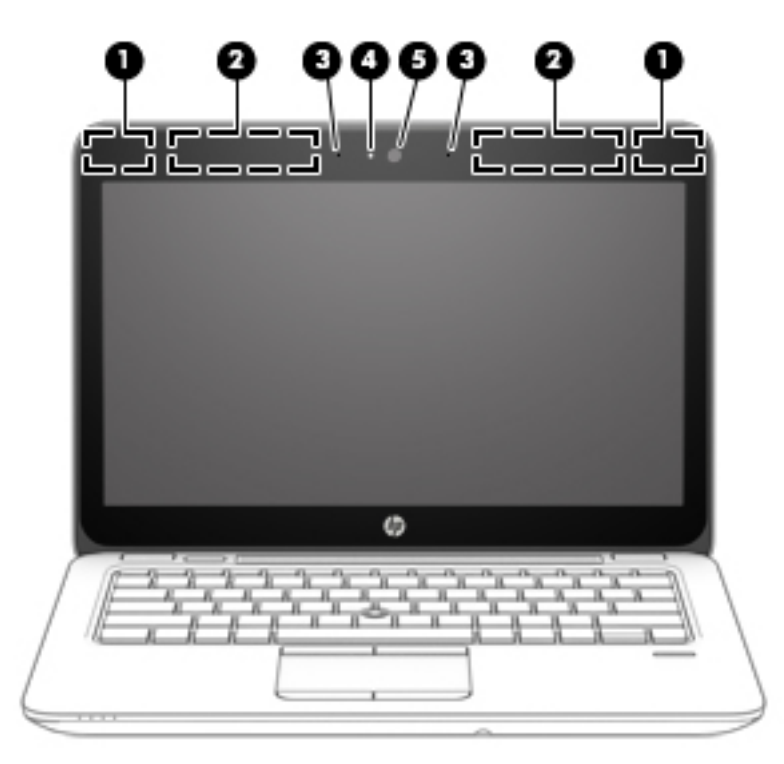

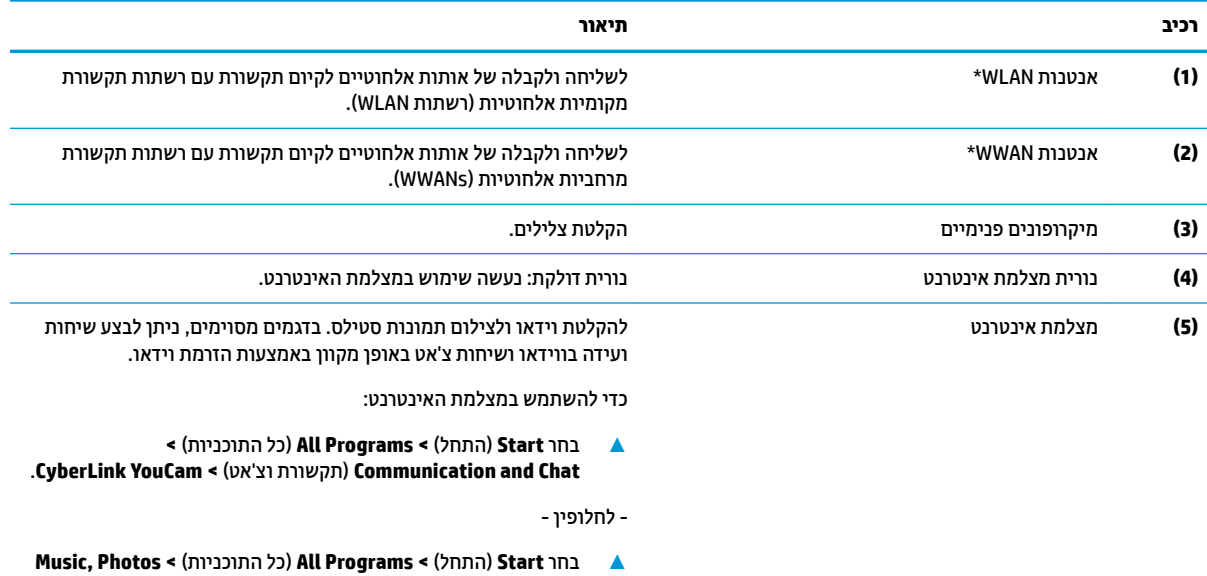

a**nd Videos** (מוסיקה, צילומים וקטעי וידאו).

\*האנטנות אינן גלויות לעין מחלקו החיצוני של המחשב. לשידור מיטבי, הקפד שהאזור הסמוך לאנטנות יהיה פנוי ממכשולים.

לקבלת הודעות התקינה בנוגע לאלחוט, עיין בסעיף של *הודעות תקינה, בטיחות וסביבה* המתייחס למדינה/אזור שלך.

כדי לגשת למדריך זה:

).HP של דתיעו ) **HP Documentation >**) HP של כהיתמו הרעז ) **HP Help and Support >**) תויכנהתו כל )**All Programs >**) התחל )**Start** בחר**▲**

# **םיבכיר בחלק ןויהעל**

## **חלו עמג**

<span id="page-14-0"></span>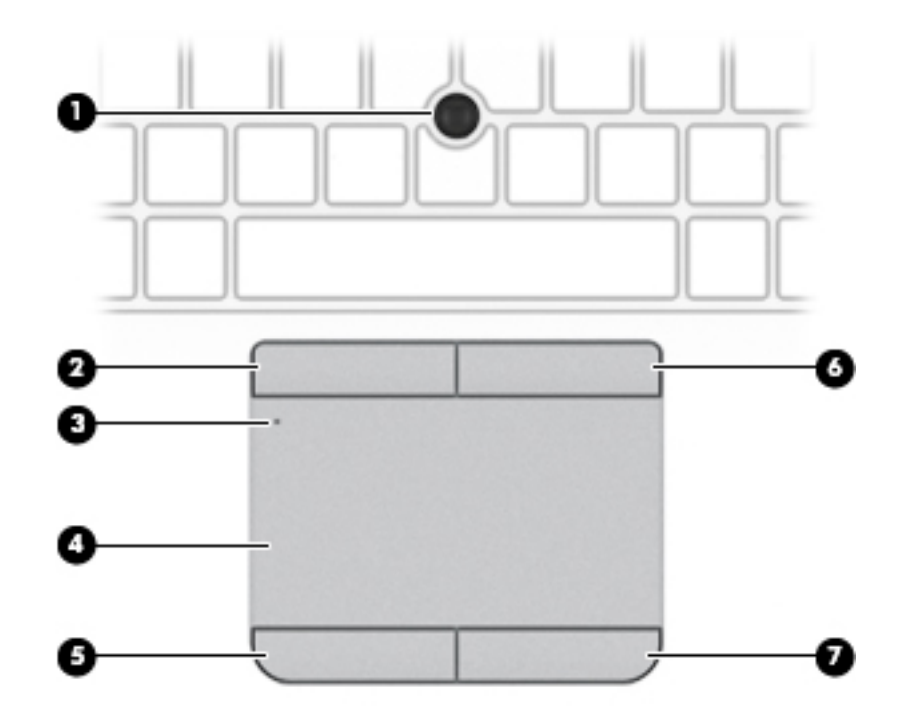

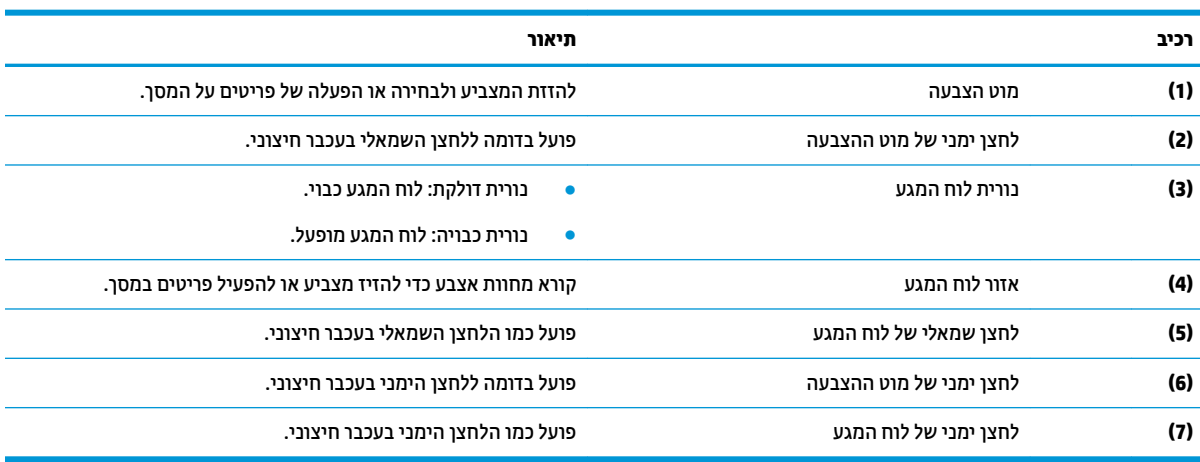

<span id="page-15-0"></span>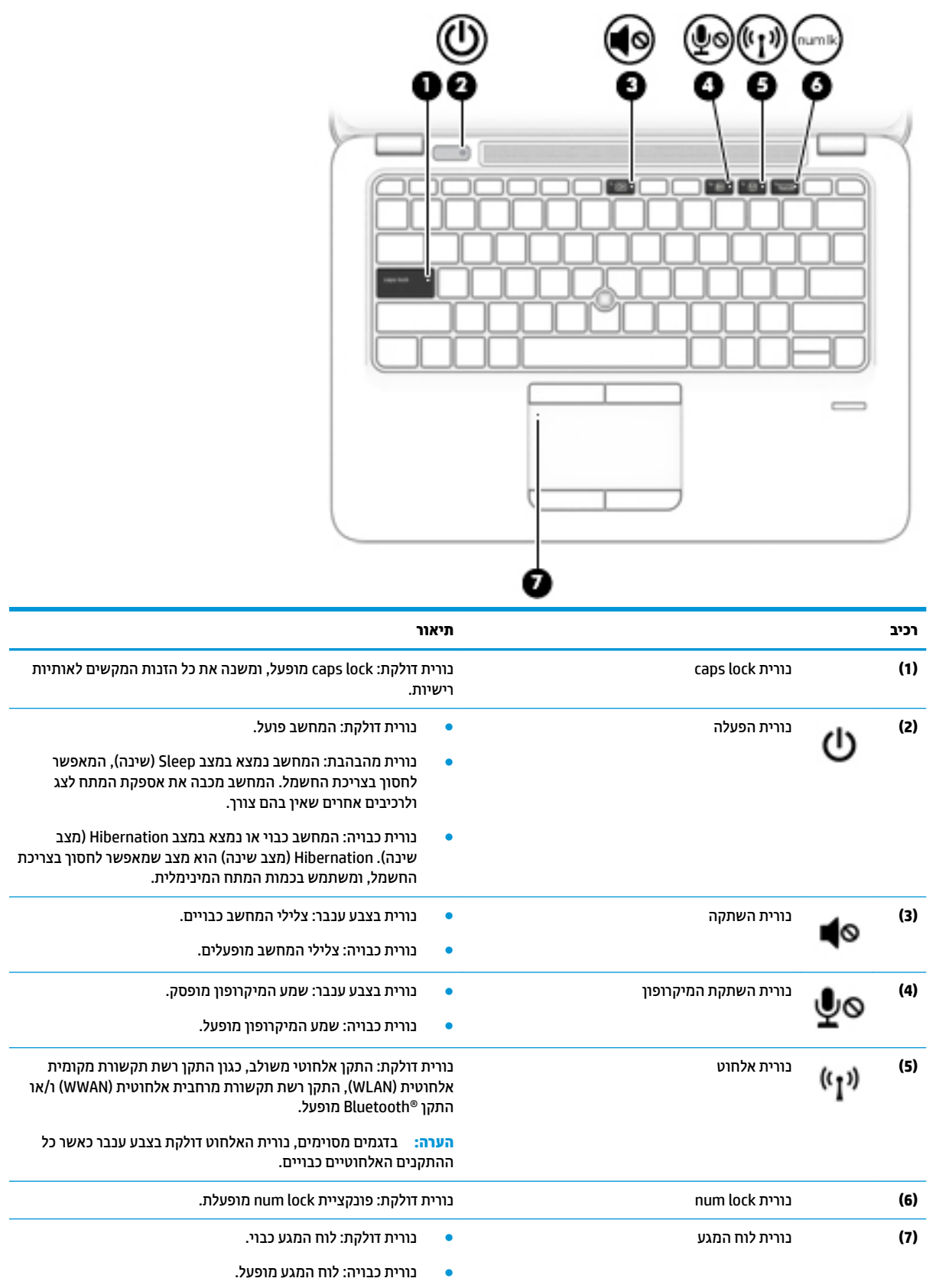

## **צןלח , םימקולר רקסוו תיעובט אצבע**

<span id="page-16-0"></span>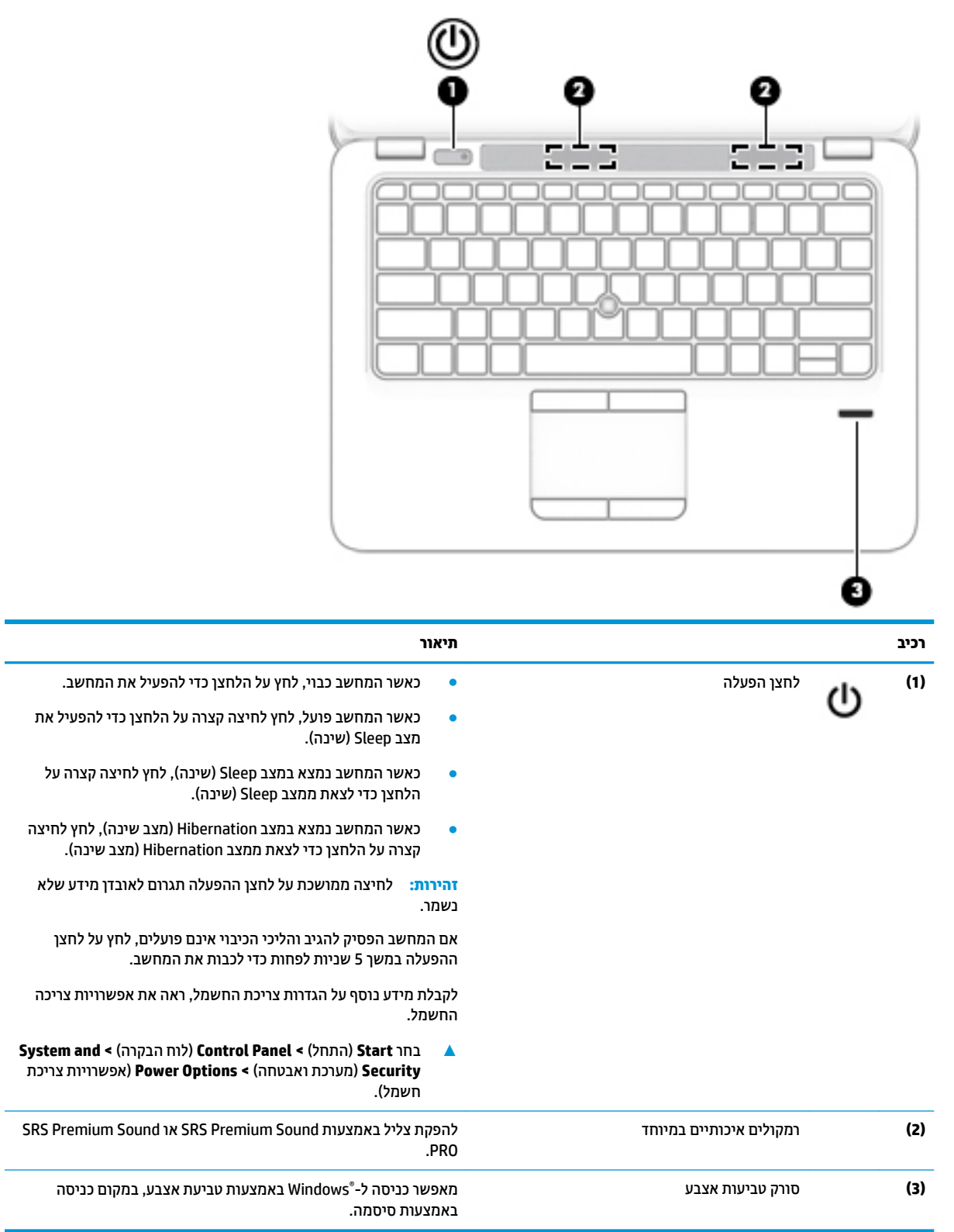

#### **םימקש**

<span id="page-17-0"></span>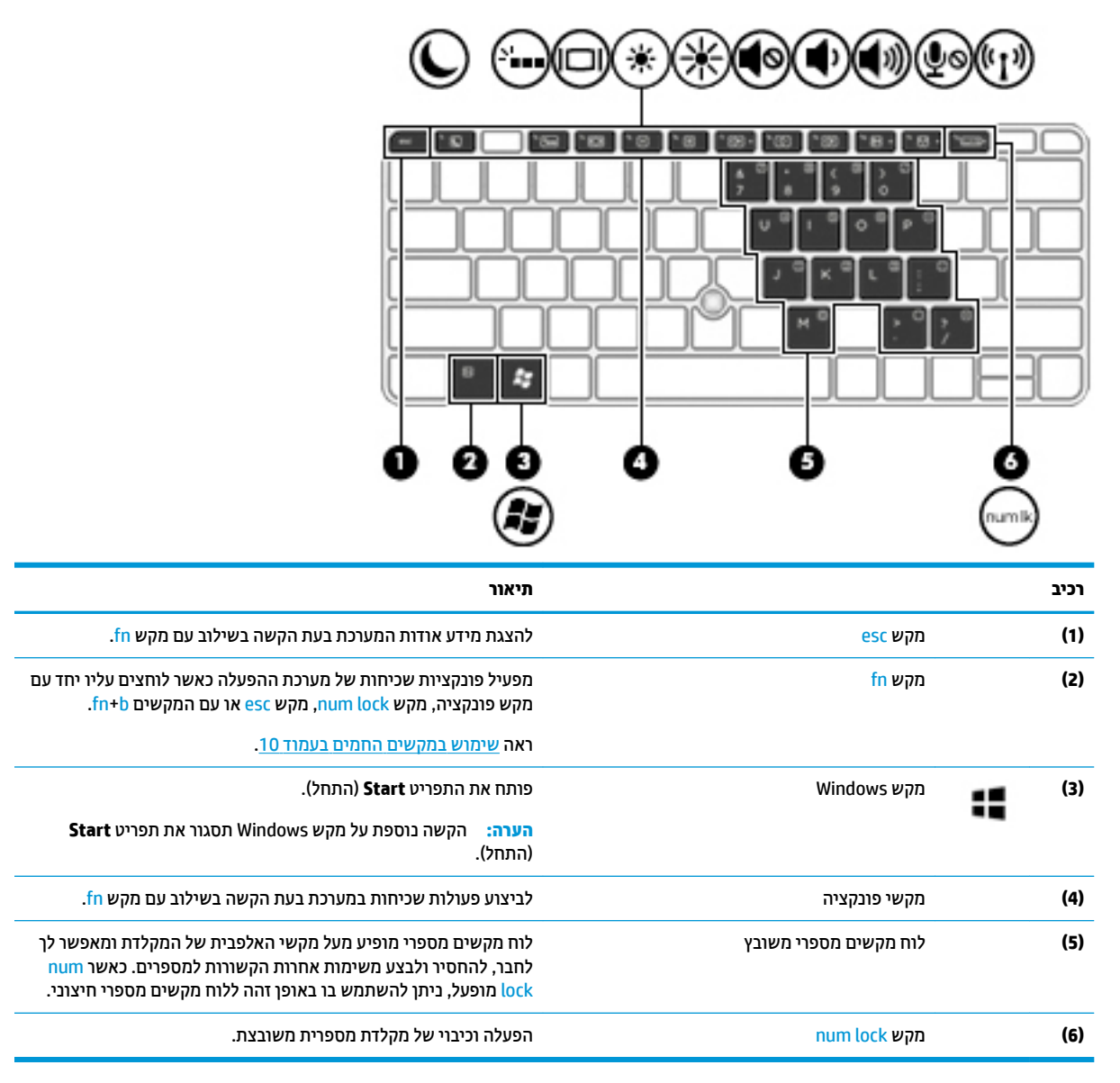

#### **מושיש םיבמקש םיהחמ**

כדי להשתמש במקש חם:

**▲ הקש על מקש fn ולאחר מכן הקש על מקש הפונקציה המתאים המיוצג על-ידי הסמלים הבאים.** 

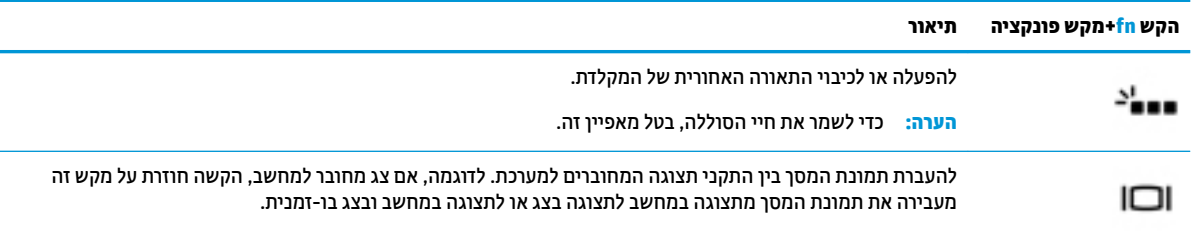

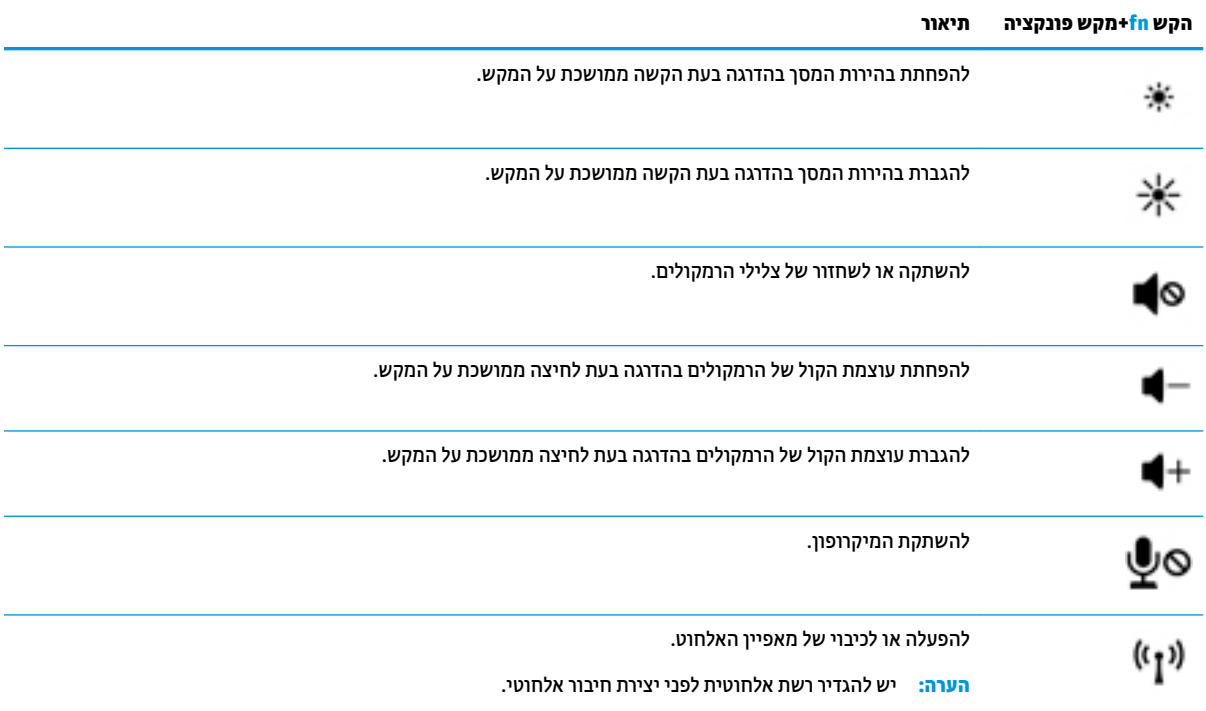

## **םיבכיר בחלק ןהתחתו**

<span id="page-19-0"></span>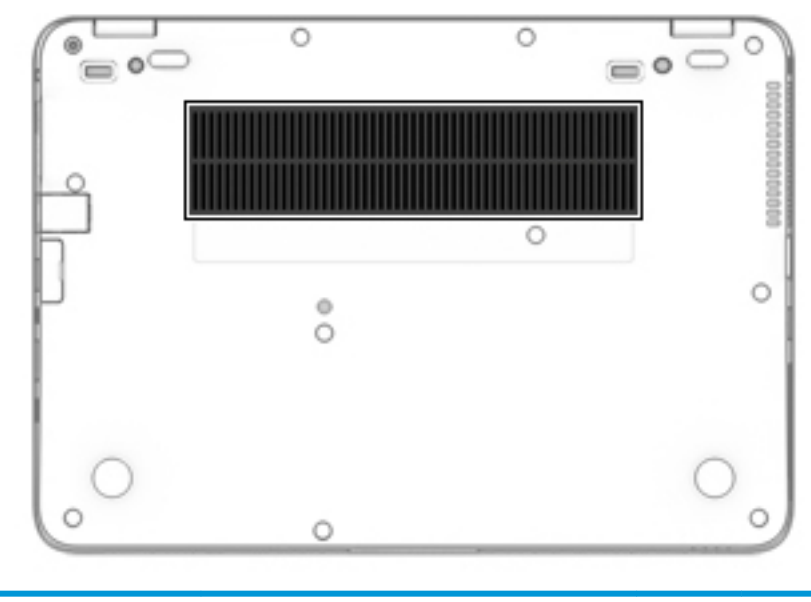

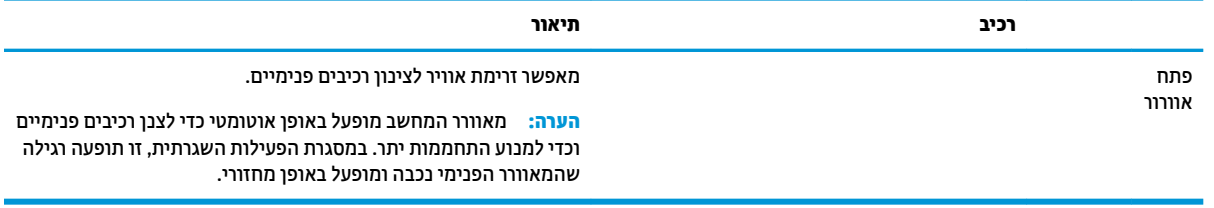

## **תזיח**

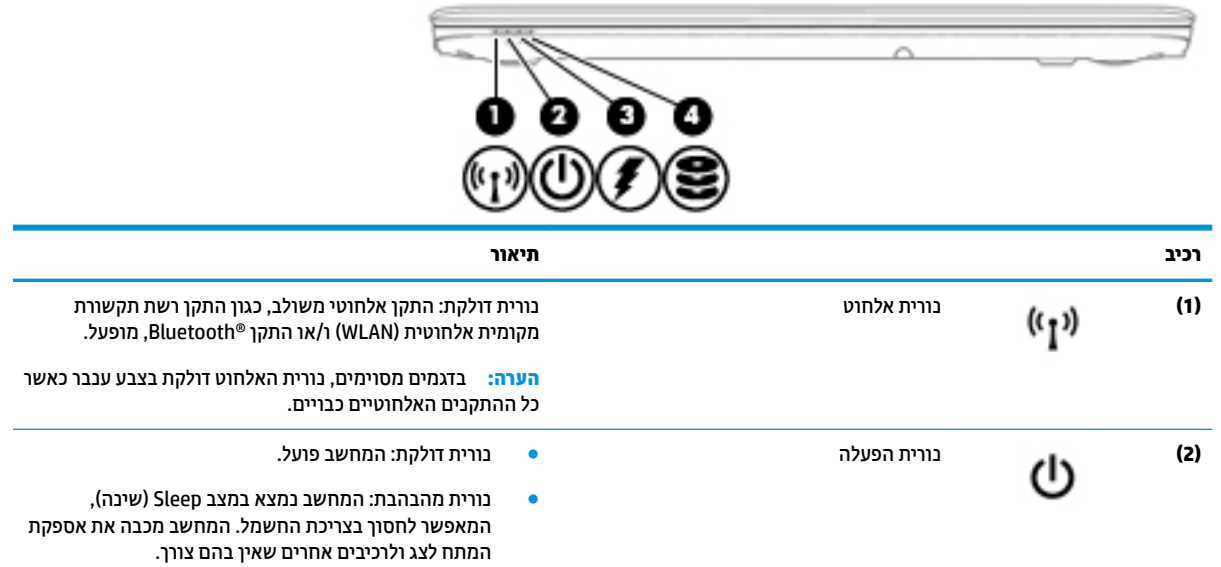

<span id="page-20-0"></span>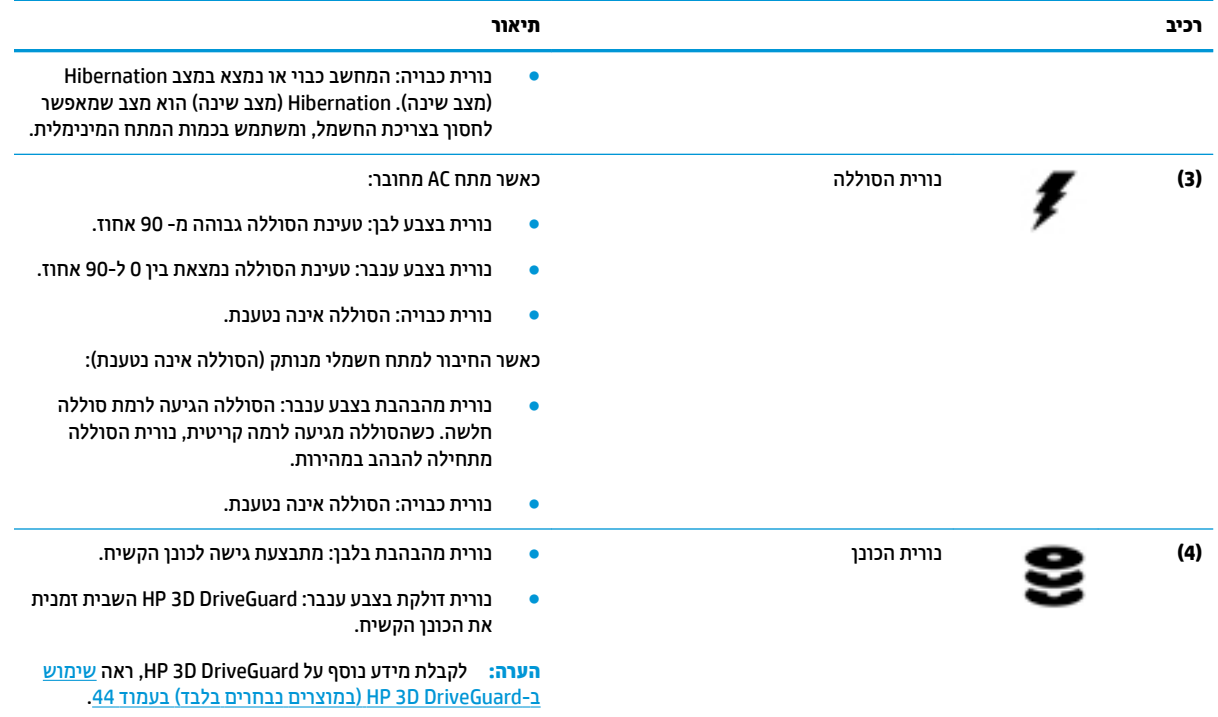

## **תויותו**

התוויות המודבקות על המחשב מספקות מידע שייתכן שתזדקק לו בעת פתרון בעיות במערכת או בעת נסיעה לחו"ל עם המחשב.

- **י***ים משוב: ב***דוק את המיקומים הבאים עבור התוויות המתוארות בסעיף זה: בתחתית המחשב, בתוך תא הסוללה, מתחת לדלת "** השירות הנשלפת, או בחלקו האחורי של הצג.
- תווית שירות—מספקת מידע חשוב לזיהוי המחשב שלך. בעת פניה לתמיכה, סביר להניח כי תתבקש למסור את המספר  $\bullet$ הסידורי, את מספר המוצר או את מספר הדגם. אתר מספרים אלה לפני הפנייה למחלקת התמיכה.

תווית השירות דומה לאחת הדוגמאות המוצגות להלן. עיין באיור המתאים ביותר לתווית השירות המודבקת למחשב שברשותך.

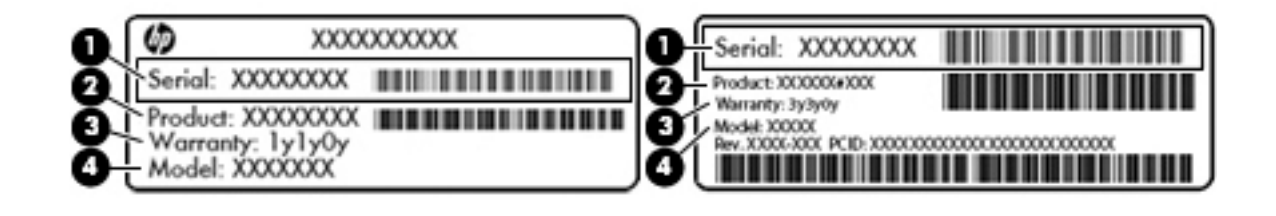

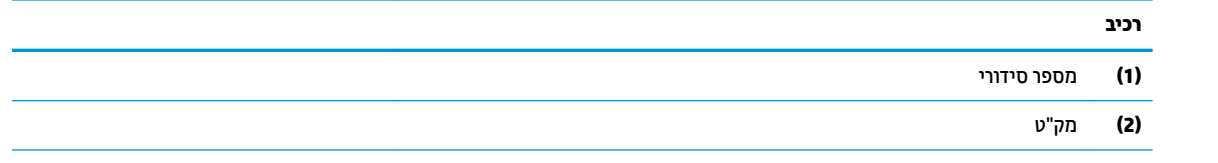

<span id="page-21-0"></span>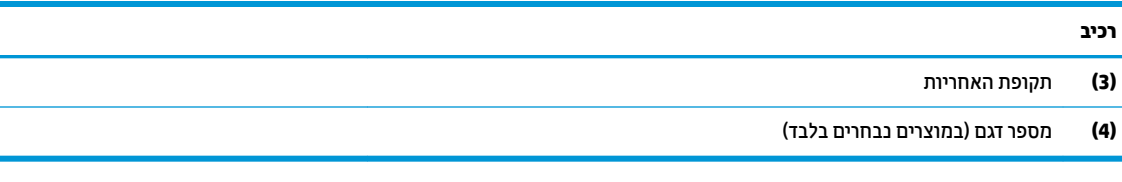

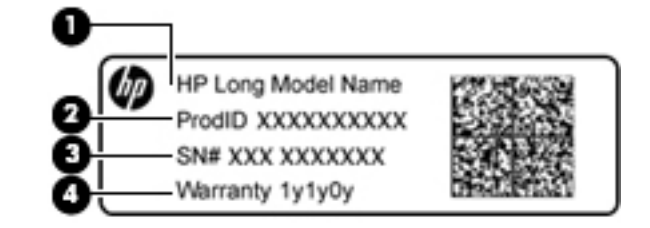

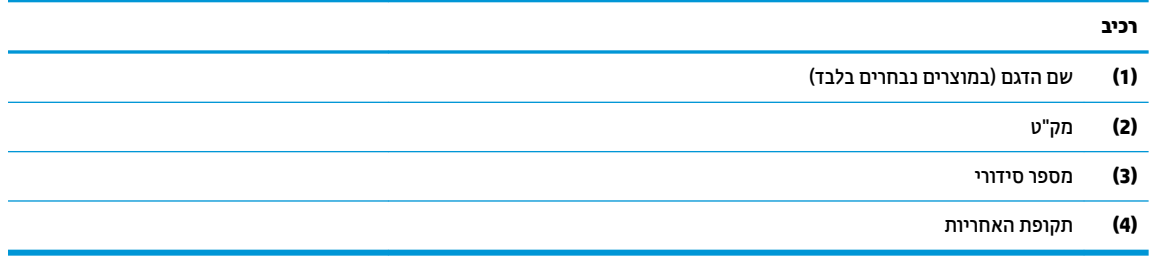

- תוויות תקינה—מספקות מידע תקינה בנוגע למחשב.  $\bullet$
- תוויות אישור אלחוט—מספקות מידע אודות התקני אלחוט אופציונליים ואת סימוני האישור של חלק **-**מהמדינות/אזורים שבהם ההתקנים אושרו לשימוש.

## **סתהכנ סיכרט SIM**

תוכנסת כרטיס SIM. **מיכות: בדי למנוע נזק למחברים, השתמש בכוח מתון בעת הכנסת כרטיס SIM**.

כדי להכניס כרטיס SIM, בצע את השלבים הבאים:

**1.** כבה את המחשב באמצעות הפקודה Shut Down (כיבוי).

2. הכנס את כרטיס ה-SIM לחריץ כרטיס ה-SIM ולאחר מכן לחץ את הכרטיס עד שיתייצב במקומו.

**ההער :** תכןיי סיכרטש ה-SIM בשבמח תךברשוש אהנר מעט נהשו רוימהא ףיעסבש הז .

شے **הערה:** הכנס את כרטיס ה-SIM למחשב בכיוון המתואר בתמונה שבצדו של המחשב.

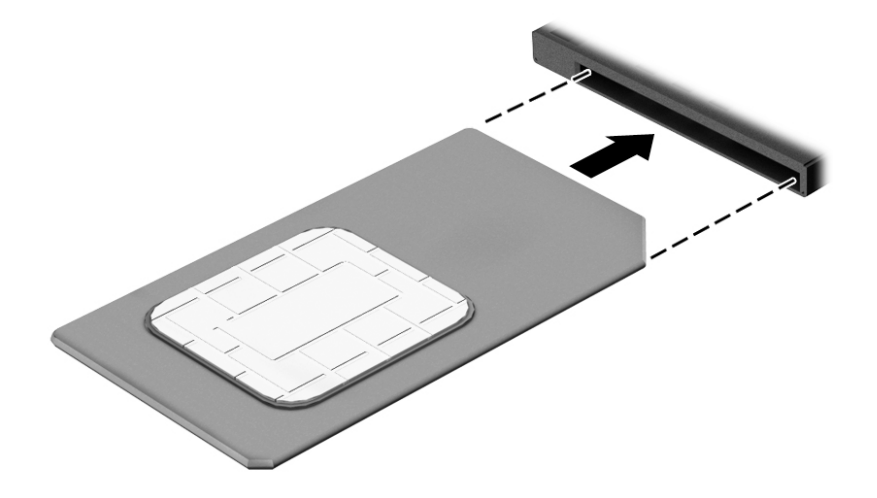

כדי להוציא כרטיס SIM, לחץ על כרטיס ה-SIM, ולאחר מכן הוצא אותו מהחריץ.

# **3 תוהתחבר לרשת**

<span id="page-23-0"></span>המחשב שברשותך יכול ללכת איתך לכל מקום. אך גם בבית, תוכל לסייר ברחבי העולם ולגשת למידע ממיליוני אתרי אינטרנט, באמצעות המחשב וחיבור לרשת קווית או אלחוטית. פרק זה יעזור לך להתחבר לעולם זה.

## **תוהתחבר לרשת תילחוטא**

הטכנולוגיה האלחוטית מעבירה נתונים דרך גלי רדיו במקום כבלים. המחשב שברשותך עשוי לכלול לפחות אחד מההתקנים האלחוטיים הבאים:

- התקן רשת תקשורת מקומית אלחוטית (WLAN)—מחבר את המחשב לרשתות תקשורת מקומיות אלחוטיות (לרוב נקראות רשתות Wi-Fi אלחוטיות, רשתות LAN אלחוטיות, או רשתות WLAN) במשרדי החברה, בבית ובמקומות ציבוריים, כגון שדות תעופה, מסעדות, בתי קפה, מלונות ואוניברסיטאות. ברשת WLAN, ההתקן האלחוטי הנייד שבמחשב שלך מקיים תקשורת עם נתב אלחוטי או עם נקודת גישה אלחוטית.
- ולדמו Module Broadband Mobile HP( פס חבר דיינ של HP—)התקן רשת תרתקשו תיחבמר תילחוטא )WWAN) המספק קישוריות אלחוטית בשטח גדול הרבה יותר. מפעילי רשתות סלולריות מתקינים תחנות בסיס (בדומה למגדלי תקשורת סלולרית) ברחבי שטחים גיאוגרפיים גדולים, המספקים ביעילות כיסוי ברחבי מדינות/אזורים שלמים.
- התקן RBluetooth —צרוי רשת תרתקשו תיפרט )PAN) ידכ להתחבר םילהתקנ םיאחר םיכמהתו ב-Bluetooth, ןכגו מחשבים, טלפונים, מדפסות, אוזניות, רמקולים ומצלמות. ב-PAN, כל התקן מתקשר עם התקנים אחרים באופן ישיר ועל ההתקנים להיות קרובים יחסית זה לזה—בדרך כלל בטווח של כ-10 מטרים זה מזה.

לקבלת מידע נוסף אודות טכנולוגיה אלחוטית, עיין במידע ובקישווים לאתרי האינטרנט המופיעים ב-Help and Support ) הרעז כהיתמו .(ידכ גשתל ל-Support and Help ( הרעז כהיתמו ,(בחר ב-**Start**( התחל (**< Support and Help** ( הרעז ותמיכה).

### **מושיש יבɋקד לחוטא**

באפשרותך לשלוט בהתקנים האלחוטיים שבמחשב באמצעות המאפיינים הבאים:

- לחצן אלחוט, מתג אלחוט או מקש אלחוט (מכונים בפרק זה "לחצן אלחוט")
	- ש פקדי מערכת ההפעלה  $\bullet$

#### **הɋעלה או יבוכי של יהתקנ לחוטא**

באפשרותך להשתמש בלחצן האלחוט או ב-HP Connection Manager (בדגמים בבחרים בלבד) כדי להפעיל ולכבות התקני .אלחוט

<mark>ے **הערה:** המח</mark>שב עשוי לכלול לחצן אלחוט, מתג אלחוט או מקש אלחוט במקלדת. המונח 'לחצן אלחוט' הנמצא בשימוש לאורך כל המדריך, מתייחס לכל סוגי פקדי האלחוט.

לכיבוי התקני אלחוט באמצעות HP Connection Manager

▲ לחץ לחיצה ימנית על הסמל של **HP Connection Manager באזור ההודעות**, בקצה הימני או השמאלי של שורת המשימות, ולאחר מכן לחץ על לחצן ההפעלה שליד ההתקן הרצוי.

- לחלופיו -

**HP >**) םיכלו תויביוקטדופר ) **Productivity and Tools >**) תויכנהתו כל )**All Programs >**) התחל )**Start** בחר Connection Manager, ולאחר מכן לחץ על לחצן ההפעלה שליד ההתקן הרצוי.

### **Manager Connection HP ( םיצרבמו םינבחר דבלב (**

<span id="page-24-0"></span>HP וHP אפיע מיקום מרכזי לניהול התקני האלחוט שברשותך, ממשק להתחברות לאינטרנט באמצעות HP HP Connection (פס רחב נייד של HP), וממשק לשליחה ולקבלה של הודעות טקסט (SMS). תוכנת HP Connection Manager מאפשרת לך לנהל את ההתקנים הבאים:

- $W$ i-Fi/(WLAN) פי רשת תקשורת מקומית אלחוטית
- רשת תקשורת מרחבית אלחוטית (HP Mobile Broadband/(WWAN) (פס רחב נייד של HP)
	- Bluetooth

HP Connection Manager מספק מידע והודעות לגבי מצב החיבור, מצב ההפעלה, פרטי כרטיס SIM והודעות SMS. פרטי מצב והודעות מופיעים באזור ההודעות, בקצה הימני או השמאלי של שורת המשימות.

:HP Connection Manager חתפתיל

<u>▲</u> לחץ על סמל HP Connection Manager בשורת המשימות.

- לחלופין -

**HP Connection >** ) םיכלו תויביוקטדופר ) **Productivity and Tools >**) תויכנהתו כל )**All Programs >**) התחל )**Start** בחר .**Manager**

לקבלת מידע נוסף, עיין בעזרה של תוכנת HP Connection Manager.

#### **לחצן אלחוט**

ייתכן שהמחשב כולל לחצן אלחוט, התקן אלחוטי אחד או יותר ושתי נוריות אלחוט. כל התקני האלחוט במחשב מופעלים על-ידי היצרו.

נורית האלחוט מציינת את סטטוס ההפעלה הכולל של ההתקנים האלחוטיים, לא את הסטטוס של כל התקן בנפרד.

#### **יɋקד כתמער ההɋעלה**

Network and Sharing Center (מרכז הרשת והשיתוף) מאפשר לך להגדיר חיבור או רשת, להתחבר לרשת, לנהל רשתות אלחוטיות ולבצע אבחון ותיקון של בעיות רשת.

לשימוש בפקדי מערכת ההפעלה:

**Network and >**) טנטרניאו רשת )**Network and Internet >**) ההבקר חלו ) **Control Panel >**) התחל )**Start** בחר**▲** Enter (מרכז הרשת והשיתוף).<br>**Sharing Center** 

לקבלת מידע נוסף, גש אל Help and Support ( גודה ותמיכה) על-ידי בחירה ב-**Start (**התחל) × H**elp and Support (**עזרה ותמיכה).

### **התחברות לרשת WLAN**

**הערה: לפני שתוכל להגדיר גישה לאינטרנט בביתך, עליך ליצור חשבון באמצעות ספק שירות אינטרנט (ISP). לרכישת שירותי '** אינטרנט ומודם, פנה לספק שירותי אינטרנט (ISP) מקומי. ספק שירותי האינטרנט (ISP) יסייע לך בהגדרת המודם, יתקין כבל רשת כדי לחבר את המחשב האלחוטי למודם ויבדוק את שירות האינטרנט

כדי להתחבר ל-WLAN, פעל על-פי השלבים הבאים:

- **.1** דאו שהתקן ה-WLAN פעלמו .
- **2.** לחץ על סמל מצב הרשת באזור ההודעות, בקצה הימני או השמאלי של שורת המשימות.
	- **.3** בחר ברשת WLAN הילשא נךברצו להתחבר.

**.4** ץלח על **Connect**( התחבר.(

<span id="page-25-0"></span>אם רשת ה-WLAN מאובטחת, תתבקש להזין קוד אבטחה. הזן את הקוד ולאחר מכן לחץ על **OK** (אישור) כדי להשלים את החיבור.

- جی השבר והשתו ה-WLAN היכן מופיעות ברשימה, ייתכן שאתה נמצא מחוץ לטווח של נתב אלחוטי או של נקודת <del>"</del> ישהג .
- m ו**של הערה: א**ם אינך רואה את רשת ה-WLAN שאליה ברצונך להתחבר, לחץ על **Open Network and Sharing Center** ש )פתח את כזמר הרשת ףתויהשו ,(אחרול כןמ ץלח על **network or connection new a up Set** ( רהגד רבוחי או רשת חדשים). תוצג רשימת אפשרויות, שתאפשר לך לחפש רשת באופן ידני ולהתחבר אליה או ליצור חיבור רשת חדש.
	- 5. פעל בהתאם להוראות שעל-גבי המסך כדי להשלים את החיבור.

לאחר יצירת החיבור, מקם את מצביע העכבר מעל סמל מצב הרשת באזור ההודעות, בקצה הימני או השמאלי של שורת המשימות. כדי לוודא את שם החיבור ואת מצבו.

ه**ערה: הטווח** הפונקציונלי (המרחק שאליו יכולים אותות האלחוט להגיע) תלוי בהטמעת ה-WLAN, ביצרן הנתב ובהפרעות, שנגרמות על-ידי התקנים אלקטרוניים אחרים או מחסומים מבניים כגון קירות ורצפות.

## **מושיש ב-Broadband Mobile HP( ɋס חבר דיינ של HP ) (םיצרבמו םינבחר דבלב (**

המחשב שברשותך שכולל את HP Mobile Broadband מצויד בתמיכה מובנית עבור שירות פס רחב נייד. בעת שימוש במחשב החדש יחד עם מפעיל רשת סלולרית, יש לך את חופש להתחבר לאינטרנט, לשלוח דואר אלקטרוני או להתחבר לרשת של החברה שבה אתה עובד ללא צורך בנקודות חמות של Wi-Fi.

me הערה: אם במחשב מותקנת התוכנית HP Mobile Connect, הוראות אלה אינן ישימות. ראה <u>שימוש ב-HP Mobile </u> Connect (במוצרים נבחרים בלבד) בעמוד 18.

ייתכן שתזדקק למספר הסידורי של מודול HP Mobile Broadband Module (פס רחב בייד של HP) כדי להפעיל את שירות הפס הרחב הנייד. ייתכן שהמספר הסידורי מודפס על תווית הנמצאת בתא הסוללה, מתחת לדלת השירות או בחלקו האחורי של הצג.

מפעילי רשתות סלולריות מסוימים דורשים שימוש בכרטיס SIM. כרטיס SIM מכיל מידע בסיסי על אודותיך, כגון מספר זיהוי ישי (PIN) וכן מידע על הרשת. מחשבים מסוימים כוללים כרטיס SIM מותקן מראש. אם כרטיס ה-SIM אינו מותקן מראש, ייתכן שהוא מסופק במידע של HP Mobile Broadband המצורף למחשב, או ייתכן שמפעיל הרשת הסלולרית יספק אותו בנפרד מהמחשב.

לקבלת מידע על HP Mobile Broadband (פס רחב נייד של HP) וכיצד להפעיל שירות עם מפעיל רשת סלולרית מועדף, עיין במידע על HP Mobile Broadband (פס רחב נייד של HP) הכלול במחשב שברשותך.

## **מושיש ב-Connect Mobile HP ( םיצרבמו םינבחר דבלב (**

HP Mobile Connect הוא שירות פס רחב נייד בתשלום מראש, המספק חיבור פס רחב חסכוני, מאובטח, פשוט וגמיש למחשב שלך. ידכ להשתמש ב-Connect Mobile HP, בשבמח םיביחי תולהי סיכרט SIM היקציפלהאו **Connect Mobile HP**. תלקבל תידע נוסף על HP Mobile Connect ועל המקומות שבהם הוא זמין, עבור אל http://www.hp.com/go/mobileconnect

## **מושיש ב-GPS ( םיצרבמו םינבחר דבלב (**

המחשב שברשותך עשוי לכלול מערכת מיקום גלובלית (GPS). לווייני GPS מספקים מידע אודות מיקום, מהירות וכיוון למערכות המצוידות ב-GPS.

לקבלת מידע נוסף, עיין בעזרה של תוכנות הניווט וה-GPS של HP.

## **מושיש יבהתקנ Bluetooth םיילחוטא ) םיצרבמו םינבחר דבלב (**

התקן Bluetooth מספק תקשורת אלחוטית לטווח קצר, שמחליפה חיבורים באמצעות כבלים פיזיים המחברים בדרך כלל בין התקנים אלקטרוניים כגון הפריטים הבאים:

- מחשבים (שולחניים, ניידים, מחשבי כף יד)
- טלפונים (סלולריים, אלחוטיים, טלפונים חכמים)
	- התקני הדמיה (מדפסת, מצלמה)
	- יהתקנ שמע ) תוינזאו , םימקולר (
		- עכבר

<span id="page-26-0"></span>התקני Bluetooth מספקים יכולת עמית-לעמית שמאפשרת לך להגדיר רשת תקשורת פרטית (PAN) של התקני Bluetooth. לקבלת מידע על הגדרת תצורה של התקני Bluetooth והשימוש בהם, עיין בעזרה של תוכנת Bluetooth.

#### **סɋתהו התקן מךתו ב-Bluetooth**

- **.1** בחר **Start**( התחל (**< printers and Devices** ( םיהתקנ תפסומדו (**< device a Add** ( סףהו התקן ,(אחרול כןמ פעל בהתאם להוראות שעל-גבי המסר.
	- **2.** בחר את ההתקן התומך ב-Bluetooth שברצונך להוסיף למחשב, ולאחר מכן בחר **Next** (הבא).
- **、 <b>הערה:** אם ההתקן דורש אימות, יוצג קוד ההתאמה. בהתקן שאתה מוסיף, פעל בהתאם להוראות שעל-גבי המסך כדי לוודא " שהקוד בהתקו תואם לקוד ההתאמה. לקבלת מידע נוסף. עייו בתיעוד המצווף להתקו.
	- י גווים לשהגדרת האלחוט במחשב מופיע ברשימה, ודא ש-Bluetooth בהתקן זה מופעל ושהגדרת האלחוט במחשב מופעלת.βשמע ייתכן שקיימות דרישות נוספות בנוגע להתקנים מסוימים; עיין בתיעוד המצורף להתקן.

## **תוהתחבר לרשת תיוקו**

ייתכן שבמוצרים נבחרים ניתן להשתמש בחיבורים קוויים: רשת תקשורת מקומית (LAN) וחיבור מודם. חיבור LAN משתמש בכבל רשת והוא מהיר במידה רבה ממודם, המשתמש בכבל טלפון. שני הכבלים נמכרים בנפרד.

**. <b>האזהרה!** כדי להפחית את הסיכון להתחשמלות, שריפה או נזק לציוד, אל תחבר כבל של מודם או טלפון לשקע ה-RJ-45. <u>A</u> )רשת.(

## **רבוחי לרשת תרתקשו תיממקו )LAN ) (םיצרבמו םינבחר דבלב (**

השתמש בחיבור LAN אם ברצונך לחבר את המחשב ישירות לנתב בביתך (במקום לעבוד באופן אלחוטי) או אם ברצונך להתחבר לרשת קיימת במשרד.

להתחברות לרשת LAN נדרש כבל רשת בעל 8 פינים מסוג RJ-45 או התקן עגינה אופציונלי או יציאת הרחבה, אם לא קיימת יציאת RJ-45 במחשב.

כדי לחבר את כבל הרשת. פעל על-פי השלבים הבאים:

**.1** חבר את כבל הרשת לשקע הרשת **)1(** בשבמח .

**.2** חבר את הקצה יהשנ של כבל הרשת לשקע רשת רבקי **)2(** או לנתב.

<span id="page-27-0"></span>ن وישים והשירה: אם כבל הרשת כולל מעגל להפחתת רעשים **(3)**, המונע הפרעות הנובעות מקליטה של טלוויזיה ורדיו, הפנה <u>"</u> את קצה הכבל עם המעגל כלפי המחשב.

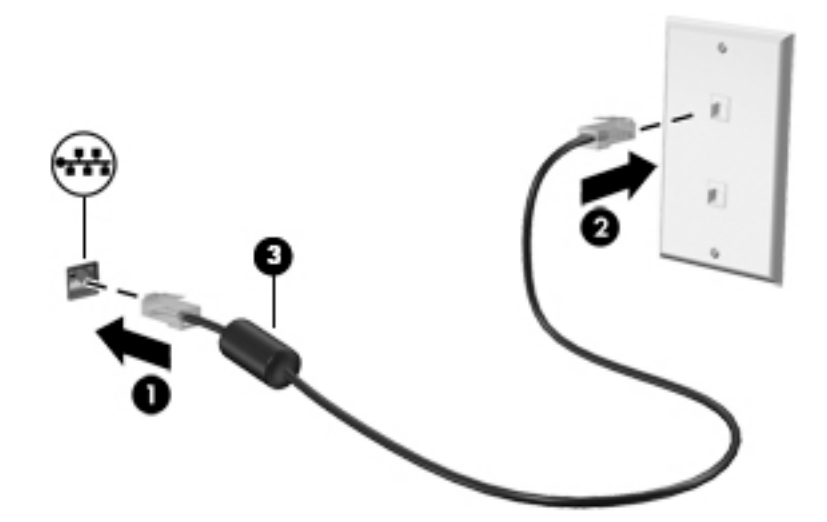

## **מושיש םדבמו ) םיצרבמו םינבחר דבלב (**

על המודם להיות מחובר לקו טלפון אנלוגי באמצעות כבל מודם מסוג RJ-11 עם 6 פינים. במדינות/אזורים מסוימים, נדרש גם מתאם כבל מודם ספציפי למדינה/אזור. שקעים למרכזיות טלפונים דיגיטליות פרטיות (PBX) עשויים להיות דומים לשקעים של טלפון אנלוגי, אך הם אינם תואמים למודם.

#### **רבוחי כבל םדמו**

כדי לחבר את כבל המודם, בצע את השלבים הבאים:

- **1.** חבר את כבל המודם לשקע המודם (1) במחשב.
- **.2** חבר את כבל םדהמו לשקע ןפוטל -11RJ רבקי **)2(**.
- ے اللہ <mark>הערה: א</mark>ם כבל המודם כולל מעגל להפחתת רעשים **(3)**, המונע הפרעות הנובעות מקליטה של טלוויזיה ורדיו, כוון את " קצה הכבל עם המעגל כלפי המחשב.

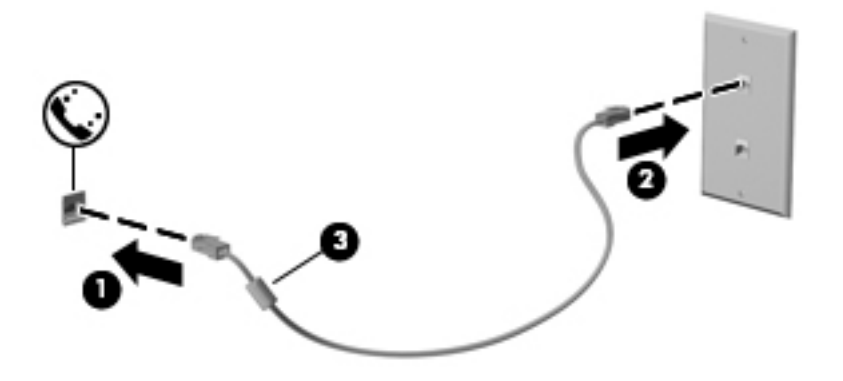

### **רבוחי אםמת כבל םדמו ɋיסɋצי נהילמד / ראזו**

שקעי טלפון משתנים בהתאם למדינה/אזור. כדי להשתמש במודם ובכבל מודם מחוץ למדינה/אזור שבהם רכשת את המחשב, עליך להשיג מתאם כבל מודם ספציפי למדינה/אזור שבהם אתה נמצא. : כדי לחבר את המודם לקו טלפון אנלוגי שאינו מצויד בשקע טלפון RJ-11, בצע את השלבים הבאים

- 1. חבר את כבל המודם לשקע המודם (1) במחשב.
	- **.2** חבר את כבל םדהמו אםלמת כבל םדהמו **)2(**.
- 1**3.** חבר את מתאם כבל המודם **(3)** לשקע הטלפון בקיר.

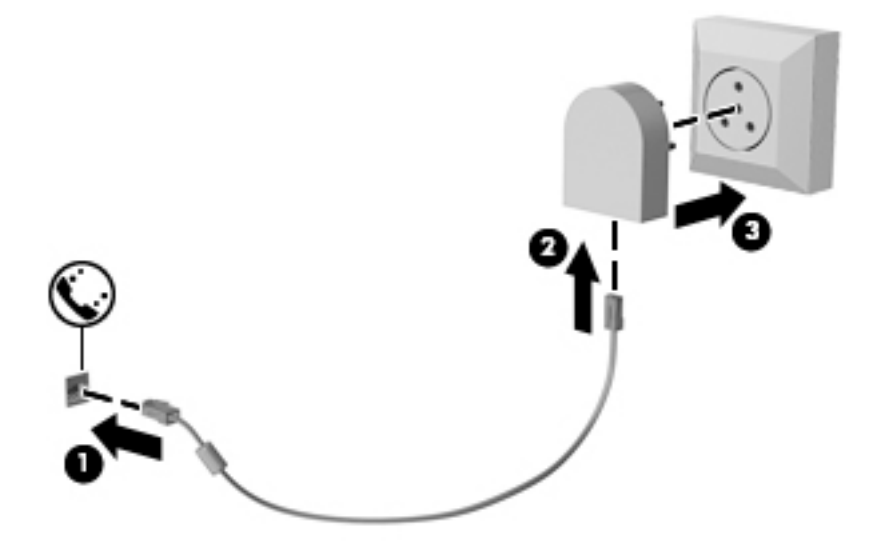

# **4 וטוינ סךבמ**

ניתן לנווט במסך המחשב באחת מהדרכים הבאות:

- שימוש במחוות מגע ישירות במסך המחשב (במוצרים נבחרים בלבד)
	- שימוש במחוות מגע על לוח המגע
	- שימוש במקלדת ועכבר אופציונלי (העכבר נרכש בנפרד)

## **מושיש תובמחו חבלו עהמג סךבמו עהמג**

<span id="page-29-0"></span>לוח המגע מסייע לך לנווט במסך המחשב ולשלוט בסמן באמצעות מחוות מגע פשוטות. תוכל גם להשתמש בלחצן השמאלי והימני של לוח המגע כפי שהיית משתמש בלחצנים התואמים בעכבר חיצוני. כדי לנווט במסך מגע (במוצרים נבחרים בלבד), גע ישירות במסך באמצעות המחוות המתוארות בפרק זה.

תןינ גם םיאלהת תיישא את תוהמחו גיולהצ תגמוהד של פןאו הפעולה שלהן. בחר **Start**( התחל (**< Panel Control** ( חלו ).עכבר )**Mouse >**) תפסומדו םיהתקנ ) **Devices and Printers >**) וקול המרחו ) **Hardware and Sound >**) ההבקר

ر **הערה: אלא אם נאמר אחרת, ניתן להשתמש במחוות מגע בלוח המגע או במסך המגע של המחשב (במוצרים נבחרים בלבד). <b>A** 

#### **הקשה**

השתמש במחווה של הקשה/הקשה כפולה כדי לבחור או לפתוח פריט על-גבי המסך.

הצבע על פריט כלשהו על המסך, ולאחר מכן הקש עם אצבע אחת על אזור לוח המגע כדי לבחור בפריט הרצוי. פתח פריט באמצעות הקשה כפולה עליו.

### **יטהצב בשתי תאצבעו ינוילש דלגו גההתצו**

השתמש בצביטה לשינוי גודל התצוגה בשתי אצבעות כדי להגדיל או להקטין תצוגה של תמונות או טקסט.

- י כדי להקטין את התצוגה, הנח שתי אצבעות על אזור לוח המגע או על מסך המגע כשהן מרוחקות מעט זו מזו, ולאחר מכן  $\,$ קרב אותן זו לזו.
	- כדי להגדיל את התצוגה, הנח שתי אצבעות יחד על אזור לוח המגע או על מסך המגע ולאחר מכן הרחק אותן זו מזו.

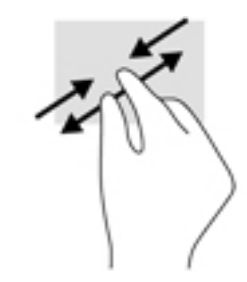

## **להילג תבאמצעו שתי תאצבעו ) חבלו עהמג דבלב (**

השתמש במחוות הגלילה בשתי אצבעות כדי לנוע למעלה, למטה או לצדדים בעמוד או בתמונה.

<span id="page-30-0"></span>• הנח שתי אצבעות על אזור לוח המגע כשהן מרוחקות קלות אחת מהשניה, ולאחר מכן גרור אותן מעלה, מטה, שמאלה או ימינה.

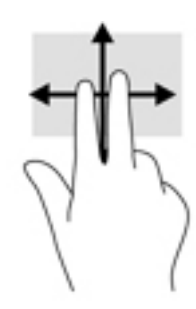

## **הקשה בשתי תאצבעו ) חבלו עמג דבלב (**

השתמש בהקשה בשתי אצבעות לפתיחת התפריט עבור אובייקט על המסך.

ر<br>**- <mark>(</mark> הערה: ה**קשה בשתי אצבעות מתפקדת בצורה זהה ללחיצה ימנית בעכבר.

• הקש בשתי אצבעות על אזור לוח המגע כדי לפתוח את תפריט האפשרויות עבור האובייקט שנבחר.

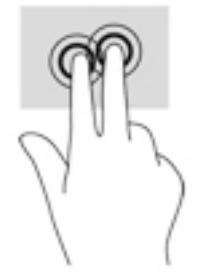

# **5 רודיב**

<span id="page-31-0"></span>השתמש במחשב HP שברשותך למטרת עסקים או פנאי כדי להיפגש עם אנשים באמצעות מצלמת האינטרנט, לשלב בין שמע לווידאו או לחבר התקנים חיצוניים כגון מקרן, מסך, טלוויזיה או רמקולים. עיין בסעיף <u>רכיבים בעמוד 3 כ</u>די לאתר את התקני הווידאו, השמע והמצלמה במחשב שברשותך.

## **מושיש במצלמת טנטרניא ) םיצרמו םינבחר דבלב (**

המחשב מצויד במצלמת אינטרנט (מובנית) להקלטת וידאו ולצילום תמונות. בדגמים מסוימים, ניתן לבצע שיחות ועידה בווידאו ושיחות צ'אט באופן מקוון באמצעות הזרמת וידאו.

**▲** ידכ גשתל למצלמה, בחר **Start**( התחל (**< Programs All**( כל תויכנהתו (**< Chat and Communication** ( תרתקשו צו ' טא (**< YouCam CyberLink**.

### **מושיש בשמע**

ניתן להוריד מוזיקה ולהאזין לה, להזרים תוכן שמע מהאינטרנט (כולל רדיו), להקליט שמע, או לשלב שמע ווידאו כדי ליצור מולטימדיה. ניתן גם להשמיע תקליטורי מוסיקה במחשב (מוצרים נבחרים) או לחבר למחשב כונן תקליטורים חיצוני להשמעת תהליטורי שמע. כדי לשפר את חוויית ההאזנה שלר. חבר למחשב אוזניות או רמהולים.

#### **רבוחי םימקולר**

ניתן לחבר רמקולים קוויים למחשב על-ידי חיבורם ליציאת USB או לשקע משולב של יציאת שמע (אוזניות)/כניסת שמע (מיקרופון) שבמחשב או בתחנת עגינה.

כדי לחבר רמקולים אלחוטיים למחשב, פעל בהתאם להוראות של יצרן ההתקן. לפני חיבור הרמקולים, הנמך את הגדרת עוצמת הקול.

#### **רבוחי תויזנאו**

<u>האזהרה!</u> להפחתת הסיכון לפגיעה גופנית, הנמך את הגדרת עוצמת הקול לפני שתרכיב את האוזניות השונות. לקבלת מידע . תלכל ב בוסף אודות בטיחות, עיין ב*הודעות תקינה, בטיחות וסביבה*.

כדי לגשת למסמר זה:

**HP >**) HP של כהיתמו הרעז ) **HP Help and Support >**) תויכנהתו כל )**All Programs >**) התחל )**Start** בחר**▲ Documentation** ( דתיעו של HP.)

באפשרותך לחבר אוזניות קוויות לשקע האוזניות או לשקע המשולב ליציאת שמע (אוזניות)/כניסת שמע (מיקרופון) שבמחשב.

כדי לחבר למחשב אוזניות אלחוטיות, פעל בהתאם להוראות של יצרן ההתקן.

#### **רבוחי תויזנאו**

<u>ר/</u> אזהרה! להפחתת הסיכון לפגיעה גופנית, הנמך את הגדרת עוצמת הקול לפני שתרכיב את האוזניות השונות. לקבלת מידע סףנו תודאו תחויטב , ןייע ב *ɑדעוהו נהɑקי , ɑחויבט בהיבסו* .

כדי לגשת למסמך זה:

**HP >**) HP של כהיתמו הרעז ) **HP Help and Support >**) תויכנהתו כל )**All Programs >**) התחל )**Start** בחר**▲ Documentation** ( דתיעו של HP.)

<span id="page-32-0"></span>אוזניות מסוגים שונים כוללות, בין היתר, אוזניות בשילוב עם מיקרופון. ניתן לחבר אוזניות בכבל לשקע המשולב של יציאת שמע (אוזניות)/כניסת שמע (מיקרופון) שבמחשב.

כדי לחבר למחשב אוזניות אלחוטיות, פעל בהתאם להוראות של יצרן ההתקן.

#### **מושיש תורבהגד שמע**

השתמש בהגדרות הצלילים כדי לכוונן את עוצמת ההשמעה של המערכת, לשנות צלילי אירועים במערכת או לניהול התקני שמע.

כדי להציג או לשנות הגדרות צליל:

**▲** בחר **Start**( התחל (**< Panel Control** ( חלו ההבקר (**< Sound and Hardware** ( המרחו וקול ,(אחרול כןמ בחר **Sound** (צליל) או בתוכנת השמע.

**i''' הערה: כ**די להציג את כל התוכן של לוח הבקרה, בחר בתצוגה של סמלים גדולים או קטנים במקום בתצוגת Category (קטגוריה).

### **מושיש אודיובו**

המחשב שברשותך הוא התקן וידאו רב-עוצמה, המאפשר לך לצפות בווידאו בזרימה מאתרי האינטרנט האהובים עליך ולהוריד וידאו וסרטים לצפייה במחשב כשאינך מחובר לרשת.

כדי לשפר את חווית הצפייה שלך, השתמש באחת מיציאות הווידאו שבמחשב כדי לחבר צג חיצוני, מקרן או טלוויזיה.

**שוב: ודא שההתקן החיצוני מחובר ליציאה הנכונה במחשב, באמצעות הכבל הנכון. פעל בהתאם להוראות של יצרן <b>.** [ ההתקן.

לקבלת מידע על השימוש במאפייני הווידאו, עיין ב-HP Support Assistant.

### **רבוחי יהתקנ אודיו תבאמצעו כבל VGA ( םיצרבמו םינבחר דבלב (**

**ההער :** ידכ לחבר התקן דאויו VGA בשלמח , רשנד כבל VGA, ישהכלר דפרבנ .

כדי להציג את תמונת מסך המחשב בצג VGA חיצוני או להקרינה לצורך מצגת, חבר צג או מקרן ליציאת ה-VGA של המחשב.

**.1** חבר את כבל ה-VGA מהצג או ןהמקר אתיציל ה-VGA בשבמחש , פיכ צגשמו להלן.

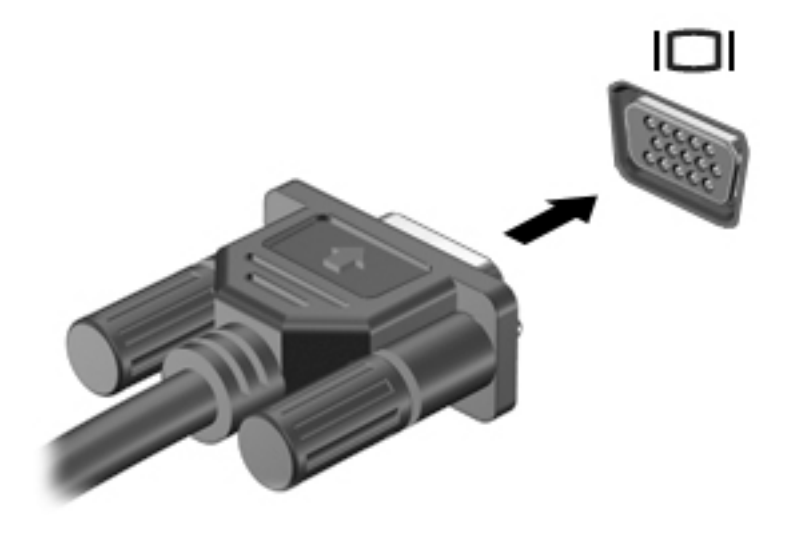

**2.** הקש על fn+f4 כדי לעבור בין 4 מצבי תצוגה של תמונת המסך:

- **only screen PC ( סךמ בשמח דבלב :(** להצגת נתתמו סךהמ בשבמח דבלב .
- <span id="page-33-0"></span>**Duplicate (משוכפל):** להצגת תמונת המסך בו-זמנית הן במחשב והן בהתקן החיצוני.
	- **Extend (מורחב):** להצגת תמונת המסך המורחבת הן במחשב והן בהתקן החיצוני.
- **Second screen only (מסך שני בלבד):** להצגת תמונת המסך בהתקן החיצוני בלבד.

<u>בכל הקשה על fn+f4, מצב התצוגה משתנה.</u>

**ההער :** תלקבל תאוצהתו תבוהטו תרויב , קריבע אם תבחר תופשרבא "Extend " (חברמו ,(הגדל את תייצולוזר סךהמ של ההתקן ינצוהחי , ארכמתו להלן. בחר **Start**( התחל (**< Panel Control** ( חלו ההבקר (**< and Appearance** Personalization (מראה והתאמה אישית). תחת Display (תצוגה), בחר **Adjust resolution (**כוונן רזולוציה).

## **גילוי וחיבור צגים בכבלים באמצעות MultiStream Transport**

רכזת Transport multiStream (MST) מאפשרת לחבר בכבלים מספר צגים למחשב בחיבור ליציאת VGA או בחיבור ליציאות DisplayPort גם ליציאות VGA או יציאות DisplayPort חיצוניות ברכזת או תחנת עגינה חיצונית. באפשרותך לבצע את החיבור במספר דרכים, בהתאם לסוג בקר הגרפיקה המותקן במחשבך ואם יש או אין רכזת מובנית במחשב. היכנס ל-Device Manager (מנהל ההתקנים) כדי לגלות איזו חומרה מותקנת במחשב שלך.

**▲** בחר **Start**( התחל (**< Panel Control** ( חלו ההבקר (**< Security and System** ( כתמער טחהאבו (**< System** ( כתמער( **< Manager Device**( מנהל םיהתקנ (ידכ תפולצ מתיברש כל םיההתקנ םיתקנהמו בשבמח .

### **רבוחי םיצג םיבשלמח עם סיכרט ɋיגר AMD( עם כזתר תילנוɋציאו (**

ه **הערה:** עם בקר גרפי AMD ורכזת אופציונלית, ניתן לחבר עד 3 התקני תצוגה חיצוניים. **.** 

להגדרת תצורה שכוללת התקני תצוגה רבים, בצע:

- **.1** חבר תכזר תינצוחי ) ישהכלר דפרבנ (אתיציל DisplayPort בשבמח , תבאמצעו כבל DP ל- DP ( ישהכלר דפרבנ .(דאו יכ שנאי המתח של הרכזת מחובר למקור מתח חשמלי.
	- **2.** חבר את התקני התצוגה החיצוניים ליציאות VGA או ליציאות Displayport של הרכזת.
- **.3** ידכ תאולר את כל יהתקנ גההתצו םיברהמחו שלך, בחר **Start**( התחל (**< Panel Control** ( חלו ההבקר (**< and System** Security (מערכת ואבטחה) > System < (מערכת) Device Manager (מערכת) System < (מערכת האבטחה) **Security** המחוברים, ודא שכל אחד מהם מחובר ליציאה המתאימה ברכזת.

**ההער :** תויופשרא של םיצג םיבומר תכוללו את **Duplicate** ( פלכמשו ,(צרויש נתתמו אהמר של סךמ בשהמח על כל התקני התצוגה המופעלים, או **Extend** (מורחב) שפורס את מסך המחשב על-פני כל התקני התצוגה המופעלים.

## **ילויג תוהתחברו תגולתצו תוילחוטא תאמותו Miracast ( םיצרבמו םינבחר דבלב (**

قורף לטלוויזיה שלך או לצג Kiracast וIntel WiDi), עיין בתיעוד שצורף לטלוויזיה שלך או לצג (Intel WiDi או Miracast יהמשנ .

כדי לגלות התקני תצוגה אלחוטיים התואמים ל-Miracast ולהתחבר אליהם מבלי לצאת מהאפליקציות הנוכחיות, בצע את השלבים הבאים.

לפתיחת Miracast:

**▲** בחר **Start**( התחל (**< Panel Control** ( חלו ההבקר (**< Personalization and Appearance** ( אהמר אמההתו תיישא( ).ינצוחי לצג התחבר )**Connect to an external display >**) גהתצו ) **Display >**

# **6 פיהול צריכת החשמל**

<span id="page-34-0"></span>ق**הערה:** ייתכן שהמחשב כולל לחצן הפעלה או מתג הפעלה. המונח *לחצן הפעלה* המופיע לאורך כל המדריך, מתייחס לשני " סוגי פקדי ההפעלה.

## **יבוכי בשהמח**

**זהירות: ב**תידע שלא נשמר, יאבד בעת כיבוי המחשב. <u>ר</u>

הפקודה Shutdown (כיבוי) סוגרת את כל התוכניות הפתוחות, לרבות מערכת ההפעלה, ולאחר מכן מכבה את התצוגה והמחשב.

כבה את המחשב באחד מהתנאים הבאים:

- שראכ ליכל להחליף את הסוללה או לגשת לוכיבים הממוקמים בתוך המחשב  $\bullet$
- שראכ אתה מחבר התקן המרחו ינצוחי נוישא מתחבר אתיציל USB ( קפיא ירטו ילסברינאו (
	- כאשר המחשב אינו בשימוש ומנותק ממקור מתח חיצוני למשך פרק זמן ממושך

אף שבאפשרותך לכבות את המחשב באמצעות לחצן ההפעלה, ההליך המומלץ הוא להשתמש בפקודת הכיבוי של Windows:

ه اس**רה: א**ם המחשב נמצא במצב Sleep (שינה) או Hibernation (מצב שינה), תחילה עליך לצאת ממצב Sleep (שינה) או ( ממצב Hibernation (מצב שינה) כדי שניתו יהיה לכבות את המחשב על-ידי לחיצה קצרה על לחצו ההפעלה.

- **1.** מתור את עבודתר וסגור את כל התוכניות הפתוחות.
	- **.2** בחר **Start**( התחל (**< Down Shut** ( יבויכ .(

אם המחשב אינו מגיב ואינך יכול להשתמש בהליך הכיבוי שתואר לעיל, נסה לבצע את הליכי החירום הבאים, לפי סדר הופעתם:

- הקש על delete+alt+ctrl. ץלח על הסמל **Power**( הפעלה ,(אחרול כןמ ץלח על **down Shut** ( יבויכ .(
	- שר לחץ על לחצן ההפעלה במשך 5 שניות לפחות.
		- נתק את המחשב ממקור מתח חיצוני.

## **תרהגד תויוɋשרא כתיצר שמלהח**

<u>\ **Tהירות: מח**שב שנמצא במצב שינה פגיע לכמה סיכונים מוכרים היטב. כדי למנוע גישה של משתמש לא מורשה לנתונים \</u> שבמחשב, גם אם הנתונים מוצפנים, HP ממליצה להפעיל תמיד מצב שינה (Hibernation) במקום שינה (Sleep) כשאינך מחזיק פיזית במחשב. השימוש באפשרות זו חשוב במיוחד בעת נסיעה עם המחשב.

#### **מושיש םיבמצב של ןסכוחי כתיבצר שמלח**

מצב Sleep (שינה) מופעל על-ידי היצרן. בעת הפעלת Sleep (שינה), נוריות ההפעלה מהבהבות והתצוגה נעלמת מהמסך. עבודתר נשמרה בזיכרוו.

**תוכן ווידיות:** את הסיכון לפגיעה אפשרית באיכות השמע והווידאו, אובדן פונקציונליות של הפעלת שמע או וידאו <u>(</u>). אד<mark>הירות: ע</mark> או אובדן מידע, הימנע מכניסה למצב Sleep (שינה) בעת קריאה מתקליטור או מכרטיס זיכרון חיצוני או כתיבה אליהם.

<mark>(() **הערה:** ל</mark>א ניתן להפעיל כל סוג של חיבור לעבודה ברשת או לבצע פונקציות כלשהן של המחשב בזמן שהמחשב נמצא במצב Sleep ( נהיש .(

### **הɋעלת מצב Sleep ( נהיש (אהצייו ממנו**

כאשר המחשב מופעל, באפשרותך להפעיל Sleep (שינה) באחת מהדרכים הבאות:

- לחץ לחיצה קצרה על לחצן ההפעלה.
	- תגור את התצוגה.  $\bullet$
- <span id="page-35-0"></span>● בחר **Start**( התחל ,(ץלח על ץהח דישל צןהלח down Shut ( יבויכ ,(אחרול כןמ ץלח על **Sleep** ( נהיש .(

ליציאה ממצב Sleep (שינה):

- לחץ לחיצה קצרה על לחצן ההפעלה.
	- אם הצג סגור. פתח אותו.
	- הקש על מקש כלשהו במקלדת.
	- הקש או העבר אצבע על לוח המגע  $\bullet$

כאשר המחשב יוצא ממצב Sleep (שינה), נוריות ההפעלה נדלקות והמחשב חוזר למסך שבו הפסקת לעבוד.

ه<mark>תערה: א</mark>ם הגדרת סיסמה שתידרש בעת התעוררות, עליך להזין את סיסמת Windows שלך לפני שהמחשב יחזור למסך. "

#### **הɋעלה של Hibernation( מצב נהיש (אהצייו ממנו**

המערכת מוגדרת על-ידי היצרן להפעלה של Hibernation (מצב שינה) לאחר פרק זמן של חוסר פעילות כאשר המחשב מופעל באמצעות מתח סוללה או באמצעות מקור מתח חיצוני. או כאשר הסוללה מגיעה למצב של סוללה חלשה במיוחד.

ניתן לשנות את הגדרות צריכת החשמל ופסקי הזמן בלוח הבקרה של Windows.

להפעלת Hibernation (מצב שינה):

▲ בחר **Start (**התחל), לחץ על החץ שליד הלחצן Shut down (כיבוי), ולאחר מכן לחץ על **Hibernate (**מצב שינה).

ליציאה מ-Hibernation (מצב שינה):

▲ לחץ לחיצה קצרה על לחצן ההפעלה.

בוריות ההפעלה נדלקות והעבודה חוזרת למסך שבו הפסקת לעבוד.

ه שלך לפני שהעבודה תחזור למסך. "Aindows שתידרש בעת התעוררות, עליך להזין את סיסמת Windows שלך לפני שהעבודה תחזור למסך.

#### **מושיש במד כתיצר שמלהח תורבהגדו כתיצר שמלהח**

מד צריכת החשמל ממוקם באזור ההודעות, בקצה הימני או השמאלי של שורת המשימות. מד צריכת החשמל מאפשר לך לגשת במהירות להגדרות צריכת חשמל ולהציג את כמות הטעינה שנותרה בסוללה.

- כדי להציג את האחוז של כמות הטעינה שנותרה בסוללה ואת תוכנית צריכת החשמל הנוכחית, הזז את הסמן מעל לסמל של מד צריכת החשמל.
- כדי להשתמש ב-Power Options (אפשרויות צריכת חשמל), או כדי לשנות את תוכנית צריכת החשמל, לחץ על הסמל של מד צריכת החשמל ובחר בפריט מהרשימה.

סמלים שונים של מד צריכת החשמל מציינים האם המחשב מופעל באמצעות סוללה או באמצעות מקור מתח חיצוני. כמו כן, הסמל מציג הודעה אם הסוללה מגיעה לרמת סוללה חלשה או חלשה במיוחד.

#### **הרהגד של הגנת סמהיס בעת תוררהתעו**

להגדרת המחשב כך שיבקש סיסמה כאשר המחשב יוצא ממצב Sleep (שינה) או ממצב Hibernation (מצב שינה), פעל על-פי השלבים הבאים:
- <span id="page-36-0"></span>**Power Options >**) טחהאבו כתמער ) **System and Security >**) ההבקר חלו ) **Control Panel >**) התחל )**Start** בחר **.1** (אפשרויות צריכת חשמל).
	- **2.** בחלונית השמאלית או הימנית, לחץ על **Require a password on wakeup** (דרוש סיסמה בהתעוררות).
		- **.3** ץלח על **unavailable currently are that Settings Change**( שנה תורהגד נןישא תנוימז כעת.(
			- **.4** בחר **(recommended (password a Require** ( ושרד סמהסי ) ץמלמו .((

<sup>"</sup> **הערה: א**ם עליך ליצור סיסמה של חשבון משתמש או לשנות את הסיסמה הנוכחית של חשבון המשתמש שלך, לחץ " על **password account user your change or Create** ( רצו או שנה את סמההסי של ןבושח המשתמש שלך ,(אחרול פעל בהתאם להוראות שעל-גבי המסך. אם אינך צריך ליצור או לשנות סיסמה של חשבון משתמש, עבור לשלב 5.

**.5** בחר **changes Save** ( רשמו םיינויש .(

#### **מושיש במתח הסוללה**

<u>ר/</u> אזהרה! לצמצום בעיות בטיחות אפשריות, השתמש רק בסוללה שסופקה עם המחשב, בסוללה חלופית המסופקת על-ידי <u>(</u> HP או בסוללה תואמת שנרכשה מ-HP.

מחשב זה פועל באמצעות מתח סוללה כאשר הוא אינו מחובר למתח AC חיצוני. אורך חייה של סוללת מחשב משתנה בהתאם להגדרות של ניהול צריכת החשמל, התוכניות המופעלות במחשב, בהירות התצוגה, התקנים חיצוניים המחוברים למחשב וגורמים אחרים. השארת הסוללה במחשב בכל עת שבה המחשב מחובר למתח AC גורמת לטעינת הסוללה ומגנה על עבודתך במקרה של נפילת מתח. אם במחשב מותקנת סוללה טעונה והמחשב מופעל באמצעות מקור מתח AC חיצוני, המחשב עובר באופן אוטומטי לשימוש במתח סוללה אם מתאם ה-AC מנותק מהמחשב או אם במקרה של אובדן מתח AC.

<mark>ੇ</mark> **הערה:** בעת ניתוק מרשת החשמל בזרם חילופים, בהירות התצוגה מופחתת אוטומטית כדי לשמר את חיי הסוללה. בדגמי מחשב נבחרים ניתן לעבור בין מצבי גרפיקה כדי להאריך את חיי הסוללה.

#### **מושיש ב-Check Battery HP ( קתידב הסוללה(**

<span id="page-37-0"></span>כדי לעקוב אחר מצב הסוללה, או אם לא ניתן עוד לטעון את הסוללה, הפעל את Battery Check (בדיקת הסוללה) ב-HP Support Assistant (בדיקת הסוללה) מציינת כי יש להחליף את הסוללה, פנה לתמיכה.

להפעלת HP Battery Check (בדיקת הסוללה):

**1.** חבר את מתאם ה-AC למחשב.

ص **הערה: כ**די להבטיח פעולה תקינה של HP Battery Check (בדיקת הסוללה), המחשב חייב להיות מחובר למקור מתח **(עולה** חיצוני.

**HP Support >**) HP של כהיתמו הרעז ) **HP Help and Support >**) תויכנהתו כל )**All Programs >**) התחל )**Start** בחר **.2** Assistant (מסייע התמיכה של HP).

– לחלופין –

בחר בסמל סימן שאלה בשורת המשימות.

**3.** בחר My **PC (מחשב), בחר בלשונית Diagnostics and Tools (אבחנות וכלים), ולאחר מכן בחר HP Battery Check (** (בדיקת סוללה).

תוכנית HP Battery Check (בדיקת הסוללה) בודקת את הסוללה ואת התאים שלה כדי לראות אם הם פועלים כראוי, ולאחר מכן מדווחת על תוצאות הבדיקה.

#### **הצגת תכמו נהיהטע תתרהנו של הסוללה**

▲ זהזז את הסמן מעל הסמל של מד הסוללה בשולחן העבודה של Windows באזור ההודעות, בקצה השמאלי או הימני של שורת המשימות.

#### **ביטומ משך קהיהɋר של הסוללה**

משך פריקת הסוללה משתנה בהתאם למאפיינים שבהם אתה משתמש בעת השימוש במתח הסוללה. משך הפריקה המירבי מתקצר בהדרגה, ככל שקיבולת האחסון של הסוללה פוחתת באופן טבעי.

עצות לקבלת משך פריקה מיטבי של הסוללה:

- $\blacksquare$ הפחת את בהירות התצוגה.
- בחר הרבהגד **saver Power** ( ןסכוחי שמלבח (ב-Options Power ( תויופשרא כתיצר שמלח .(

#### **הולינ תמור סוללה חלשה**

המידע בסעיף זה מתאר את ההתראות ואת תגובות המערכת כפי שהוגדרו על-ידי היצרן. ניתן לשנות התראות מסוימות של סוללה חלשה ותגובות מערכת מסוימות באמצעות Power Options (אפשרויות צריכת חשמל). ההעדפות שנקבעו באמצעות Power Options (אפשרויות צריכת חשמל) אינן משפיעות על הנוריות.

#### **יהוזי תמור של סוללה חלשה**

כאשר סוללה המהווה את מקור המתח היחיד של המחשב מגיעה לרמה חלשה או חלשה במיוחד. תתרחש התופעה הבאה:

בורית הסוללה (במוצרים נבחרים בלבד) מציינת רמת סוללה חלשה או חלשה במיוחד.

– לחלופיו –

סמל מד צריכת החשמל באזור ההודעות מציג הודעה על רמת סוללה חלשה או חלשה במיוחד.

אם המחשב נמצא במצב Sleep (שינה), המחשב יישאר במצב Sleep (שינה) לפרק זמן קצר ולאחר מכן יכבה. נתונים שלא נשמרו, יאבדו.

#### **ןוɋתר מצב של מתר סוללה חלשה**

#### **ןוɋתר מצב של מתר סוללה חלשה שרכא רמקו מתח ינצוחי ןיזמ**

- ▲ חבר את אחד מההתקנים הבאים:
	- $AC$  מתאם  $\bullet$
- ש התקן עגינה או הרחבה אופציונליים  $\bullet$
- אםמת מתח ילנויפצאו כשהנר רזיאבכ מ-HP

#### **ןוɋתר מצב של מתר סוללה חלשה שרכא ןיא רמקו מתח ןיזמ**

<span id="page-38-0"></span>כדי לפתור מצב של רמת סוללה חלשה כשאין מקור מתח חיצוני זמין, שמור את עבודתך ולאחר מכן כבה את המחשב.

#### **רמויש מתח הסוללה**

- בחר תורבהגד של כתיצר שמלח כהנמו תבאמצעו Options Power ( תויופשרא כתיצר שמלח (חבלו ההבקר של .Windows
	- כבה את חיבורי האלחוט ורשת התקשורת המקומית (LAN) וצא מיישומי המודם כשאינך משתמש בהם.
		- נתק התקנים חיצוניים שאינם בשימוש ושאינם מחוברים למקור מתח חיצוני.
		- ס הפסק, השבת או הסר את כל כרטיסי הזיכרון החיצוניים שאינך משתמש בהם.
			- הפחתת בהירות המסך. $\bullet$
		- לפני שתפסיק את עבודתן, הכנס את המחשב למצב שינה (Sleep) או כבה את המחשב.

#### **השלכת סוללה**

כאשר הסוללה מגיעה לסוף חיי השירות שלה, אין להשליך את הסוללה עם האשפה הביתית. מלא אחר החוקים והתקנות באזורך הנוגעים להשלכה של סוללות.

#### **החלɋת הסוללה**

המשתמשים עצמם אינם יכולים להחליף את הסוללות במוצר זה בקלות. הסרה או החלפה של הסוללה עלולות לפגוע בכיסוי האחריות. אם לא ניתן עוד לטעון את הסוללה, פנה לתמיכה.

#### **מושיש רבמקו מתח AC ינצוחי**

- . **אזהרה!** אין לטעון את סוללת המחשב בעת שהייה במטוס.
- <span id="page-39-0"></span>**ר אזהרה! בדי להפחית את הסיכון לבעיות בטיחות אפשריות, יש להשתמש רק במתאם ה-AC שסופק עם המחשב, מתאם AC (AC האם** חלופי המסופק על-ידי HP, או מתאם AC תואם שנרכש דרך HP.
	- ش<mark>ב הערה: ל</mark>קבלת מידע על חיבור למתח AC, עיין בפוסטר *הוראות התקנה* המצורף לאריזת המחשב. <u>ק</u>

מתח AC חיצוני מסופק באמצעות מתאם AC מאושר או באמצעות התקן עגינה או הרחבה אופציונלי.

חבר את המחשב למקור מתח AC חיצוני באחד מהתנאים הבאים:

- ש בעת טעינה או כיול של סוללה  $\bullet$
- שר בעת התקנה או שינוי של תוכנת המערכת  $\bullet$
- בעת בתכתי דעימ ריטותקלל CD, DVD, או BD ( םיצרבמו םינבחר דבלב (
	- בעת הפעלת Disk Defragmenter (מאחה הדיסק)
		- שם בעת ביצוע גיבוי או שחזור $\bullet$

בעת חיבור ההתקן למקור מתח AC חיצוני, מתרחשים האירועים הבאים:

- הסוללה מתחילה להיטען.
- שר המח שב מופעל, הסמל של מד צריכת החשמל באזור ההודעות משתנה.

בעת ניתוק מקור מתח AC חיצוני, מתרחשים האירועים הבאים:

- ס המחשב עובר לשימוש במתח סוללה.
- שרבהירות התצוגה מופחתת באופן אוטומטי כדי להאריך את חיי הסוללה.

#### **AC** בדיקת מתאם

<span id="page-40-0"></span>בדוק את מתאם ה-AC אם מתרחשת במחשב אחת מהתופעות הבאות כאשר הוא מחובר למתח AC:

- שלא ניתן להפעיל את המחשב.  $\bullet$
- של א ניתן להפעיל את התצוגה.  $\bullet$ 
	- $\blacksquare$ נוריות ההפעלה כבויות.

כדי לבדוק את מתאם ה-AC:

- **.1** חבר את אםמת ה-AC בשלמח , אחרול כןמ חבר תואו לשקע AC.
	- **2.** הפעל את המחשב.
- אם נוריות ההפעלה *נדלקות*, מתאם ה-AC פועל כהלכה.
- אם תוירנו ההפעלה תושארנ *ɑויכבו* , אםמת ה-AC נויא פועל ישו פוילהחל .

פנה לתמיכה למידע אודות קבלת מתאם מתח AC חלופי.

## **7 אבטחה**

## **הגנה על בשהמח**

מאפייני האבטחה הסטנדרטיים שכלולים במערכת ההפעלה Windows ובתוכנית השירות BIOS) Computer Setup) שאינה חלק מ-Windows, יכולים להגן על ההגדרות האישיות והנתונים האישיים מפני מגוון סיכונים.

**、 <mark>:</mark> הערה:** פתרונות אבטחה מיועדים לשמש כגורמים מרתיעים. ייתכן שגורמים מרתיעים אלו לא ימנעו שימוש לרעה או גניבה של מוצר.

<mark>() **הערה:** ל</mark>פני שליחת המחשב לתיקון, גבה ומחק קבצים סודיים, והסר כל הסיסמאות המוגדרות.

הערה: ייתכן שמאפיינים מסוימים המופיעים בפרק זה לא יהיו זמינים במחשב שברשותך. "

**הערה: התרחה הערה בתחשב שברשותך תומך ב-Computrace, שירות מקוון מבוסס-אבטחה לניהול מעקב ולשחזור שזמין** במדינות/אזורים נבחרים. אם המחשב נגנב, Computrace יכול לאתר את המחשב אם המשתמש הבלתי מורשה ניגש לאינטרנט. כדי להשתמש ב-Computrace, יש לרכוש את התוכנה ולהירשם כמנוי לשירות. לקבלת מידע אודות הזמנת תוכנת [.http://www.hp.com](http://www.hp.com) אבור לאתר http://www.h

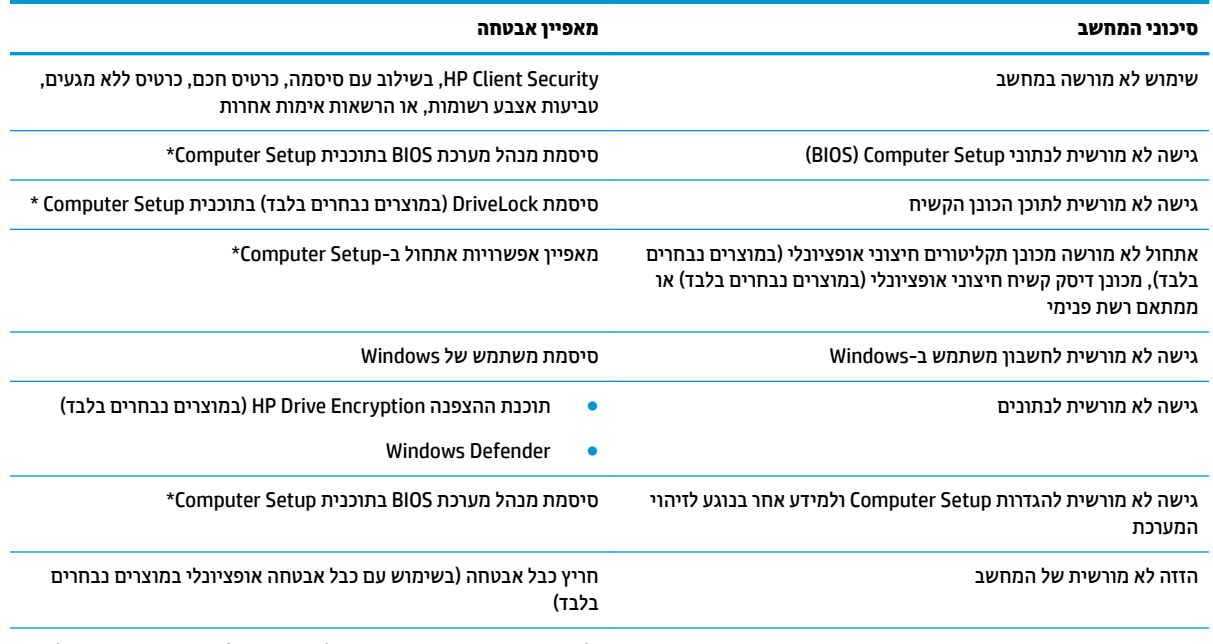

\*Computer Setup היא תוכנית שירות מבוססת-ROM המותקנת מראש, וניתן להשתמש בה גם כשמערכת ההפעלה אינה פועלת או אינה נטענת כהלכה. באפשרותך להשתמש בהתקן הצבעה (לוח מגע, מוט הצבעה או עכבר USB) או במקלדת כדי לנווט ולבחור אפשרויות בתוכנית Computer Setup.

**הערה:** במחשבי לוח ללא מקלדות. ניתו להשתמש במסר המגע.

### **מושיש תאוסמיבס**

סיסמה היא מחרוזת תווים שאתה בוחר כדי לאבטח את המידע במחשב. ניתן להגדיר מספר סוגי סיסמאות, בהתאם לאופן שבו ברצונך לשלוט בגישה למידע. ניתן להגדיר סיסמאות במערכת ההפעלה Windows או בתוכנית השירות Computer Setup המותקנת מראש במחשב, שאינה חלק מ-Windows.

- <span id="page-42-0"></span>● תאוסמסי מנהל כתהמער של BIOS ו-DriveLock תורגדמו ב-Setup Computer תהלומנוו תבאמצעו ה-BIOS של .המערכת
	- תאוסמסי של Windows תורגדמו רק כתבמער ההפעלה Windows.
- אם שכחת את סיסמאות ה-DriveLock של המשתמש ושל המנהל שהוגדרו ב-Computer Setup, הכונן הקשיח שמוגן על-ידי הסיסמאות ננעל לצמיתות ולא ניתן עוד להשתמש בו.

ניתן להשתמש באותה הסיסמה עבור מאפיין של Computer Setup ועבור מאפיין אבטחה של Windows. כמו כן, ניתן להשתמש באותה הסיסמה עבור יותר ממאפיין אחד של Computer Setup.

השתמש בעצות שלהלן ליצירת סיסמאות ושמירתן:

- בעת יצירת סיסמאות, פעל לפי הדרישות שמוגדרות על-ידי התוכנית.
- לא תשתמש תהבאו סמההסי ספרבמ תויקציפלא או יאתר טנטרניא , לאו תשתמש בשו סמתסיב Windows שלך רבוע אפליקציה או אתר אינטרנט אחר כלשהם.
- השתמש בשירות Password Manager של HP Client Security כדי לאחסן את שמות המשתמש והסיסמאות שלך עבור כל אתרי האינטרנט והיישומים. תוכל להציג סיסמאות ושמות משתמש אלה באופן מאובטח במקרה שתשכח אותם.
	- של תשמור סיסמאות בקובץ במחשב.  $\bullet$

בטבלאות הבאות מפורטות הסיסמאות הנפוצות של Windows ושל מנהל מערכת BIOS ותפקידיהן.

#### **תרהגד תאוסמיס ב-Windows**

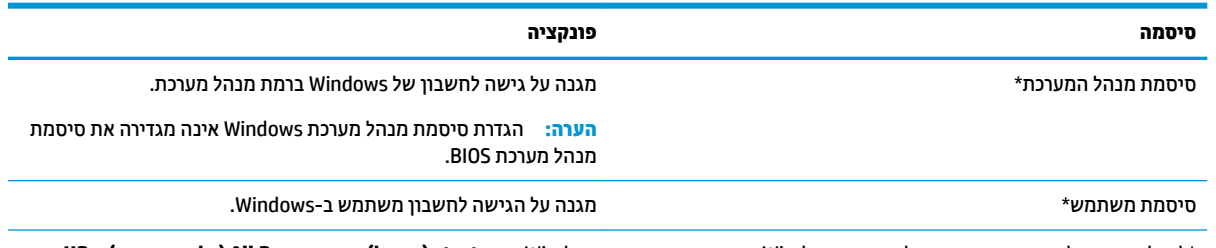

\* תלקבל דעימ על תרהגד סמתסי מנהל כתמער Windows או סמתסי משתמש Windows, בחר **start( התחל( <Programs All( כל תויכנהתו ( < HP** .**HP Support Assistant>) HP של כהיתמו העזר ) Help and Support**

#### **הגדרת סיסמאות ב-Computer Setup**

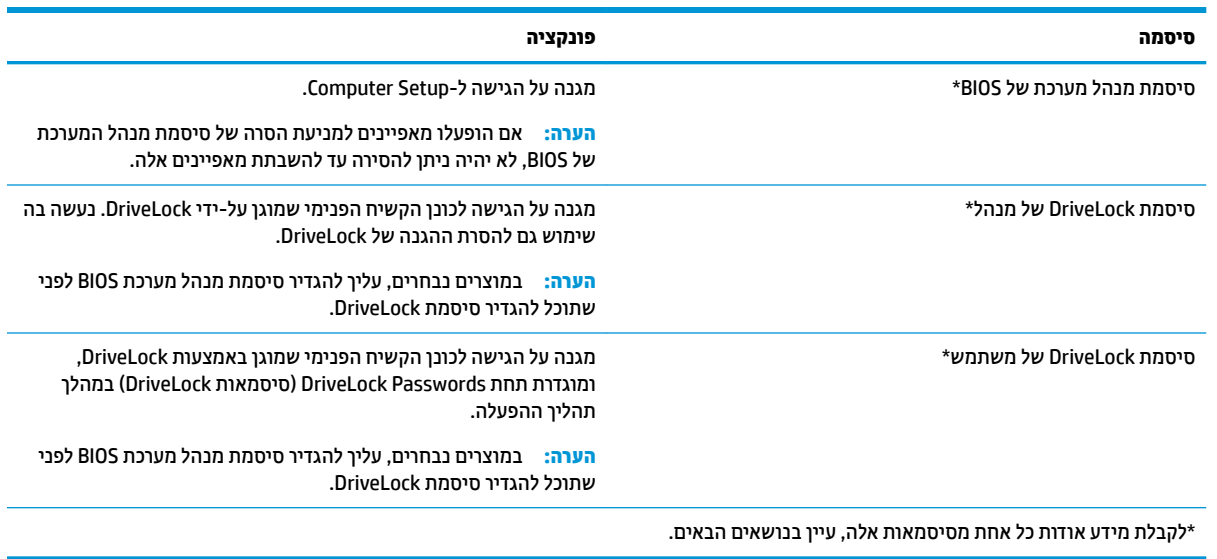

### **הולינ סמתיס מנהל כתמער של BIOS**

כדי להגדיר, לשנות או למחוק סיסמה זו, בצע את השלבים הבאים:

#### **תרהגד סמהיס דשהח של מנהל כתמער של BIOS**

- **.1** הפעל את תיכנתו תוריהש Setup Computer.
	- מחשבים או מחשבי לוח עם מקלדות:
- <span id="page-43-0"></span>**▲** הפעל או הפעל דשמח את בשהמח , ועם פעתהו הסמל של HP, הקש 10f ידכ סכנלהי ל- Setup Computer.
	- שם מחשבי לוח ללא מקלדות:  $\bullet$
- כבה את מחשב הלוח. לחץ על לחצן ההפעלה יחד עם לחצן החלשת עוצמת הקול עד יוצג תפריט ההפעלה, ולאחר מכן הקש על **F10** כדי להיכנס לתוכנית Computer Setup.
- **.2** בחר **Security** ( טחהאב ,(בחר **password Administrator BIOS Create** ( תריצי סמתסי מנהל כתמער BIOS) ץולח על .enter
	- **3.** כשתתבקש, הקלד סיסמה.
	- **4.** כשתתבקש, הקלד את הסיסמה החדשה פעם נוספת לאישור.
- <mark>5.</mark> יכדי לשמור את השינויים ולצאת מתוכנית Computer Setup, לחץ על **Save** (שמור) ובצע את ההוראות המוקרנות על המרקע.

–לחלופיו –

בחר **Main** ( ישאר ,(בחר **Exit and Changes Save** ( תרישמ םיינויהש אהיציו (ץולח על enter.

השינויים ייכנסו לתוקף לאחר שהמחשב יופעל מחדש.

#### **ינויש סמתיס מנהל כתמער של BIOS**

- **.1** הפעל את תיכנתו תוריהש Setup Computer.
	- מחשבים או מחשבי לוח עם מקלדות:
- **▲** הפעל או הפעל דשמח את בשהמח , ועם פעתהו הסמל של HP, הקש 10f ידכ סכנלהי ל- Setup Computer.
	- מחשבי לוח ללא מקלדות:
- ▲ \_ כבה את מחשב הלוח. לחץ על לחצו ההפעלה יחד עם לחצו החלשת עוצמת הקול עד יוצג תפריט ההפעלה. ולאחר מכן הקש על **F10** כדי להיכנס לתוכנית Computer Setup.
- **.2** בחר **Security** ( טחהאב ,(בחר **password Administrator BIOS Change** ( פתהחל סמתסי מנהל כתמער BIOS) ץולח על enter.
	- **3.** כשתתבקש, הקלד את הסיסמה הנוכחית.
	- **4.** כשתתבקש, הקלד את הסיסמה החדשה שלך.
	- <mark>5.</mark> כשתתבקש, הקלד את הסיסמה החדשה פעם נוספת לאישור.
- **6.** יכדי לשמור את השינויים ולצאת מתוכנית Computer Setup, לחץ על **Save** (שמור) ובצע את ההוראות המוקרנות על המרקע.

–לחלופיו –

בחר **Main** ( ישאר ,(בחר **Exit and Changes Save** ( תרישמ םיינויהש אהיציו (ץולח על enter.

השינויים ייכנסו לתוקף לאחר שהמחשב יופעל מחדש.

#### **קתמחי סמתיס מנהל כתמער של BIOS**

**.1** הפעל את תיכנתו תוריהש Setup Computer.

- מחשבים או מחשבי לוח עם מקלדות:
- ▲ הפעל או הפעל מחדש את המחשב, ועם הופעת הסמל של HP, הקש f10 כדי להיכנס ל- Computer Setup.
	- מחשבי לוח ללא מקלדות:
- ▲ כבה את מחשב הלוח. לחץ על לחצן ההפעלה יחד עם לחצן החלשת עוצמת הקול עד יוצג תפריט ההפעלה, ולאחר מכן הקש על **F10** כדי להיכנס לתוכנית Computer Setup.
- **.2** בחר **Security** ( טחהאב ,(בחר **password Administrator BIOS Change** ( פתהחל סמתסי מנהל כתמער BIOS) ץולח על enter.
	- **3.** כשתתבקש, הקלד את הסיסמה הנוכחית.
	- **4.** כשתתבקש להזין את הסיסמה החדשה, השאר את השדה ריק ולאחר מכן הקש enter.
	- <mark>5.</mark> כשתתבקש להקליד שוב את הסיסמה החדשה שלך, השאר את השדה ריק ולאחר מכן הקש enter.
- **6.** כדי לשמור את השינויים ולצאת מתוכנית Computer Setup, לחץ על **Save** (שמור) ובצע את ההוראות המוקרנות על המרקע.

–לחלופיו –

#### בחר **Main** ( ישאר ,(בחר **Exit and Changes Save** ( תרישמ םיינויהש אהיציו (ץולח על enter.

השינויים ייכנסו לתוקף לאחר שהמחשב יופעל מחדש.

#### **הזנת סמתיס מנהל כתמער של BIOS**

<span id="page-45-0"></span>כאשר תוצג בקשה להזין **BIOS administrator password** (סיסמת מנהל מערכת BIOS), הקלד את הסיסמה שלך (באמצעות אותו סוג מקשים שבו השתמשת להגדרת הסיסמה) ולאחר מכן לחץ על enter. לאחר 3 ניסיונות כושלים להזנת סיסמת מנהל המערכת של BIOS, יהיה עליך להפעיל מחדש את המחשב ולנסות שוב.

## **הולינ סמתיס DriveLock תיכנבתו Setup Computer ( םיצרבמו םינבחר דבלב (**

ת סקיד הידי הידי הקונגן את האפשרות שכונן דיסק שמוגן על ידי DriveLock יהפוך לבלתי שמיש לצמיתות, עליך לרשום את <u>לא</u> סיסמת DriveLock של המשתמש ואת סיסמת מנהל DriveLock במקום בטוח מרוחק מהמחשב. אם תשכח את שתי הסיסמאות של DriveLock, כונן הדיסק יינעל לצמיתות ולא ניתן יהיה להשתמש בו עוד.

הגנת DriveLock מונעת גישה לא מורשית לתוכן הכונן הקשיח. ניתן להחיל את DriveLock רק על כוננים קשיחים פנימיים במחשב. לאחר ההחלה של הגנת DriveLock על כונן, יש להזין סיסמה לצורך גישה לכונן. יש להכניס את הכונן למחשב או למשכפל יציאות מתקדם כדי שניתן יהיה לגשת אליו באמצעות סיסמאות DriveLock.

להחלת הגנת DriveLock על כובן דיסק קשיח פנימי, יש להגדיר בתוכנית Computer Setup סיסמת משתמש וסיסמת מנהל. הבא בחשבון את השיקולים הבאים בנוגע לשימוש בהגנת DriveLock:

- לאחר החלת ההגנה של DriveLock על כונן קשיח, ניתן לגשת לכונן הקשיח רק באמצעות הזנת סיסמת משתמש או סיסמת מנהל.
- על הבעלים של סיסמת המשתמש להיות משתמש על בסיס יום-יומי בכונן הקשיח המוגן. הבעלים של סיסמת המנהל עשוי להיות מנהל מערכת או משתמש על בסיס יום-יומי.
	- סיסמת המשתמש וסיסמת המנהל יכולות להיות זהות.
	- ניתן למחוק את סיסמת המשתמש או את סיסמת המנהל רק באמצעות הסרת הגנת DriveLock מהכונן.

ن a<mark>ny הערה:</mark> במוצרים נבחרים, עליך להגדיר תחילה סיסמת מנהל מערכת BIOS לפני שתוכל לגשת למאפיינים של <del>"</del> .DriveLock

#### **תרהגד סמתיס DriveLock**

<span id="page-46-0"></span>לההגדרת סיסמת DriveLock בתוכנית השירות Computer Setup, פעל בהתאם לשלבים הבאים:

- **.1** הפעל את תיכנתו תוריהש Setup Computer.
	- מחשבים או מחשבי לוח עם מקלדות:
		- **1.** כבה את המחשב.
- **2.** לחץ על לחצן ההפעלה ולאחר עם הופעת הסמל של HP, הקש f10 כדי להיכנס ל- Computer Setup.
	- מחשבי לוח ללא מקלדות:
	- **1.** כבה את מחשב הלוח.
- **2.** לחץ על לחצן ההפעלה יחד עם לחצן החלשת עוצמת הקול עד יוצג תפריט ההפעלה, ולאחר מכן הקש על **F10** כדי להיכנס לתוכנית Computer Setup.
	- **2.** בחר **Security (א**בטחה), בחר את האפשרויות עבור Hard Drive Utilities (תוכניות שירות לכונבי דיסק), בחר **DriveLock**, ולחץ על enter.

ق**הערה: ב**מוצרים נבחרים, ייתכן שתתבקש להגדיר סיסמת DriveLock, להזין סיסמת מנהל מערכת של BIOS.

- **3.** בחר את הכונן הקשיח שעליו ברצונך להגן ולחץ על enter.
- רהגד ) **Set DriveLock Password** או (DriveLock מנהל סמתסי רהגד ) **Set DriveLock Master Password** בחר **.4** סיסמת DriveLock) (במוצרים נבחרים בלבד), ולחץ על enter.
	- **5.** קרא בעיון את האזהרה.
	- **6.** בצע את ההוראות המוקרנות על המרקע כדי להגדיר סיסמה עבור DriveLock.
- **.7** ידכ אתלצ תיכנמתו Setup Computer, בחר **Main** ( ישאר ,(בחר **Exit and Changes Save** ( תרישמ םיינויהש אהיציו,( אחרול כןמ בחר **yes**( כן.(

#### **הɋעלת DriveLock ( םיצרבמו םינבחר דבלב (**

במוצרים נבחרים, ייתכן שיהיה עליך לבצע את ההוראות הבאות כדי להפעיל את DriveLock.

- **.1** הפעל את תיכנתו תוריהש Setup Computer.
	- מחשבים או מחשבי לוח עם מקלדות:
		- **1.** כבה את המחשב.
- **2.** לחץ על לחצן ההפעלה ולאחר עם הופעת הסמל של HP, הקש 10f כדי להיכנס ל- Computer Setup.
	- $\blacksquare$  מחשבי לוח ללא מקלדות:
	- **1.** כבה את מחשב הלוח.
- **2.** לחץ על לחצן ההפעלה יחד עם לחצן החלשת עוצמת הקול עד יוצג תפריט ההפעלה, ולאחר מכן הקש על F10 כדי להיכנס לתוכנית Computer Setup.
- **.2** בחר **Security** ( טחהאב ,(בחר **Utilities Drive Hard** ( תויכנתו תוריש יננכול סקיד ,(בחר **DriveLock**, ץולח על enter.

**ההער :** םיצרבמו םינבחר , תכןיי שתתבקש ןילהז את סמתסי מנהל כתמער של BIOS רולבחו **DriveLock Set Password** ( תרהגד סמתסי DriveLock.)

- **3.** בחר את הכונן הקשיח שעליו ברצונך להגן ולחץ על enter.
- **4.** בצע את ההוראות המוקרנות על המרקע כדי לבחור באפשרויות הנדרשות להפעלת DriveLock ולהזנת סיסמאות כנדרש.

#### **ההער :** םיצרבמו םינבחר , תכןיי שתתבקש דילהקל DriveLock. ההשד ישגר תויישלר .

<span id="page-47-0"></span>**.5** ידכ אתלצ תיכנמתו Setup Computer, בחר **Main** ( ישאר ,(בחר **Exit and Changes Save** ( תרישמ םיינויהש אהיציו,( אחרול כןמ בחר **yes**( כן.(

#### **בתההש של DriveLock ( םיצרבמו םינבחר דבלב (**

- **.1** הפעל את תיכנתו תוריהש Setup Computer.
	- מחשבים או מחשבי לוח עם מקלדות:
		- **1.** כבה את המחשב.
- **.2** ץלח על צןלח ההפעלה אחרול עם פעתהו הסמל של HP, הקש 10f ידכ סכנלהי ל- Setup Computer.
	- מחשבי לוח ללא מקלדות:
	- **1.** כבה את מחשב הלוח.
- **2.** לחץ על לחצן ההפעלה יחד עם לחצן החלשת עוצמת הקול עד יוצג תפריט ההפעלה, ולאחר מכן הקש על F10 כדי להיכנס לתוכנית Computer Setup.
- **.2** בחר **Security** ( טחהאב ,(בחר **Utilities Drive Hard** ( תויכנתו תוריש יננכול סקיד ,(בחר **DriveLock**, ץולח על enter.

**ההער :** םיצרבמו םינבחר , תכןיי שתתבקש ןילהז את סמתסי מנהל כתמער של BIOS רולבחו **DriveLock Set** Password (הגדרת סיסמת DriveLock).

- **3.** בחר את הכונן הקשיח שברצונך לנהל ולחץ על enter.
- **.4** בצע את תאורההו תנוהמוקר על המרקע ידכ תיבלהש את DriveLock.
- 5. כדי לצאת מתוכנית Computer Setup, בחר **Main** (ראשי), בחר **Save Changes and Exit (**שמירת השינויים ויציאה), אחרול כןמ בחר **yes**( כן.(

#### **הזנת סמתיס DriveLock ( םיצרבמו םינבחר דבלב (**

ודא שהכונן הקשיח הוכנס למחשב (לא להתקן עגינה או MultiBay חיצוני אופציונליים).

<span id="page-48-0"></span>כאשר תוצג הבקשה **DriveLock Password (**סיסמת DriveLock), הקלד את סיסמת המשתמש או המנהל (באמצעות אותם <u>מק</u>שים שבהם השתמשת להגדות הסיסמה) ולאחר מכן הקש enter.

לאחר 2 ניסיונות שגויים להזין סיסמה, יהיה עליך לכבות את המחשב ולנסות שוב.

#### **החלɋת סמתיס DriveLock ( םיצרבמו םינבחר דבלב (**

להחלפת סיסמת DriveLock בתוכנית השירות Computer Setup, פעל בהתאם לשלבים הבאים:

- **.1** כבה את בשהמח .
- **2.** לחץ על לחצן ההפעלה.
- 3. פאשר תוצג ההנחיה **DriveLock Password** , הקלד את הסיסמה הנוכחית של משתמש DriveLock או את סיסמת המנהל שאתה מבקש להחליף, לחץ על enter. ולאחר מכן לחץ או הקש על **f10** כדי להיכנס לתוכנית Computer Setup.
- **.4** בחר **Security** ( טחהאב ,(בחר **Utilities Drive Hard** ( תויכנתו תוריש יננכול סקיד ,(בחר **DriveLock**, ץולח על enter.

ق<mark>ל הערה: במוצרים נבחרים, ייתכן שתתבקש להזין את סיסמת מנהל מערכת של BIOS ולבחור **Set DriveLock** -</mark> Password (הגדרת סיסמת DriveLock).

- **5.** בחר את הכונן הקשיח שברצונך לנהל ולחץ על enter.
- **6.** בחר באפשרויות הדרושות להחלפת סיסמה. ובצע את ההנחיות המוקרנות על המרקע להזנת הסיסמאות.

س<mark>ל הערה: האפשרות **החלפת סיסמת מנהל DriveLock** גלויה לעין רק אם סיסמת המנהל הוזנה על פי הנחיית <mark>(</mark></mark> .3 בשלב DriveLock Password

**.7** ידכ אתלצ תיכנמתו Setup Computer, בחר **Main** ( ישאר ,(בחר **Exit and Changes Save** ( תרישמ םיינויהש אהיציו,( ובצע את ההוראות המוקרנות על המרקע.

### **מושיש כנתבתו יטאנ - סוריו**

כאשר אתה משתמש במחשב לצורך גישה לדואר אלקטרוני, לרשת או לאינטרנט, אתה עלול לחשוף את המחשב לווירוסי מחשב. וירוסי מחשבים יכולים להשבית את מערכת ההפעלה, התוכניות או כלי השירות, או לגרום להם לפעול באופן חריג.

תוכנת אנטי-וירוס יכולה לזהות את מרבית הווירוסים, להשמיד אותם, ובמרבית המקרים אף לתקן בזקים שנגרמו על-ידם. כדי לספק הגנה רציפה נגד וירוסים חדשים, יש להקפיד לעדכן את תוכנת האנטי-וירוס.

Windows Defender מותקן מראש במחשב שלך. מומלץ מאוד להמשיך ולהשתמש בתוכנית אנטי-וירוס כדי לספק הגנה מלאה למחשב.

לקבלת מידע נוסף על וירוסים במחשב, עבור אל HP Support Assistant.

## **מושיש כנתבתו מתחו שא**

חומות אש מיועדות למנוע גישה לא מורשית למערכת או לרשת. חומת אש יכולה להיות תוכנה שבאפשרותך להתקין במחשב ו/או ברשת שברשותך או פתרון שנוצר עבור חומרה ותוכנה.

היימים שני סוגים של חומות אש:

- חומות אש מבוססות-מארח—תוכנה המגינה רק על המחשב שבו היא מותקנת.
- תומות אש מבוססות-רשת—מותקנות בין מודם ה-DSL או הכבלים לרשת הביתית שלך כדי להגן על כל המחשבים ברשת.

<span id="page-49-0"></span>כשחומת אש מותקנת במערכת, מבוצע מעקב אחר כל הנתונים הנשלחים למערכת וממנה ונערכת השוואה ביניהם לבין סדרה של קריטריוני אבטחה מוגדרי-משתמש. הנתונים שאינם עומדים בקריטריונים אלה, ייחסמו.

ייתכן שבמחשב שברשותך או בציוד לעבודה ברשת כבר מותקנת חומת אש. אם לא, קיימים פתרונות תוכנה של חומת אש.

<mark>第 **הערה:** בתנאים מסוימים חומת האש יכולה לחסום גישה למשחקים באינטרנט, להפריע לשיתוף מדפסות או קבצים ברשת, '</mark> או לחסום קבצים מצורפים מורשים בדואר אלקטרוני. כדי לפתור את הבעיה באופן זמני, השבת את חומת האש, בצע את המשימה הרצויה ולאחר מכן הפעל מחדש את חומת האש. כדי לפתור את הבעיה לצמיתות, הגדר מחדש את התצורה של חומת האש.

## **התקנת ינכועד אבטחה םיייטקר**

**תורזה:**  $\frac{\Lambda}{\Lambda}$  **אולחת התראות בנוגע לעדכונים קריטיים. כדי להגן על המחשב מפני פרצות אבטחה ווירוסי מחשב, <u>ח</u>** התקן את כל העדכונים הקריטיים של Microsoft ברגע שתקבל התראה.

תןינ רלבחו אם םינכוהעד תקנווי פןבאו ימטאוטו . ינוילש תורההגד , בחר **Start**( התחל (**< Panel Control** ( חלו ההבקר (**<** ),תורהגד ינויש ) **Change settings>** )Windows ןכועד ) **Windows Update >**) טחהאבו כתמער ) **System and Security** ולאחר מכן פעל בהתאם להוראות שעל-גבי המסך.

## **מושיש תיכנבתו Security Client HP ( םיצרבמו םינבחר דבלב (**

תוכנית HP Client Security מותקנת מראש במחשב. ניתן לגשת לתוכנית באמצעות הסמל HP Client Security בקצה הימני או השמאלי של שורת המשימות, או באמצעות לוח הבקרה של Windows. התוכנה מספקת מאפייני אבטחה המסייעים להגן מפני גישה לא מורשית למחשב, לרשתות ולנתונים קריטיים. לקבלת מידע נוסף, עיין בעזרה של תוכנת HP Client Security.

## **מושיש תיכנבתו Manager Touchpoint HP ( םיצרבמו םינבחר דבלב (**

HP אחו הוא פתרון IT מבוסס-ענן המאפשר לעסקים לנהל ולאבטח ביעילות את נכסי החברה. HP Touchpoint Manager מסייע להגן על התקנים מפני תוכנות זדוניות והתקפות אחרות, מפקח על תקינות הצג ומאפשר ללקוחות לצמצם את הזמן המוקדש לפתרון בעיות בהתקן ובאבטחתו שעמן מתמודד משתמש הקצה. לקוחות יכולים להוריד ולהתקין במהירות את התוכנה, שמצתוונית ביחס גבוה של עלות תועלת בהשוואה לפתרונות מסורתיים פנים-ארגוניים. לקבלת מידע נוסף, ראה http://www.hptouchpointmanager.com

## **התקנת כבל אבטחה ילנוɋציאו ) םיצרבמו םינבחר דבלב (**

כבל אבטחה (לרכישה בנפרד) מיועד לפעול כגורם מרתיע, אך ייתכן שהוא לא ימנע שימוש לרעה או גנבה של המחשב. כדי לחבר כבל אבטחה למחשב, פעל בהתאם להוראות של יצרן ההתקן.

## **מושיש רקבסו תיעובט אצבע ) םיצרבמו םינבחר דבלב (**

סורקי טביעות אצבע מובנים זמינים במוצרים נבחרים. כדי להשתמש בסורק טביעות אצבע, עליך לרשום את טביעות האצבע של בתוכנית Credential Manager של HP Client Security ועיין בעזרה של תוכנת HP Client Security.

לאחר רישום טביעות האצבע שלך ב-Credential Manager, תוכל להשתמש ב-Password Manager של HP Client Security כדי לאחסן ולהזין את שמות המשתמש והסיסמאות שלך באתרי האינטרנט והיישומים הנתמכים.

#### **רתויא ארקו תיעובט האצבע**

סורק טביעות האצבע הוא חיישן מתכתי קטן הממוקם במחשב באחד המקומות הבאים:

- $\bullet$  בסמוך לתחתית לוח המגע
	- $\blacksquare$  בצד הימני של המקלדת

- שרבצד הימני או השמאלי העליון בתצוגה
	- ש בצד השמאלי או הימני של התצוגה

בהתאם למוצר שברשותך, ניתן להטות את סורק טביעות האצבע אופקית או אנכית. בשני הכיוונים יש צורך להחליק את האצבע במאונך לחיישן המתכתי.

## 8 תחזוקה

<span id="page-51-0"></span>חשוב לבצע תחזוקה שוטפת על-מנת לשמור על המחשב במצב אופטימלי. פרק זה מסביר כיצד להשתמש בכלים כגון Disk Defragmenter (מאחה הדיסק) ו-Disk Cleanup (ביקוי הדיסק). כמו כן, פרק זה מספק הוראות לעדכון תוכניות ומנהלי התקן, שלבי ניקוי המחשב ועצות לנסיעה עם המחשב (או שליחתו).

## **רɋויש םיצועיהב**

ביצוע משימות תחזוקה שוטפות באמצעות כלים כגון Disk Defragmenter (מאחה הדיסק) ו-Disk Cleanup (ניקוי הדיסק), יכול לשפר את ביצועי המחשב.

### **מושיש ב-Defragmenter Disk ( אחהמ סקיהד (**

HP ממליצה להשתמש ב-Disk Defragmenter (מאחה הדיסק) כדי לאחות את הכונן הקשיח לפחות פעם בחודש.

*הערה:* אין צורך להפעיל את Disk Defragmenter (מאחה הדיסק) בכוננים ללא חלקים נעים (solid-state).

להפעלת Disk Defragmenter (מאחה הדיסק):

- **.1** חבר את בשהמח רלמקו מתח AC.
- **Administrative >**) טחהאבו כתמער ) **System and Security >**) ההבקר חלו ) **Control Panel >**) התחל )**Start** בחר **.2 Tools** (כלי ניהול), ולאחר מכן בחר **Defragment your hard drive** (אחה את הכונן הקשיח).
- **הערה: Windows כולל את המאפיין User Account Control (בקרת חשבון משתמש) לשיפור אבטחת המחשב. ייתכן '''** שתתבקש לאשר או להקליד סיסמה למשימות כגון התקנת תוכנות, הפעלת תוכניות שירות או שינוי הגדרות Windows. ןייע ב-Support and Help ( הרעז כהיתמו .(ידכ גשתל לא Support and Help ( הרעז כהיתמו ,(בחר **Start**( התחל (**< All** ).HP של כהיתמו הרעז ) **HP Help and Support >**) תויכנהתו כל )**Programs**

לקבלת מידע נוסף, עיין בעזרת התוכנה של Disk Defragmenter (מאחה הדיסק).

#### **מושיש ב-Cleanup Disk ( יקוינ סקיהד (**

השתמש ב-Disk Cleanup (ניקוי הדיסק) כדי לחפש בכונן הקשיח אחר קבצים לא נחוצים, שאותם ניתן למחוק בבטחה כדי לפנות שטח דיסק ולסייע למחשב לפעול באופן יעיל יותר.

להפעלת Disk Cleanup (ביקוי הדיסק):

- **Administrative >**) טחהאבו כתמער ) **System and Security >**) ההבקר חלו ) **Control Panel >**) התחל )**Start** בחר **.1 Tools** (כלי ניהול), ולאחר מכן בחר **Free up disk space (**פנה שטח דיסק).
	- **2.** פעל לפי ההוראות שעל-גבי המסך.

## **מושיש ב-DriveGuard D3 HP ( םיצרבמו םינבחר דבלב (**

BP 3D DriveGuard מגן על הכונן הקשיח על-ידי השבתת הכונן ועצירת בקשות לנתונים במסגרת אחד מהתנאים הבאים:

- אתה מפיל את המחשב.
- אתה מזיז את המחשב כשהצג סגור בעוד שהמחשב פועל באמצעות מתח סוללה.

זמן קצר לאחר שהתרחש אחד מהמקרים האלה, HP 3D DriveGuard מחזיר את הכונן הקשיח לפעולה רגילה.

השרה: רק כונבי דיסק פנימיים מוגנים על-ידי HP 3D DriveGuard. כונן קשיח, שהותקן בהתקן עגינה אופציונלי או חובר ליציאת USB, אינו מוגו על-ידי HP 3D DriveGuard.

לקבלת מידע נוסף, עיין בעזרה של תוכנת HP 3D DriveGuard.

#### **יהוזי סטטוהס של DriveGuard D3 HP**

<span id="page-52-0"></span>נורית הכונן הקשיח במחשב מחליפה את צבעה כדי להראות שהכונן בתא הכונן הקשיח הראשי ו/או בתא הכונן הקשיח המשני (במוצרים נבחרים בלבד) מושבת. כדי לקבוע אם כונן דיסק מסוים מוגן או אם הוא מושבת, הבט בסמל בשולחן העבודה של Windows באזור ההודעות, בקצה הימני או השמאלי של שורת המשימות.

## **ןכועד תויכנתו ימנהלו התקן**

HP ממליצה על עדכון התוכניות ומנהלי ההתקן באופן קבוע. עדכונים יכולים לפתור בעיות ולספק מאפיינים ואפשרויות חדשים למחשב שלך. לדוגמה, ייתכן כי רכיבי גרפיקה ישנים יותר לא יפעלו כהלכה עם תוכנות המשחקים העדכניות ביותר. ללא מנהל ההתקן העדכני ביותר, לא תפיק את המרב מהציוד שברשותך.

עבור אל http://www.hp.com/support כדי להוריד את הגרסאות העדכניות ביותר של התוכניות ומנהלי ההתקן של HP. בנוסף, הירשם לקבלת הודעות אוטומטיות כאשר עדכונים יהיו זמינים.

אם ברצונך לעדכן את התוכניות ואת מנהלי ההתקן, פעל לפי ההוראות הבאות:

- ).Windows ןכועד ) **Windows Update >**) תויכנהתו כל )**All Programs >**) התחל )**Start** בחר **.1**
	- **2.** פעל לפי ההוראות שעל-גבי המסך.

#### **ניקוי המחשב**

השתמש במוצרים הבאים לניקוי בטוח של המחשב:

- דימתיל בבזיל אמוניום כלוריד בריכוז מקסימלי של 0.3 אחוזים (לדוגמה, מגבונים חד-פעמיים, שקיימים במגוון מותגים)
	- נוזל לניקוי זכוכית נטול אלכוהול
		- תמיסה של מים וסבון עדין
	- מטלית ניקוי יבשה עשויה מיקרופייבר או עור (מטלית בד נטולת חשמל סטטי ללא שמן)
		- ס ינגבוני בד נטולי חשמל סטטי  $\bullet$

<u>\ **מהירות: ה**ימנע משימוש בחומרי ניקוי ממיסים חזקים שעלולים לגרום למחשב נזק בלתי הפיך. אם אינך בטוח שחומר I</u> הניקוי שבו אתה משתמש לניקוי המחשב בטוח לשימוש, בדוק את רכיבי המוצר כדי לוודא כי אינו מכיל רכיבים כגון כוהל, אצטון, אמוניום כלוריד, מתילן כלוריד ופחמימנים.

חומרים המכילים סיבים, כגון מגבוני נייר, עלולים לשרוט את המחשב. עם הזמן, חלקיקי לכלוך וחומרי ניקוי עלולים להילכד בין השריטות.

#### **כייהל יקוינ**

פעל לפי ההליכים המפורטים בפרק זה לניקוי בטוח של המחשב.

.<br><u>A **אזהרה!** כדי למנוע מכת חשמל או נזק לוכיבים, אל תנסה לנקות את המחשב כאשר הוא מופעל.</u>

- **1.** כבה את המחשב.
- **2.** נתק מקור מתח.
- 3**.** נתק את כל ההתקנים החיצוניים המופעלים.

<span id="page-53-0"></span>ת <mark>זהירות: כ</mark>די למנוע נזק לרכיבים פנימיים, אין לרסס חומרי ניקוי או נוזלי ניקוי ישירות על משטח כלשהו של המחשב. נוזלים המטפטפים על המשטח עלולים לגרום נזק בלתי-הפיך לרכיבים הפנימיים.

#### **יקוינ הצג**

נגב בעדינות את הצג באמצעות מטלית רכה. נטולת מור. הספוגה קלות בחומר לניקוי זכוכית נטול אלכוהול. ודא שהצג יבש לפני סגירת מכסה המחשב.

#### **יקוינ םידדהצ או המכסה**

כדי לנקות את הצדדים או את המכסה, השתמש במטלית עשויה מיקרופייבר או עור, הספוגה באחת מתמיסות הניקוי המפורטות לעיל, או השתמש במגבון חד-פעמי מתאים.

هور الكان השתר המחשב, בצע תנועה מעגלית המסייעת בהסות לכלוך ופסולת. "@a

#### **יקוינ חלו עהמג , תדהמקל , או העכבר ) םיצרבמו םינבחר דבלב (**

<u>A. **אזהרה!** כ</u>די להפחית את הסיכון להתחשמלות או לגרימת נזק לרכיבים פנימיים, אין להשתמש בשואב אבק כדי לנקות את המקלדת. שואב אבק עלול להותיר לכלוך על המקלדת.

**תוכנות: גווינות: (למנוע נזק לרכיבים פנימיים, אין לאפשר לנוזלים לטפטף בין המקשים .) את הי<b>רות: (** 

- כדי לנקות את לוח המגע, המקלדת או העכבר, השתמש במטלית רכה עשויה מיקרופייבר או עור, הספוגה באחת מתמיסות הניקוי המפורטות לעיל או השתמש במגבוו חד-פעמי מתאים.
- כדי למנוע מהמקשים להידבק וכדי להסיר אבק, מוך וחלקיקים מהמקלדת, השתמש במיכל של אוויר דחוס עם צינורית.

## **יעהסנ עם בשהמח או חתוישל**

אם עליך לנסוע עם המחשב או לשלוח אותו, פעל בהתאם לעצות הבאות כדי להגן על הציוד שלך.

- הכן את המחשב לנסיעה או משלוח:
- ה בה את המידע שלך בכונן חיצוני.  $-$
- הסר את כל התקליטורים ואת כל כרטיסי המדיה החיצוניים, כגון כרטיסי זיכרון.
	- כבה את כל ההתקנים החיצוניים ונתק אותם מהמחשב.
		- כבה את המחשב.
	- קח איתך גיבוי של המידע שלך. שמור על הגיבוי בנפרד מהמחשב.
	- בזמן טיסה, קח את המחשב כמטען יד; אל תשלח אותו עם שאר המטען שלך.

<u>\ **זהירות: ה**ימנע מלחשוף את הכונן לשדות מגנטיים. התקני אבטחה עם שדות מגנטיים כוללים התקני מעבר בשדות .</u> תעופה וגלאי מתכות ידניים. חגורות מסוע והתקני אבטחה דומים הבודקים מטענים נישאים בשדה התעופה עושים שימוש בקרני רנטגן במקום בשדות מגנטיים ואינם גורמים נזק לכוננים.

- אם בכוונתך להשתמש במחשב במהלך טיסה, האזן להודעה בטיסה המודיעה מתי מותר להשתמש במחשב. שימוש במחשב בזמן הטיסה כרוך בהסכמה של חברת התעופה.
	- אם בכוונתך לשלוח את המחשב או הכונן, השתמש באריזת מגן מתאימה וסמן את האריזה בתווית "FRAGILE" ("שביר").
- תכןיי מושישהש םיבהתקנ םיילחוטא ההיי בלגמו תבויבסב תמויסומ . תבלוהג להא תויעשו לחול םסיבמטו , בבתי-חולים, בקרבת חומר נפץ ובאתרים מסוכנים. אם אינך בטוח מהי המדיניות החלה על השימוש בהתקן אלחוטי במחשב שברשותך, בקש אישור להשתמש במחשב שלך לפני הפעלתו.
	- ש אם אתה נוסע לחו"ל, פעל בהתאם להמלצות הבאות:  $\bullet$
- בדוק מראש את תקנות המכס לגבי מחשבים בכל מדינה/אזור שבהם אתה מתכוון לבקר.
- בדוק מהן הדרישות בנוגע לכבל המתח ולמתאם במקומות שבהם אתה מתכנן להשתמש במחשב. עוצמות המתח, התדרים ותצורת התקעים משתנים בהתאם למדינה/אזור.

.<br><mark>1. אזהרה!</mark> כדי להפחית את הסיכון להתחשמלות, שריפה או נזק לציוד, הימנע מהפעלת המחשב בעזרת ערכת שנאי מתח המשווקת עם מכשירים אחרים.

## **גיבוי ושחזור**

<span id="page-55-0"></span>המחשב כולל כלים של HP ו-Windows כדי לסייע לך להגן על המידע ולאחזר אותו במקרה הצורך. כלים אלה יסייעו לך בהחזרת המחשב למצב תפקוד ראוי, כל אלה בכמה שלבים פשוטים. פרק זה מספק מידע אודות התהליכים הבאים:

- יצירת מדיה לשחזור וגיבויים
	- שחזור המערכת  $\bullet$

## **יצירת מדיה לשחזור וגיבויים**

שחזור לאחר כשל יעיל באותה מידה כמו השחזור האחרון שביצעת.

- **.1** אחרל ןשתתקי את בשהמח בהצלחה, רצו את תיימד רוזהשח של Recovery HP. שלב הז צרוי DVD של כתמער ההפעלה 7 Windows ו-DVD של *Recovery Driver* ( רוזשח מנהל התקן .(תןינ להשתמש ב-DVD של Windows ידכ ןלהתקי מחדש את מערכת ההפעלה המקורית במקרים שבהם הכונן הקשיח נפגם או הוחלף. ה-DVD של DvD של Driver Recovery (שחזור מנהל התקן) מתקין מנהלי התקן ויישומים מסויימים. ראה יצירת מדיה לשחזור באמצעות HP Recovery Disc Creator דבעמו .48
	- **2.** השתמש בכלי השחזור והגיבוי של Windows לביצוע הפעולות הבאות:
		- ש גיבוי תיקיות וקבצים נפרדים
		- גיבוי הכונן הקשיח כולו (במוצרים נבחרים בלבד)
- תיצירת תקליטורים לתיקון המערכת (במוצרים נבחרים בלבד) באמצעות כונן תקליטורים מותקן (במוצרים נבחרים בלבד) או באמצעות כונן תקליטורים חיצוני אופציונלי
	- יצירת נקודות לשחזור המערכת

**、 <mark>:</mark> הערה: מ**דריך זה מתאר סקירה כללית של אפשרויות גיבוי ושחזור. לקבלת פרטים בוספים אודות הכלים המסופקים, ראה Support and Help ( הרעז כהיתמו .(ידכ גשתל ל-Support and Help ( הרעז כהיתמו ,(בחר ב-**Start**( התחל (**< and Help Support** (עזרה ותמיכה).

הערה: במקרה של אי יציבות במערכת, HP ממליצה להדפיס את הליכי השחזור ולשמור אותם לשימוש עתידי. <u>של</u>

<u>במק</u>רה של כשל במערכת, באפשרותך להשתמש בקובצי הגיבוי כדי לשחזר את תוכן המחשב. ראה גיבוי המידע בעמוד 49.

#### **תוהנחי**

- בעת יצירת מדיה לשחזור או גיבוי בתקליטורים, השתמש בתקליטורים מהסוגים הבאים (לרכישה בנפרד): DVD +R, DVD, DVD-R DL ,DVD-R ,+R DL, או DVD±RW. סוג הכונן האופטי שבו אתה משתמש יקבע את סוגי התקליטורים שבהם תשתמש.
	- ודא שהמחשב מחובר למתח AC לפני שתתחיל בתהליך יצירת מדיה לשחזור או בתהליך הגיבוי.

#### **MP Recovery Disc Creator יצירת מדיה לשחזור באמצעות**

HP Recovery Disc Creator היא תוכנית המציעה דרך חלופית ליצירת מדיה לשחזור. לאחר הגדרת המחשב בהצלחה, תוכל ליצור מדיה לשחזור באמצעות HP Recovery Disc Creator. מדיה לשחזור זו מאפשרת לך להתקין מחדש את מערכת ההפעלה המקורית וכן מנהלי התקן ויישומים נבחרים במקרים שבהם הכונן הקשיח נפגם. HP Recovery Disc Creator יכול ליצור שני סוגים של תקליטורי DVD לשחזור:

- DVD של מערכת ההפעלה Windows—להתקנת מערכת ההפעלה ללא יישומים או מנהלי התקן נוספים.
- <span id="page-56-0"></span>DVD של *Driver Recovery* (שחזור מנהל התקן)—להתקנת יישומים ומנהלי התקן מסוימים בלבד, באותו אופן שבו תוכנית השירות HP Software Setup מתקינה מנהלי התקן ויישומים.

#### **יצירת מדיה לשחזור**

ن השירה: ניתן ליצור את ה-DVD של מערכת ההפעלה 7 Windows פעם אחת בלבד. לאחר מכן, האפשרות ליצור מדיה זו לא **P** תהיה זמינה לאחר יצירת DVD של Windows.

ידכ רצויל את ה-DVD של Windows:

- **HP >**) םיכלו תויביוקטדופר ) **Productivity and Tools >**) תויכנהתו כל )**All Programs >**) התחל )**Start** בחר **.1** . **Recovery Disc Creator**
	- **.2** בחר **disk Windows** ( סקיד של Windows.)
	- **3.** מהתפריט הנפתח, בחר בכונן לצריבת המדיה לשחזור.
	- **4.** לחץ על הלחצן Create (צור) כדי להתחיל את תהליך הצריבה.

אחרל תריצי ה-DVD של כתמער ההפעלה 7 Windows, רצו את ה-DVD של *Recovery Driver* ( רוזשח מנהלה תקן:(

- **HP >**) םיכלו תויביוקטדופר ) **Productivity and Tools >**) תויכנהתו כל )**All Programs >**) התחל )**Start** בחר **.1** . **Recovery Disc Creator**
	- **.2** בחר **disk Driver** ( סקיד מנהל התקן.(
	- 8. מהתפריט הנפתח, בחר בכונן לצריבת המדיה לשחזור.
	- **4.** לחץ על הלחצן **Create** (צור) כדי להתחיל את תהליך הצריבה.

#### **גיבוי המידע**

עליך ליצור מדיה לתיקון המערכת וגיבוי ראשוני מיד לאחר התקנת המערכת הראשונית. כאשר אתה מוסיף תוכנות וקובצי נתונים חדשים, עליך להמשיך לגבות את המערכת באופן קבוע כדי שיהיה ברשותך גיבוי עדכני יחסית. בנוסף, עליך ליצור מדיה לתיקון המערכת של Windows (במוצרים נבחרים בלבד) כדי להשתמש בה לאתחול המחשב ולתיקון מערכת ההפעלה במקרה של אי יציבות או כשל במערכת. הגיבויים הראשונים והבאים מאפשרים לך לשחזר את הנתונים וההגדרות שלך במקרה של כשל.

באפשרותר לגבות את המידע שלר על-גבי כונו קשיח חיצוני אופציונלי. כונו רשת. או תקליטורים.

שים לב לפרטים הבאים בעת הגיבוי:

- אחסן םיקבצ םייישא הייספרב Documents ( םיכסממ (בהגו תהאו תיעובקב .
	- שרבניות המאוחסנות בספריות המשויכות להן.  $\blacksquare$
- שמור הגדרות מותאמות אישית המופיעות בחלון, סרגל כלים או שורת תפריטים באמצעות לכידת צילום מסך של ההגדרות. צילום המסך יכול לחסוך לך זמן אם עליך לאפס את ההעדפות.
	- שרבעת גיבוי בתקליטורים, מספר כל תקליטור לאחר הסרתו מהכונן.

**הערה: ל**קבלת הוראות מפורטות על אפשרויות שונות של גיבוי ושחזור, בצע חיפוש של נושאים אלה ב-Help and Support וHelp (עזרה ותמיכה). כדי לגשת ל-Help and Support ( (עזרה ותמיכה), בחר ב-**Start (**התחל) > H**elp and Support (** עזרה ותמיכה).

הערה: Windows כולל את המאפיין User Account Control (בקרת חשבון משתמש) לשיפור אבטחת המחשב. ייתכן Windows "בשה שתתבקש לאשר או להקליד סיסמה למשימות כגון התקנת תוכנות, הפעלת תוכניות שירות או שינוי הגדרות Windows. עיין ב-Support and Help ( הרעז כהיתמו .(ידכ גשתל ל-Support and Help ( הרעז כהיתמו ,(בחר ב-**Start**( התחל (**< and Help Support** (עזרה ותמיכה).

ליצירת גיבוי באמצעות Backup and Restore (גיבוי ושחזור) של Windows:

ر<br>**- <mark>(</mark> הערה: תהליך הגיבוי עשוי להימשך למעלה משעה, בהתאם לגודל הקובץ ולמהירות המחשב**.

- <span id="page-57-0"></span>יבויג ) **Backup and Restore >**) וקהזתח ) **Maintenance >**) תויכנהתו כל )**All Programs >**) התחל )**Start** בחר **.1** ושחזור).
- **2.** בצע את ההוראות שעל-גבי המסך כדי להגדיר את הגיבוי, ליצור תמונת מערכת (במוצרים נבחרים בלבד), או ליצור מדיה לתיקון המערכת (במוצרים נבחרים בלבד).

### **צועיב רזושח כתמער**

במקרה של כשל או אי יציבות של המערכת, המחשב מספק את הכלים הבאים לשחזור הקבצים:

- כלי השחזור של Windows: באפשרותך להשתמש ב-Windows Backup and Restore (גיבוי ושחזור של Windows) כדי לשחזר מידע שגיבית בעבר. באפשרותך גם להשתמש ב-Windows Startup Repair (תיקון אתחול של Windows) כדי לתקן בעיות שעלולות למנוע הפעלה תקינה של Windows.
	- כלי השחזור של 11f (במוצרים נבחרים בלבד): באפשרותר להשתמש בכלי השחזור של f11 כדי לשחזר את התמונה המקורית של הכונן הקשיח. התמונה כוללת את מערכת ההפעלה Windows ואת התוכניות המותקנות על-ידי היצרן.

**ול הערה: אם אין באפשרותך לאתחל את המחשב שברשותך ואין באפשרותך להשתמש במדיה לתיקון המערכת שיצרת קודם <b>G** לכן (במוצרים נבחרים בלבד), עליך לרכוש מדיה של מערכת ההפעלה Windows 7 כדי לאתחל את המחשב ולתקן את מערכת [ההפעלה](#page-58-0). לקבלת מידע נוסף, ראה שימוש במדיה של מערכת ההפעלה Windows 7 בעמוד 51.

#### **מושיש יבכל רזוהשח של Windows**

באמצעות כלי השחזור של Windows באפשרותך לבצע את הפעולות הבאות:

- שחזור קבצים נפרדים
- שחזור המחשב לנקודת שחזור קודמת של המערכת  $\bullet$ 
	- שחזור מידע באמצעות כלי שחזור  $\bullet$

m<mark>e הערה: ל</mark>קבלת הוראות מפורטות על אפשרויות שונות של שחזור, בצע חיפוש של נושאים אלה ב-Help and Support (עזרה ) א כהיתמו .(ידכ גשתל ל-Support and Help ( הרעז כהיתמו ,(בחר ב-**Start**( התחל (**< Support and Help** ( הרעז כהיתמו .(

**ההער :** Windows כולל את ןיפיאהמ Control Account User ( תבקר ןבושח משתמש (רפוילש טחתאב בשהמח . תכןיי שתתבקש לאשר או להקליד סיסמה למשימות כגון התקנת תוכנות, הפעלת תוכניות שירות או שינוי הגדרות Windows. עיין ב-Support and Help ( הרעז כהיתמו .(ידכ גשתל ל-Support and Help ( הרעז כהיתמו ,(בחר ב-**Start**( התחל (**< and Help Support** ( הרעז כהיתמו .(

לשחזור מידע שגיבית בעבר:

- יבויג ) **Backup and Restore >**) וקהזתח ) **Maintenance >**) תויכנהתו כל )**All Programs >**) התחל )**Start** בחר **.1** ושחזור).
- **.2** בצע את תאורההו שעל- יבג סךהמ ידכ רזלשח את תורהגד כתהמער , את בשהמח תךברשוש ) םיגמדב םינבחר דבלב (או את הקבצים שלך.

לשחזור המידע באמצעות Startup Repair (תיקון אתחול), פעל בהתאם לשלבים הבאים:

ת **1 <b>מהירות: חלק מאפשרויות של Startup Repair** (תיקון איתחול) ימחקו ויאתחלו כליל את הכונן הקשיח. כל הקבצים שיצרת וכל התוכנות שהתקנת במחשב מוסרים לצמיתות. לאחר השלמת האתחול מחדש, תהליך השחזור ישחזר את מערכת ההפעלה וכן את מנהלי ההתקן, התוכנות ותוכניות השירות מהגיבוי המשמש לשחזור.

- **1.** אם ניתן, גבה את כל הקבצים האישיים.
- **2.** אם ניתן, בדוק אם קיימת מחיצת Windows.

ידכ וקדלב אם מתיקי צהמחי של Windows, בחר **Start**( התחל (**< Computer** ( בשמח.(

- <span id="page-58-0"></span>ه **הערה: א**ם מחיצת Windows לא מופיעה ברשימה, עליך לשחזר את מערכת ההפעלה ואת התוכניות שלך באמצעות " ה-DVD של מערכת ההפעלה Windows 7 והמדיה של *Driver Recovery* (שחזור מנהל התקן). לקבלת מידע נוסף, ראה מושיש היבמד של כתמער ההפעלה 7 Windows דבעמו .51
	- **3.** אם מחיצת Windows מופיעה ברשימה, הפעל מחדש את המחשב, ולאחר מכן לחץ על <mark>18</mark> לפני הטעינה של מערכת ההפעלה Windows.
		- **.4** בחר **Repair Startup** ( ןקותי אתחול.(
			- **5.** פעל לפי ההוראות שעל-גבי המסך.
- **: הערה: ל**קבלת מידע נוסף אודות שחזור מידע באמצעות הכלים של Windows, חפש נושאים אלה ב-**Start (**התחל) > **Help And Support** (עזרה ותמיכה).

#### **מושיש יבכל רזושח של 11f (םיצרבמו םינבחר דבלב (**

<u>\ **11 הירות: ש**ימוש ב-f11 מוחק את כל התוכן של הכונן הקשיח ומאתחל מחדש את הכונן הקשיח. כל הקבצים שיצרת וכל  $\Delta$ </u> התוכנות שהתקנת במחשב מוסרים לצמיתות. כלי השחזור f11 מתקין מחדש את מערכת ההפעלה ותוכניות ומנהלי התקן של HP שהותקנו על-ידי היצרן. יש להתקין מחדש תוכנות שלא הותקנו על-ידי היצרן.

לשחזור התמונה המקורית של הכונן הקשיח באמצעות f11:

- **1.** אם ניתן, גבה את כל הקבצים האישיים.
- **2.** אם ניתן, בדוק אם קיימת מחיצת השחזור HP Recovery: לחץ על **Start** (התחל), לחץ לחיצה ימנית על Computer ) בשמח ,(ץלח על **Manage** ( הולינ ,(אחרול כןמ ץלח על **Management Disk** ( הולינ סקיד .(
- جی **הערה: א**ם מחיצה של HP Recovery לא מופיעה ברשימה, עליך לשחזר את מערכת ההפעלה ואת התוכניות באמצעות <del>"</del> המדיה של מערכת ההפעלה Windows 7 ושל *Driver Recovery (*שחזור מנהל התקן). לקבלת מידע נוסף, ראה שימוש היבמד של כתמער ההפעלה 7 Windows דבעמו .51
	- **3.** אם המחיצה HP Recovery רשומה, הפעל מחדש את המחשב ולחץ על f11 לפני הטעינה של מערכת ההפעלה .Windows
		- **4.** פעל לפי ההוראות שעל-גבי המסך.

#### **מושיש היבמד של כתמער ההɋעלה 7 Windows**

אם אין באפשרותך להשתמש במדיה לשחזור שיצרת קודם לכן באמצעות HP Recovery Disc Creator (במוצרים נבחרים בלבד), עליך לרכוש DVD של מערכת ההפעלה Windows 7 כדי לאתחל את המחשב ולתקן את מערכת ההפעלה.

כדי להזמין את ה-DVD של מערכת ההפעלה 7 Windows, בקר באתר האינטרנט של HP. לקבלת תמיכה בארה"ב, עבור אל http://www.hp.com/support לתמיכה ברחבי העולם, עבור אל [http://welcome.hp.com/country/us/en/](http://welcome.hp.com/country/us/en/wwcontact_us.html) wwcontact\_us.html. כמו כן, באפשרותך להזמין את ה-DVD באמצעות פניה לתמיכה. לקבלת פרטים ליצירת קשר, עיין בחוברת *Worldwide Telephone Numbers (*מספרי טלפון ברחבי העולם), המצורפת למחשב.

<u>תורות: | שימוש ב-D</u>VD של מערכת ההפעלה 7 Windows יגרום למחיקת כל התוכן של הכונן הקשיח ולאתחול מחדש של <u>N</u> הכונן הקשיח. כל הקבצים שיצרת וכל התוכנות שהתקנת במחשב מוסרים לצמיתות. לאחר השלמת האתחול מחדש, תהליך השחזור יסייע לך לשחזר את מערכת ההפעלה וכן מנהלי התקן, תוכנות ותוכניות שירות.

כדי להפעיל שחזור באמצעות ה-DVD של מערכת ההפעלה Windows 7:

ه**ערה:** תהליך זה אורך מספר דקות. "

- **1.** אם ניתן, גבה את כל הקבצים האישיים.
- 2. אתחל את המחשב ולאחר מכן הכנס את ה-DVD של מערכת ההפעלה Windows 7 לכונן האופטי לפני הטעינה של כתמער ההפעלה Windows.
	- 3. כאשר תתבקש, הקש על מקש כלשהו במקלדת.
		- **4.** פעל לפי ההוראות שעל-גבי המסך.
			- **.5.** לחץ על **Next** (הבא).
	- **.6** בחר **computer your Repair**( תקן את בךשמח .(
		- **7.** פעל לפי ההוראות שעל-גבי המסך.

#### לאחר השלמת התיקון:

- 1**.** הוצא את ה-DVD של מערכת ההפעלה Windows 7, ולאחר מכן הכנס את ה-DVD של *Driver Recovery* (שחזור מנהל התקן.(
- **2.** התקן תחילה את Hardware Enabling Drivers (מנהלי התקן להפעלת חומרה), ולאחר מכן התקן את Recommended Applications (יישומים מומלצים).

# <span id="page-60-0"></span>**HP Sure Start-1 TPM , (BIOS) Computer Setup** 10

## **מושיש ב-Setup Computer**

תוכנית השירות Computer Setup, או Computer Setup, סוכנית השירות סואלטת על התקשורת בין כל התקני הקלט והפלט במערכת (כגון: כובני דיסקים, צג, מקלדת, עכבר ומדפסת). תוכנית השירות Computer Setup כוללת הגדרות עבור סוגי ההתקנים שהותקנו, סדר האתחול של המחשב וכמות זיכרון המערכת והזיכרון המורחב.

... **מערה: נ**קוט משנה זהירות בעת עריכת שינויים ב-Computer Setup. שגיאות עלולות לשבש את פעולת המחשב.

#### **Computer Setup עלתɋה**

**ההער :** תןינ להשתמש ב-Setup Computer עם תדמקל או עכבר םיינצוחי םיברהמחו אתיציל USB רק אם פעלההו כהיתמ ב-USB מדור קודם.

כדי להפעיל את Computer Setup, בצע את השלבים הבאים:

- **▲** הפעל את Setup Computer.
- $\,$  מחשבים או מחשבי לוח עם מהלדות:  $\,$
- $\blacksquare$  הפעל או הפעל מחדש את המחשב, ועם הופעת הסמל של HP, הקש על f10 כדי להיכנס ל-Computer .Setup
	- מחשבי לוח ללא מהלדות:
	- ▲ כבה את מחשב הלוח. לחץ על לחצן ההפעלה יחד עם לחצן החלשת עוצמת הקול עד שיופיע תפריט ההפעלה, אחרול כןמ הקש על **10F** ידכ סכנלהי ל-Setup Computer.

#### **וטוינ הרבחיו ב-Setup Computer**

ם לבחירת תפריט או פריט מתפריט, השתמש במקש tab ובמקשי החיצים במקלדת ולאחר מכן הקש על enter או השתמש senter א בהתקו הצבעה כדי לבחור פריט.

هور 1937 - משת במחשבי לוח ללא מקלדות, ניתן להשתמש באצבע כדי לבחור בפריטים הרצויים. . **שלו** 

- כדי לגלול למעלה ולמטה, בחר חץ למעלה או למטה בפינה הימנית העליונה של המסך, או השתמש במקשי החצים מעלה או מטה במקלדת.
	- לסגירת תיבות דו-שיח פתוחות ולחזרה למסך הראשי של Computer Setup, הקש esc ולאחר מכן פעל בהתאם להוראות שעל-גבי המסר.

כדי לצאת מתפריטי Computer Setup, בחר אחת מהשיטות הבאות:

● אהיציל ייטמתפר Setup Computer ימבל רלשמו את םיינויהש :

בחר בסמל **Exit** (יציאה) בפינה הימנית או השמאלית התחתונה של המסך, ולאחר מכן פעל בהתאם להוראות שעל-גבי המסך.

–לחלופיו –

בחר **Main** ( ישאר ,(בחר **Exit and Changes Ignore** ( תהתעלמו םיינוימש אהיציו ,(אחרול כןמ הקש על enter.

לשמירת השינויים וליציאה מתפריטי Computer Setup:

<span id="page-61-0"></span>בחר בסמל **Save (**שמור) בפינה הימנית או השמאלית התחתונה של המסך, ולאחר מכן פעל בהתאם להוראות שעל-גבי המסך.

–לחלופיו –

בחר **Main** ( ישאר ,(בחר **Exit and Changes Save** ( תרישמ םיינויש אהיציו ,(אחרול כןמ הקש על enter.

השינויים ייכנסו לתוקף לאחר שהמחשב יופעל מחדש.

#### **רזושח תורהגד ןצרהי ב-Setup Computer**

#### شے <mark>הערה:</mark> µשחזור ברירות מחדל לא ישנה את מצב הכונן הקשיח.

להחזרת כל ההגדרות ב-Computer Setup לערכים שנקבעו על-ידי היצרן, בצע את השלבים הבאים:

- **.1** הפעל את Setup Computer. אהר [תהפעל](#page-60-0) [Setup Computer](#page-60-0) [דבעמו](#page-60-0) .53
- **2.** בחר **Main (**ראשי), ולאחר מכן בחר **Apply Factory Defaults and Exit (קביעת ברירות מחדל ויציאה).**

m<mark>estore Defaults ו-</mark> במוצרים נבחרים, הבחירות עשויות להציג **Restore Defaults** (שחזר ברירות מחדל) במקום Apply Factory Exit and Defaults**( החל את תריבר דלהמח של ןצרהי צאו (**.

- 9. פעל לפי ההוראות שעל-גבי המסך.
- **4.** יכדי לשמור את השינויים ולצאת, לחץ על הסמל **Save** (שמור) בפינה השמאלית או הימנית התחתונה של המסך, ולאחר מכן פעל בהתאם להוראות שעל-גבי המסך.

–לחלופיו –

בחר **Main** ( ישאר ,(בחר **Exit and Changes Save** ( תרישמ םיינויש אהיציו ,(אחרול כןמ הקש על enter.

השינויים ייכנסו לתוקף לאחר שהמחשב יופעל מחדש.

<mark>. הערה: ה</mark>גדרות הסיסמאות והגדרות האבטחה לא משתנות עם שחזור הגדרות ברירת המחדל של היצרן.

#### **ןכועד ה-BIOS**

ייתכן שגרסאות מעודכנות של BIOS יהיו זמינות באתר האינטרנט של HP.

בור ינכועד ה-BIOS באתר טנטרניהא של HP םיזואר םיבקבצ םסיחוד םיאקרשנ *SoftPaqs*.

חבילות מסוימות להורדה כוללות קובץ בשם Readme.txt, שמכיל מידע לגבי התקנה ופתרון בעיות בתוכנה.

#### **יעתקב סתגר ה-BIOS**

כדי להחליט אם יש צורך בעדכון של Computer Setup (BIOS), עליך לבדוק תחילה את גרסת ה-BIOS של המחשב.

ניתן לגשת אל פרטי גרסת ה-BIOS (המכונים גם *ROM date (ה*אריך ROM) ו-BIOS) *System BIOS המ*ערכת)) על-ידי הקשה על fn+esc (אם אתה נמצא כבר במערכת ההפעלה Windows) או באמצעות Computer Setup.

- **.1** הפעל את Setup Computer. אהר [תהפעל](#page-60-0) [Setup Computer](#page-60-0) [דבעמו](#page-60-0) .53
- **2. בחר את <b>Main** (ראשי), ולאחר מכן בחר את **System Information (**מידע אודות המערכת).
- **.3** אהיציל מ-Setup Computer ימבל רלשמו את םיינויהש , בחר את הסמל **Exit** ( אהיצי (נהפיב תימנהי או תילאהשמ התחתונה של המסך, ולאחר מכן פעל בהתאם להוראות שעל-גבי המסך.

–לחלופיו –

בחר **Main** ( ישאר ,(בחר **Exit and Changes Ignore** ( תהתעלמו םיינוימש אהיציו ,(אחרול כןמ הקש על enter.

כדי לבדוק אם קיימות גרסאות [BIOS](#page-62-0) מעודכנות, ראה הורדת עדכון BIOS בעמוד 55.

#### **תדרהו ןכועד BIOS**

<span id="page-62-0"></span><u>ר/</u> **זהירות:** כדי להפחית את הסיכון לגרימת נזק למחשב או התקנה כושלת, הורד והתקן עדכון BIOS רק כשהמחשב מחובר  $\sqrt{\phantom{a}}$ למקור מתח חיצוני מהימן באמצעות מתאם AC. אין להוריד או להתקין עדכון BIOS בזמן שהמחשב מופעל באמצעות מתח סוללה, מעוגן בהתקן עגינה אופציונלי או מחובר למקור מתח אופציונלי. במהלך ההורדה וההתקנה, פעל לפי ההוראות הבאות:

אין לנתק את המחשב מהחשמל על-ידי ניתוק כבל המתח משקע ה-AC.

אין לכבות את המחשב או להיכנס למצב Sleep (שינה).

אין להתקין, להסיר, לחבר או לנתק התקן, כבל או חוט כלשהו.

- **.1** ידכ גשתל ל-Support and Help ( הרעז כהיתמו ,(בחר **Start**( התחל (**< Programs All**( כל תויכנהתו (**< and Help HP** .**HP Support Assistant >**) HP של כהיתמו הרעז ) **Support**
	- **2.** הגדר בחירה לעדכונים.
	- **3.** פעל לפי ההוראות שעל-גבי המסך.
	- **4.** באזור ההורדה, פעל על-פי השלבים הבאים:
- **א.** אתר את ןכועד ה-BIOS יכנהעד תרויב הוהשוו תואו סתגרל ה-BIOS תקנתהמו כעת בשבמח שלך. םרשו לעצמך את התאריך, השם או כל פרט מזהה אחר. ייתכן שתזדקק למידע זה כדי לאתר את העדכון במועד מאוחר יותר, לאחר שתוריד אותו לכונן הקשיח.
	- **ב.** פעל בהתאם להוראות שעל-גבי המסך להורדת הפריט שבחרת אל הכונן הקשיח.

רשום לעצמך את הנתיב למיקום בכונן הקשיח, שאליו בחרת להוריד את עדכון ה-BIOS. כאשר תהיה מוכן להתקין את העדכון, יהיה עליך לגשת לנתיב זה.

ق**הערה:** בעת חיבור המחשב לרשת, היוועץ במנהל הרשת לפני התקנת עדכוני תוכנה, במיוחד עדכוני BIOS של <del>"</del> המערכת.

ההליכים להתקנת ה-BIOS משתנים. בתום ההורדה, פעל בהתאם להוראות המוצגות על-גבי המסך. אם לא מוצגות הוראות, פעל על-פי השלבים הבאים:

- **.1** בחר **Start**( התחל (**< Computer** ( בשמח .(
- **2.** בחר את אות הכונן הקשיח. אות הכונן הקשיח היא בדרך כלל (:C (Local Disk (C:) (דיסק מקומי C).
- 3. השתמש בבתיב של כונן הדיסק שרשמת לעצמך קודם כדי להגיע אל התיקייה שבה מאוחסן העדכון ופתח אותה.
	- **4.** לחץ לחיצה כפולה על הקובץ בעל סיומת (לדוגמה, *filename.*exe).

התקנת ה-BIOS מתחילה.

ת. השלם את ההתקנה על-ידי ביצוע ההוראות שעל-גבי המסך.

**、 <b>- אחר שהוצג הודעה על המסך, המציינת שההתקנה הושלמה** בהצלחה, באפשרותך למחוק את הקובץ שהורדת **"** מהכונן הקשיח.

#### **ינויש רדס האתחול תבאמצעו דעתהו 9f**

כדי לבחור באופן פעיל התקן אתחול עבור רצף ההפעלה הנוכחי, בצע את השלבים הבאים:

- **.1** גש יטתפרל Options Device Boot ( תויופשרא התקן אתחול:(
	- מחשבים או מחשבי לוח עם מקלדות:
- $\bullet$  הפעל או הפעל מחדש את המחשב, ועם הופעת הסמל של HP, הקש על 6**f כדי להיכנס לתפריט Boot** Device Options (אפשרויות התקן אתחול).
	- ש מחשבי לוח ללא מקלדות:  $\bullet$
- <span id="page-63-0"></span>כבה את מחשב הלוח. לחץ על לחצן ההפעלה יחד עם לחצן החלשת עוצמת הקול עד שיופיע תפריט ההפעלה, ולאחר מכן הקש על **F9** כדי להיכנס לתפריט Boot Device Options (אפשרויות התקן אתחול).
	- **2.** בחר התקן אתחול, ולאחר מכן הקש על enter.

## **תורהגד BIOS TPM ( םיצרבמו םינבחר דבלב (**

**במערכת זו, עליך לוודא שהשימוש המכוון שלך (TPM) Trusted Platform או סיימוש המכוון שלך (TPM) ששוב: with שלך שלך ל** ב-TPM נעשה בהתאם לחוקים, לתקנות ולקווי המדיניות המקומיים הרלוונטיים, ויש להשיג את האישורים או הרישיונות הדרושים, אם הדבר רלוונטי. בנוגע לבעיות תאימות הנובעות מאופן ההפעלה/ שימוש שלך ב-TPM המפר את הדרישות שצוינו לעיל, עליך לשאת באחריות המלאה והבלעדית. HP לא תישא באחריות כלשהי בנוגע לבעיות אלה.

TPM מספק אבטחה נוספת עבור המחשב שברשותך. באפשרותך לשנות את הגדרות ה-TPM ב-BIOS) Computer Setup).

**ההער :** אם תשנה את תרהגד ה-TPM ל-Hidden ( סתרמו ,(TPM אל פיעוי כתבמער ההפעלה .

כדי לגשת להגדרות ה-TPM ב-Computer Setup:

- **.1** הפעל את Setup Computer. אהר [תהפעל](#page-60-0) [Setup Computer](#page-60-0) [דבעמו](#page-60-0) .53
- 2. בחר **Security (אבטחה), בחר <b>TPM** Embedded Security (אבטחה משובצת של TPM) ולאחר מכן פעל בהתאם להוראות שעל-גבי המסך.

## **מושיש ב-Start Sure HP ( םיצרבמו םינבחר דבלב (**

התצורה של דגמי מחשבים נבחרים כוללת את HP Sure Start, טכנולוגיה שמנטרת בצורה רציפה את ה-BIOS של המחשב כנגד התקפות או השחתה. אם ה-BIOS הושחת או הותקף, HP Sure Start משחזר אוטומטית את ה-BIOS למצב בטוח קודם ללא מעורבות של המשתמש.

HP Sure Start (הפעלה בטוחה של HP) מוגדר ומופעל במחשב, כדי שרוב המשתמשים יוכלו להשתמש בתצורת ברירת המחדל של HP Sure Start. משתמשים מתקדמים יכולים להתאים אישית את תצורת ברירת המחדל.

ידכ גשתל דתיעול יכנהעד תרויב של Start Sure HP, סכנהי אתרל [support/com.hp.www://http](http://www.hp.com/support). בחר **חɋש את צרהמו שלך**, ולאחר מכן פעל בהתאם להוראות שעל-גבי המסך.

## <span id="page-64-0"></span>**HP PC Hardware Diagnostics (UEFI)-ב מושיש 11**

הכלי HP PC Hardware Diagnostics הוא ממשק קושחה מורחב מאוחד (UEFI) המאפשר לך להפעיל בדיקות אבחון כדי לקבוע אם חומרת המחשב מתפקדת כראוי. הכלי פועל מחוץ למערכת ההפעלה כדי שיוכל להפריד בין כשלים בחומרה לבין בעיות שעלולות להיגרם על-ידי מערכת ההפעלה או רכיבי תוכנה אחרים.

כאשר HP PC Hardware Diagnostics) מזהה כשל המחייב החלפת חומרה, נוצר קוד מזהה כשל בן 24 ספרות. ניתן לאחר מכו לספק קוד מזהה זה לנציג התמיכה כדי לעזור לו להחליט כיצד לפתור את הבעיה.

ر **הערה: כ**די להפעיל את האבחון במחשב רב-מצבי, המחשב חייב להיות במצב מחשב נייד ועליך להשתמש במקלדת " המחוברת.

כדי להפעיל את UEFI) HP PC Hardware Diagnostics וUEF), פעל בהתאם לשלבים הבאים:

- **1.** הפעל או הפעל מחדש את המחשב. והקש במהירות על esc.
	- **.2** הקש על 2f.

ה-BIOS מחפש בשלושה מקומות שבהם ניתן למצוא את כלי האבחון לפי הסדר הבא:

**א.** נןכו USB ברמחו

HP PC Hardware תדרהו אהר ,USB נןכול (UEFI( HP PC Hardware Diagnostics יהכל תדרלהו **: ההער** <u>וUSB להתקן USB בעמוד 57</u>.

- **ב.** כונן קשיח
	- **ג.** BIOS
- **3.** כאשר כלי האבחון נפתח, בחר את סוג בדיקת האבחון שברצונך להפעיל, ולאחר מכן פעל לפי ההוראות שעל-גבי המסך.

.<u>esc</u> **הערה:** אם עליך לעצור בדיקת אבחון, הקש esc.

## **USB להתקן (UEFI( HP PC Hardware Diagnostics תדרהו**

ق<mark>.</mark> הערה: הוראות ההורדה של UEFI) HP PC Hardware Diagnostics ניתנות באנגלית בלבד, ועליך להשתמש במחשב Windows כדי להוריד וליצור את סביבת התמיכה של HP UEFI משום שמוצעים רק קובצי exe.

תמויקי שתי תויופשרא תדרלהו יהכל Diagnostics Hardware PC HP להתקן USB.

#### **דרהו את סההגר תיכנהעד תרויב של UEFI**

- . HP PC Diagnostics של תיהב ףד צגמו .<http://www.hp.com/go/techcenter/pcdiags> בתכתוב בקר **.1**
- **2.** לחץ על הקישור **Download** (הורדה) במקטע HP PC Hardware Diagnostics (אבחון חומרת מחשב של HP), ולאחר כןמ בחר **Run**( הפעל.(

#### **דרהו סהגר כלשהי של UEFI רעבו צרמו ɋיסɋצי**

- [.http://www.hp.com/support](http://www.hp.com/support) בתכתוב בקר **.1**
- **.2** בחר **drivers and software Get** ( תקבל תכנותו ימנהלו התקן.(
	- **3.** הזן את שם או מספר המוצר.

– לחלופיו –

בחר תופשרבא **now Identify** ( ההז כעת (ידכ פשראל ל-HP תהולז את צרהמו פןבאו ימטאוטו .

- **.4** בחר את גםד בשהמח תךברשוש , אחרול כןמ את כתמער ההפעלה.
- 5. בחלק Diagnostic (אבחון), מלא אחר ההוראות המוקרנות על המרקע כדי לבחור ולהוריד את גרסת UEFI המבוקשת.

## **12 םימɋרט**

## **מתח סהיכנ**

פרטי המתח המפורטים בסעיף זה עשויים לסייע לך אם בכוונתך לנסוע לחו"ל עם המחשב.

<span id="page-66-0"></span>המחשב פועל באמצעות מתח בזרם ישר, שניתן לספק באמצעות מקור מתח בזרם חילופים או בזרם ישר. מקור מתח ה-AC צריך להיות בדירוג של 240-100 וולט, 50-60 הרץ. על אף שניתן להפעיל את המחשב באמצעות מקור מתח נפרד בזרם ישר, רצוי להפעיל אותו רק באמצעות שנאי מתח או מקור מתח בזרם ישר המסופק ומאושר לשימוש במחשב זה על-ידי HP.

המחשב יכול לפעול במתח בזרם ישר בהתאם למפרטים הבאים. נתוני המתח והזרם של הפלטפורמה שלך מצוינים בתווית .התקינה

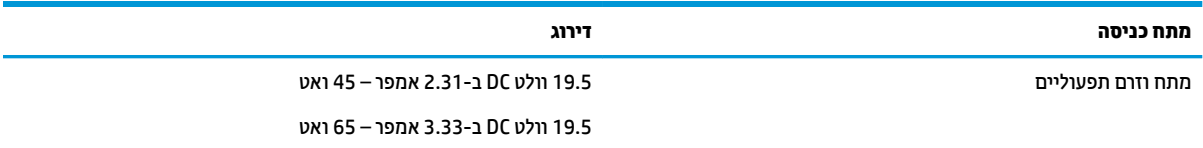

**ההער :** צרמו הז כנןמתו מושילש תכובמער שמלח IT היגוורבנו , תכומהתו במתח של הפאז - הפאזל נוישא עולה על 240 טולו .rms

## **בתיבס הɋעלה**

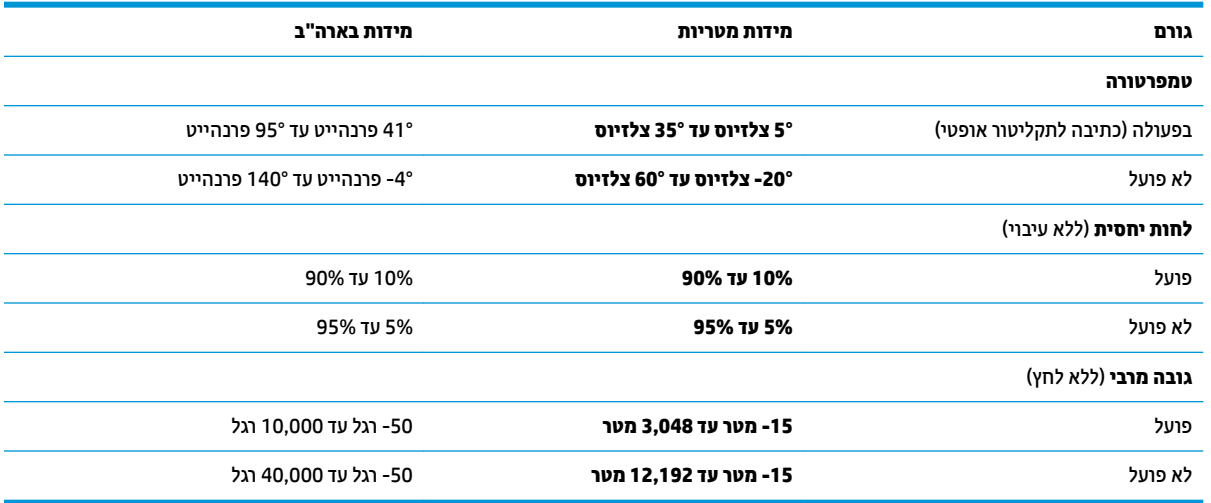

## **13 קתיɋר שמלח יטטס**

<span id="page-67-0"></span>פריקה של חשמל סטטי היא שחרור של חשמל סטטי כאשר שני עצמים באים במגע - למשל, הזרם שאתה מקבל כאשר אתה הולך על שטיח ונוגע בידית דלת ממתכת.

פריקה של חשמל סטטי מהאצבעות או ממוליכים אחרים של חשמל סטטי עלולה לגרום נזק לרכיבים אלקטרוניים.

כדי למנוע נזק למחשב, לכונן, או אובדן מידע, שים לב לאמצעי הזהירות הבאים:

- אם על-פי הוראות ההסרה או ההתקנה עליך לנתק את המחשב, ודא תחילה שהארקת אותו כראוי.
	- שמור את הרכיבים באריזותיהם המוגנות מפני חשמל סטטי, עד שתהיה מוכן להתקין אותם.
	- שרהימנע מנגיעה בפינים, במוליכים ובמעגלים. הימנע ככל האפשר ממגע ברכיבים אלקטרוניים.
		- ס השתמש בכלים לא מגנטיים.
		- שר לפני הטיפול ברכיבים, פרוק מעצמך חשמל סטטי על-ידי מגע במשטח מתכתי לא צבוע.
			- שר הסרת רכיב, הנח אותו באריזה המוגנת מפני חשמל סטטי.  $\bullet$

## **14 תשוינג**

<span id="page-68-0"></span>HP מתכננת, מייצרת ומשווקת וצרים ושירותים שניתנים לשימוש על-ידי כולם, כולל אנשים עם מוגבלויות, באופן עצמאי או בעזרת אמצעי סיוע.

## **עכנולוגיות סיוע נתמכות**

מוצרי HP תומכים במגוון רחב של טכנולוגיות סיוע למערכות הפעלה וניתן להגדיר אותם לעבודה יחד עם טכנולוגיות סיוע נוספות. השתמש בתכונה Search (חיפוש) שבהתקן כדי למצוא פרטים נוספים על תכונות סיוע.

میں <u>(</u> <mark>הערה:</mark> לפרטים נוספים על מוצר טכנולוגיית סיוע מסוים, פנה לתמיכה של המוצר.

## **קבלת כהיתמ רעבו תשוינג**

אנו מעוניינים לשפר בעקביות את הנגישות עבור כל המוצרים שלנו ומקבלים בברכה משוב מלקוחותינו. אם יש בעיה במוצר או אם ברצונך לספר לנו על מאפייני נגישות שסייעו לך, פנה אלינו בטלפון 259-5707 (888) 1+, בימים שני עד שישי, בשעות 6:00 עד 21:00 לפי שעון ההרים של צפון אמריקה. אם אתה חירש או כבד-שמיעה ומשתמש ב-/TRS/VRS WebCapTel, ואם תזדקק לתמיכה טכנית או אם יהיו לך שאלות בנוגע לנגישות, פנה אלינו בטלפון 656-7058 (877) 1+, בימים שני עד שישי, בשעות 6:00 עד 21:00 לפי שעון ההרים של צפון אמריקה.

جس <mark>: تن הערה:</mark><br>( <mark>הערה: ה</mark>תמיכה תינתן בשפה האנגלית בלבד.

## **קסדניא**

#### **א**

אוזניות, חיבור [24](#page-31-0) אזור לוח המגע יהויז [7](#page-14-0) איתור מידע המרחו [3](#page-10-0) תוכנה [3](#page-10-0) תטנואנ WLAN, יהויז [6](#page-13-0) תטנואנ WWAN, יהויז [6](#page-13-0) אנטנות אלחוט. זיהוי [6](#page-13-0)

#### **ב**

בדיקת מתאם AC [33](#page-40-0)

#### **ג**

גיבויים יצירה [49](#page-56-0) שחזור [50](#page-57-0)

#### **ה**

הגדרה של הגנת סיסמה בעת התעוררות [28](#page-35-0) הגדרות TPM [56](#page-63-0) הגדרות שמע. שימוש [25](#page-32-0) הגדרת אפשרויות צריכת החשמל [27](#page-34-0) המחווה צביטה בשתי אצבעות לשינוי גודל התצוגה בלוח המגע ובמסך המגע [22](#page-29-0) הפעלה אפשרויות [27](#page-34-0) סוללה [29](#page-36-0) שימור [31](#page-38-0) התחברות לרשת WLAN 7 התקן Bluetooth [,16](#page-23-0) [18](#page-25-0) התקן WLAN [14](#page-21-0) התקן WWAN ,[16](#page-23-0) [18](#page-25-0) התקנים בחדות גבוהה, חיבור [26](#page-33-0)

#### **ו**

דאויו [25](#page-32-0)

#### **ח**

חיבור WLAN בחברה [17](#page-24-0) חיבור WLAN ציבורי [17](#page-24-0)

#### םיציחר כבל אבטחה [5](#page-12-0) סיכרט SIM [4](#page-11-0) חריץ כבל אבטחה, זיהוי [5](#page-12-0) ץיחר סיכרטל SIM, יהויז [4](#page-11-0)

**י**

יציאה לצג חיצוני [5](#page-12-0),5 יציאות DisplayPort וד - ימצב [4](#page-11-0) [26](#page-33-0) Miracast [5](#page-12-0) נהיטעל USB 3.x [4](#page-11-0) לטעינה USB Type-C [25](#page-32-0) VGA צג חיצוני [5](#page-12-0), [25](#page-32-0) יציאות USB. זיהוי [4](#page-11-0) [4](#page-11-0) USB 3.x אתיצי יציאת 3.x USB לטעינה, זיהוי [5](#page-12-0) יציאת USB Type-C לטעינה, זיהוי יציאת VGA, חיבור [25](#page-32-0)

## **כ**

כיבוי [27](#page-34-0) כיבוי המחשב [27](#page-34-0) כלי גיבוי [48](#page-55-0) כלי שחזור [48](#page-55-0) כלי שחזור. Windows כל סיכרט SIM הכנסה [14](#page-21-0) כרטיס זיכרון [27](#page-34-0)

### **ל**

לוח מגע לחצנים [7](#page-14-0) שימוש [22](#page-29-0) לוח מהשים מספרי משובץ [10](#page-17-0) לוח מקשים מספרי משובץ, זיהוי [10](#page-17-0) לחצו אלחוט [16](#page-23-0) לחצן הפעלה [27](#page-34-0) לחצן הפעלה, זיהוי [9](#page-16-0) לחצנים הפעלה [,9](#page-16-0) [27](#page-34-0) לחצן ימני של לוח המגע [7](#page-14-0) לחצן שמאלי של לוח המגע5[7](#page-14-0)

#### **מ**

מדיה לשחזור, יצירה [48](#page-55-0) [51](#page-58-0) תחדור, שימוש לצורך שחזור מדיה ניתנת לכתיבה [27](#page-34-0) מדיה ניתנת לקריאה [27](#page-34-0) מדיה של כונן [27](#page-34-0) הימד של כתמער ההפעלה 7 Windows יצירה [48](#page-55-0) שימוש לצורך שחזור [51](#page-58-0) מוט הצבעה [7](#page-14-0) מחבר, מתח [4](#page-11-0) מחבר מתח, יהויז [4](#page-11-0) מחבר עגינה, זיהוי [4](#page-11-0) מחוות בלוח המגע ובמסך המגע הקשה [22](#page-29-0) צביטה בשתי אצבעות לשינוי גודל התצוגה [22](#page-29-0) מחוות גלילה בשתי אצבעות בלוח המגע [23](#page-30-0) מחוות הקשה בלוח המגע ובמסך המגע [22](#page-29-0) מחוות הקשה בשתי אצבעות בלוח המגע [23](#page-30-0) מחוות לוח המגע גלילה בשתי אצבעות [23](#page-30-0) הקשה בשתי תאצבעו [23](#page-30-0) HP Recovery צתמחי בדיקת נוכחות [51](#page-58-0) שימוש לצורך שחזור [51](#page-58-0) [51](#page-58-0) מחיצת שחזור מידע תקינה תוויות אישור אלחוט [14](#page-21-0) תווית תקינה [14](#page-21-0) םינפווקרימ םיימיפנ , יהויז [6](#page-13-0) ספרמ ירודסי [13](#page-20-0) 0ספר סידורי. מחשב [13](#page-20-0) מערכת לא מגיבה [27](#page-34-0) מצבים של חיסכון בצריכת חשמל [27](#page-34-0) [6](#page-13-0) מצלמת אינטרנט מושיש [24](#page-31-0) מצלמת טנטרניא , יהויז [6](#page-13-0) תקור מתח AC חיצוני, שימוש [32](#page-39-0) מקש esc, יהויז [10](#page-17-0) מקש fn, יהויז [10](#page-17-0) מקש Windows, יהויז [10](#page-17-0)

מקש השתקת המיקרופון, זיהוי [11](#page-18-0) םימקש [10](#page-17-0) esc [10](#page-17-0) fn מקש Windows [10](#page-17-0) מקשים חמים השתקת מיקרופון [11](#page-18-0) שימוש [10](#page-17-0) מתאם AC, בדיקה [33](#page-40-0) מתג, הפעלה [27](#page-34-0) מתג הפעלה [27](#page-34-0) מתח כניסה [59](#page-66-0) מתח סוללה [29](#page-36-0)

#### **נ**

נגישות [61](#page-68-0) נוריות [8](#page-15-0) caps lock [8](#page-15-0) num lock -45RJ( רשת( [4](#page-11-0) אלחוט 8, [12](#page-19-0) הפעלה [,8](#page-15-0) [12](#page-19-0) השתקת מיקרופון [8](#page-15-0) [13](#page-20-0) כונן לוח מגע [8](#page-15-0) 5 מצלמת אינטרנט סוללה [13](#page-20-0) נוריות RJ-[4](#page-11-0)5 (רשת), זיהוי<sup>4</sup> נוריות הפעלה 8, [12](#page-19-0) נורית caps lock, זיהוי [8](#page-15-0) [8](#page-15-0) num lock תירנו נורית אלחוט 8. 12. [16](#page-23-0) נורית הכונו [13](#page-20-0) תירנו הסוללה [13](#page-20-0) 1[8](#page-15-0) מורית השתקת המיקרופון, זיהוי נורית לוח המגע. זיהוי 8.[7](#page-14-0) נורית מצלמת אינטרנט, זיהוי [6](#page-13-0) תירנו מצלמת טנטרניא משולבת, יהויז [6](#page-13-0) ניקוי המחשב [45](#page-52-0) נסיעה עם המחשב 14, [46](#page-53-0)

#### **ס**

בתיבס הפעלה [59](#page-66-0) סוללה החלפה [31](#page-38-0) הצגת כמות הטעינה שנותרה [30](#page-37-0) השלכה [31](#page-38-0) קהיפר [30](#page-37-0) תמור סוללה חלשה [30](#page-37-0) שימור מתח [31](#page-38-0)

רקסו תיעובט אצבע [42](#page-49-0) סיסמאות [38](#page-45-0) DriveLock מנהל מערכת [35](#page-42-0) מנהל מערכת של BIOS [36](#page-43-0) משתמש [35](#page-42-0) סיסמת DriveLock הגדרה [39](#page-46-0) הזנה [41](#page-48-0) שינוי [41](#page-48-0) תיאור [38](#page-45-0) סיסמת מנהל DriveLock שינוי [41](#page-48-0) סיסמת מנהל המערכת [35](#page-42-0) סיסמת משתמש [35](#page-42-0)

#### **ע**

[42](#page-49-0) עדכונים קריטיים, תוכנה עדכון תוכניות ומנהלי התקן [45](#page-52-0)

#### **ɋ**

פקדי אלחוט לחצן [16](#page-23-0) מערכת הפעלה [16](#page-23-0) [60](#page-67-0) פריקת חשמל סטטי פתחי אוורור, זיהוי [5](#page-12-0)

#### **ק**

[9](#page-16-0) הורא טביעות אצבע, זיהוי [4](#page-11-0) הוי 4 [5](#page-12-0) הורא כרטיסים חכמים, זיהוי

## **ר**

םיביכר תיזח [12](#page-19-0) יביכר גההתצו [6](#page-13-0) רכיבים בחלק העליון [7](#page-14-0) רכיבים בחלק התחתון [12](#page-19-0) וכיבים בצד ימין [4](#page-11-0) [5](#page-12-0) רכיבים בצד שמאל רכיבים בחלק התחתון [14](#page-21-0) ומקולים רבוחי [24](#page-31-0) מתר סוללה חלשה [30](#page-37-0) רמת סוללה חלשה במיוחד [27](#page-34-0) רשת תילחוטא )WLAN) חיבור [17](#page-24-0) חיבור WLAN בחברה [17](#page-24-0) חיבור WLAN ציבורי [17](#page-24-0) טווח פונקציונלי [18](#page-25-0)

#### **ש**

שחזור. מערכת [50](#page-57-0)

שחזור הכונן הקשיח [51](#page-58-0) שחזור של f11 [51](#page-58-0) שימור. מתח [31](#page-38-0) שימוש מצבים של חיסכון בצריכת חשמל [27](#page-34-0) תקור מתח AC חיצוני [32](#page-39-0) שימוש בהגדרות שמע [25](#page-32-0) שימוש בלוח המגע [22](#page-29-0) שליחת המחשב [46](#page-53-0) שם ומספר מוצר, מחשב [13](#page-20-0) שקע RJ-[4](#page-11-0)5 (רשת), זיהוי םישקע -45RJ( רשת( [4](#page-11-0) רשת [4](#page-11-0) שקע משולב ליציאת שמע (אוזניות)/כניסת שמע (מיקרופון) [4](#page-11-0) שקע משולב יציאת שמע (אוזניות)/כניסת שמע (מיקרופון), זיהוי [4](#page-11-0) שקע רשת, יהויז [4](#page-11-0)

### **ת**

תויותו [14](#page-21-0) Bluetooth [14](#page-21-0) WLAN אישור אלחוט [14](#page-21-0) ספרמ ירודסי [13](#page-20-0) שירות [13](#page-20-0) תקינה [14](#page-21-0) תוויות שירות, איתור [13](#page-20-0) תיותו Bluetooth [14](#page-21-0) תווית WLAN [14](#page-21-0) תווית אישור אלחוט [14](#page-21-0) חוררה A4 (ניקוי הדיסק) Disk Cleanup אחהמ ) Disk Defragmenter הדיסק) [44](#page-51-0) [44](#page-51-0) HP 3D DriveGuard אנטי-וירוס [41](#page-48-0) [41](#page-48-0) חומת אש עדכונים קריטיים [42](#page-49-0) תוכנית שירות להתקנה ניווט ובחירה [53](#page-60-0) שחזור הגדרות היצרן [54](#page-61-0) תוכנת Disk Cleanup (ניקוי הדיסק) תוכנת Disk Defragmenter (מאחה הדיסק) [44](#page-51-0) תוכנת אנטי-וירוס [41](#page-48-0)

תוכנת חומת אש [41](#page-48-0) תחזוקה A4 (ניקוי הדיסק) Disk Cleanup אחהמ ) Disk Defragmenter הדיסק) [44](#page-51-0) [44](#page-51-0) HP 3D DriveGuard ןכועד תויכנתו ימנהלו התקן [45](#page-52-0) תחזוקת המחשב [45](#page-52-0) תיקון אתחול, שימוש [50](#page-57-0) ןקותי אתחול של Windows, מושיש [50](#page-57-0) תמיכה בהתקני USB מדור קודם [53](#page-60-0) תמיכה בהתקנים מדור קודם, USB [53](#page-60-0) תקליטור DVD לשחזור מנהל התקן, יצירה [48](#page-55-0)

#### **B**

(גיבוי ושחזור) Backup and Restore [50](#page-57-0) BIOS הורדת עדכון [55](#page-62-0) ןכועד [54](#page-61-0) [54](#page-61-0) הביעת גרסה

#### **C**

Computer Setup ניווט ובחיוה [53](#page-60-0) סמתסי DriveLock [38](#page-45-0) סיסמת מנהל מערכת של BIOS [36](#page-43-0) שחזור הגדרות היצרן [54](#page-61-0)

#### **D**

A וו-מצבי, זיהויT DisplayPort DriveLock הפעלה [39](#page-46-0) השבתה [40](#page-47-0) DVD של Recovery Driver ( רוזשח מנהל התקן,( שימוש לצורך שחזור [51](#page-58-0) DVD של כתמער ההפעלה 7 Windows יצירה [48](#page-55-0) שימוש לצורך שחזור [51](#page-58-0)

#### **G**

[18](#page-25-0) GPS

#### **H**

(מצב שינה) Hibernation יציאה [28](#page-35-0) כניסה [28](#page-35-0) [44](#page-51-0) HP 3D DriveGuard [30](#page-37-0) )הסוללה קתידב ) HP Battery Check

#### **M**

[26](#page-33-0) Miracast

#### **S**

(שינה) Sleep יציאה [28](#page-35-0) כניסה [28](#page-35-0) Sure Start שימוש [56](#page-63-0)